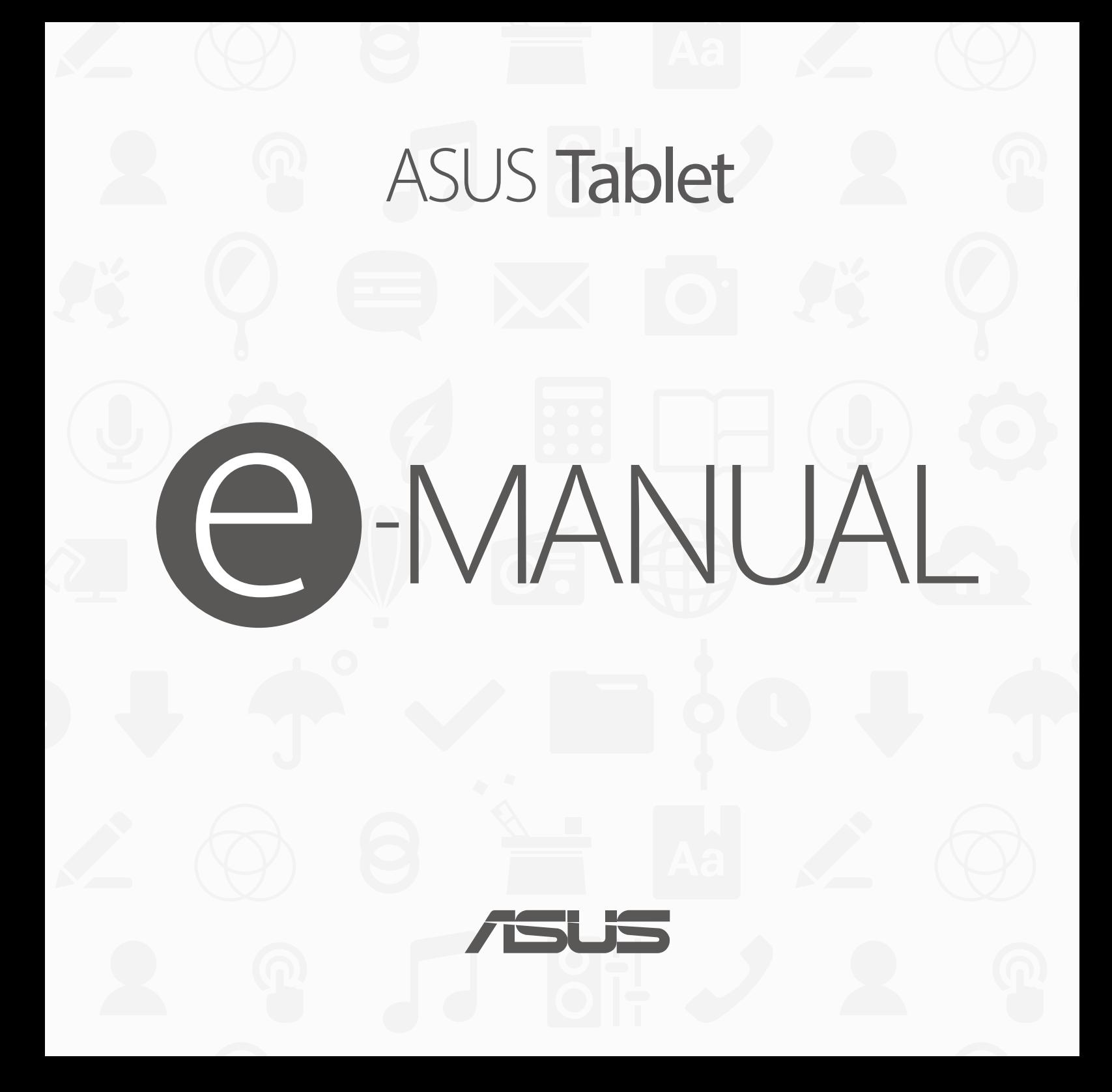

#### 2 华硕平板电脑用户手册

(2)本产品序号模糊不清或丢失。

(1)本产品曾经讨非华硕授权的维修、规格更改、零件替换或其它未经讨华硕授权的行为。

当下列两种情况发生时,本产品将不再受到华硕的保修及服务:

保護。

硕简体中文官方网站 www.asus.com.cn,或是直接与华硕电脑客户关怀中心 400-600-6655 联系(400 服务热线支持平板电脑拨打)。 对于本用户手册中提及的第三方产品名称或内容,其所有权及知识产权都为各产品或内容所有人所有且受现行知识产权相关法律及国际条约的

在于部分国家或地区可能不允许责任的全部免除或对上述损失的责任限制,所以上述限制或排除条款可能对您不适用。 用户知悉华硕有权随时修改本用户手册。本产品规格或驱动程序一经改变,本用户手册将会随之更新。本用户手册更新的详细说明请您访问华

括但不限于利益损失、业务中断、数据遗失或其它金钱损失)负责,不论华硕是否被告知发生上述相失之可能性。

用户应自行承担使用本用户手册的所有风险。用户明确了解并同意华硕、华硕的被授权人及董事、管理层、员工、代理商、关联企业皆无须为 您因本用户手冊、或因使用本用户手册、或因不可归责于华硕的原因而可能产生的衍生、附带、直接、间接、特别、惩罚或任何其它损失(包

本用户手册是以"现状"及"以当前明示的条件下"的状态提供给您。在法律允许的范围内,华硕就本用户手册,不提供任何明示或默示的担 保及保证,包括但不限于商业畅销性、特定目的适用性、未侵害任何他人权利及任何使用本用户手册或无法使用本用户手册的保证,且华硕对 因使用本用户手冊而获取的结果或通过本用户手册所获得任何信息的准确性或可靠性不提供担保及保证。

#### 免責聲明

造、複製、摘抄、轉譯、發行等行為或為其它利用。

©ASUSTeK Computer Inc. All rights reserved. 华硕电脑股份有限公司保留所有权利 本用户手册包括但不限于其所包含的所有信息都受到著作权法的保护,未经华硕电脑股份有限公司(以下简称"华硕")许可,不得有任何仿

版权说明

C9028 1.00 版 2014 年 6 月

# 目录

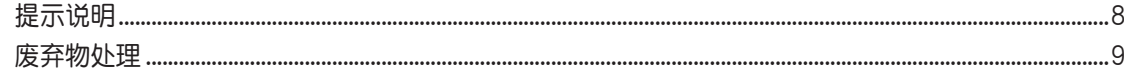

#### 第1章:开始使用平板电脑!

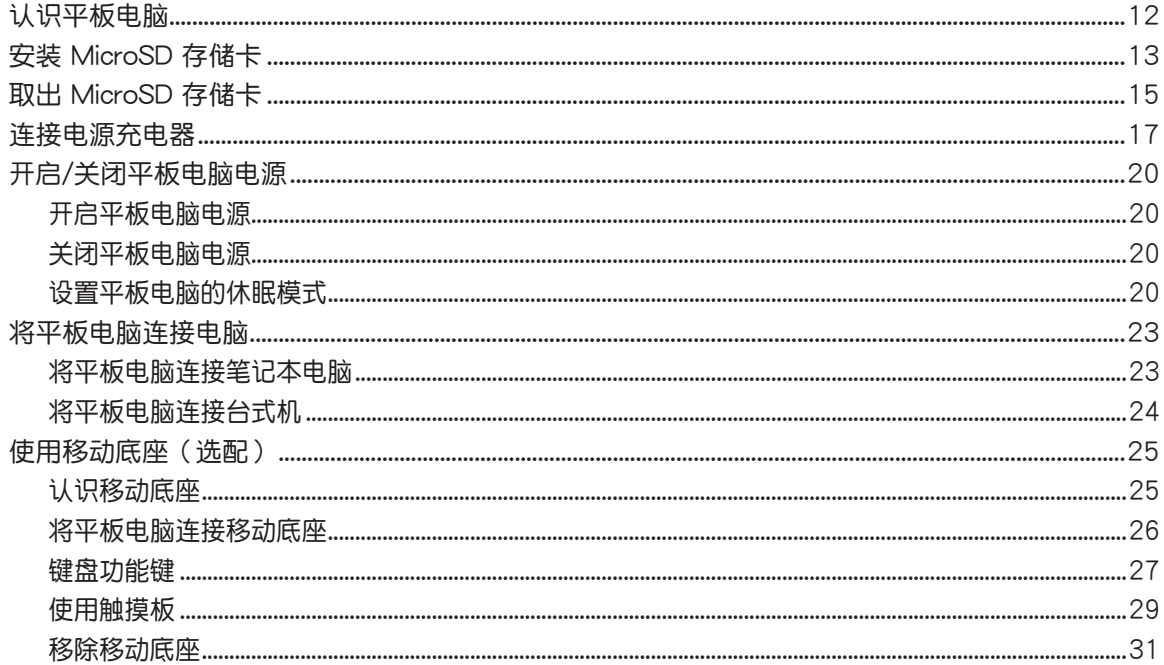

#### 第2章: 把这里当作自己的家!

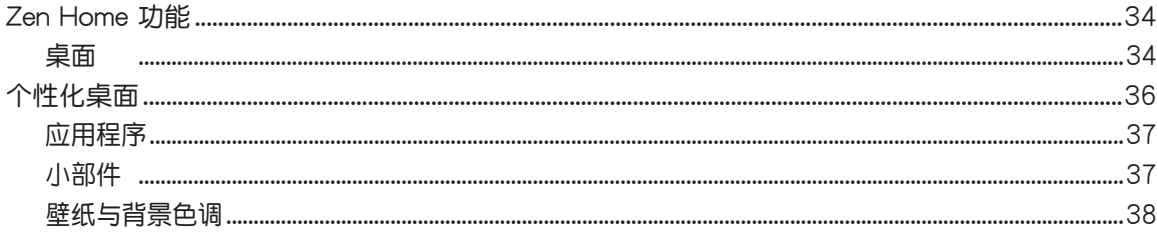

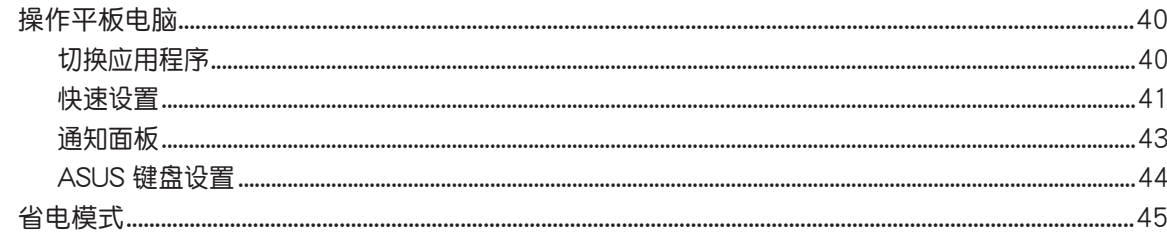

#### 第3章:联系人

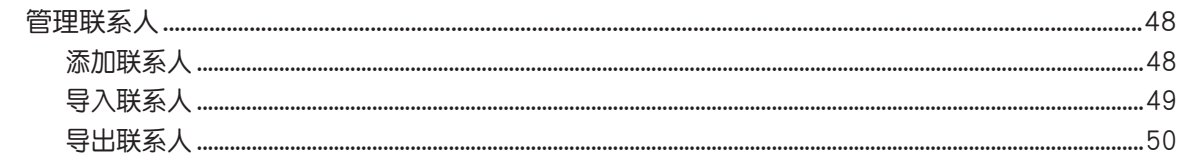

#### 第4章:电子邮件

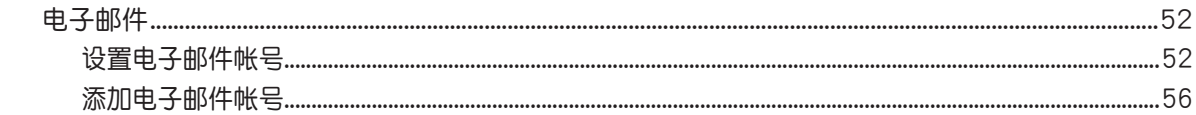

#### 第5章: 拍照与录像

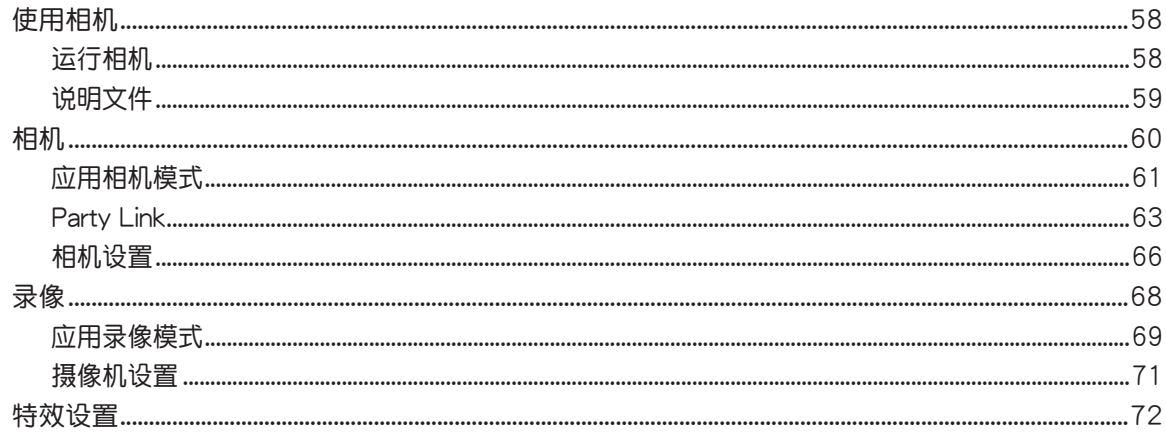

#### 第6章:图库

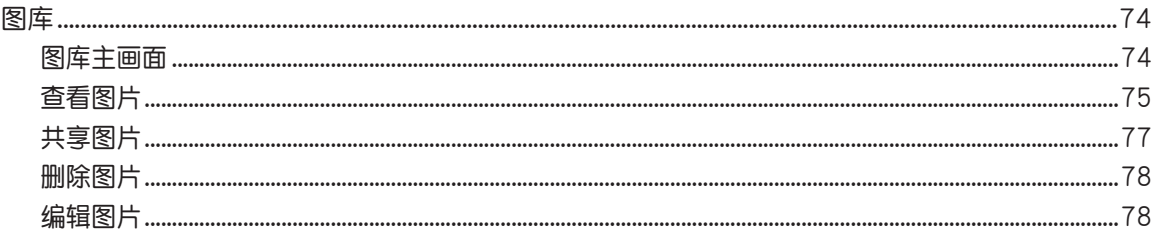

#### 第7章:管理应用

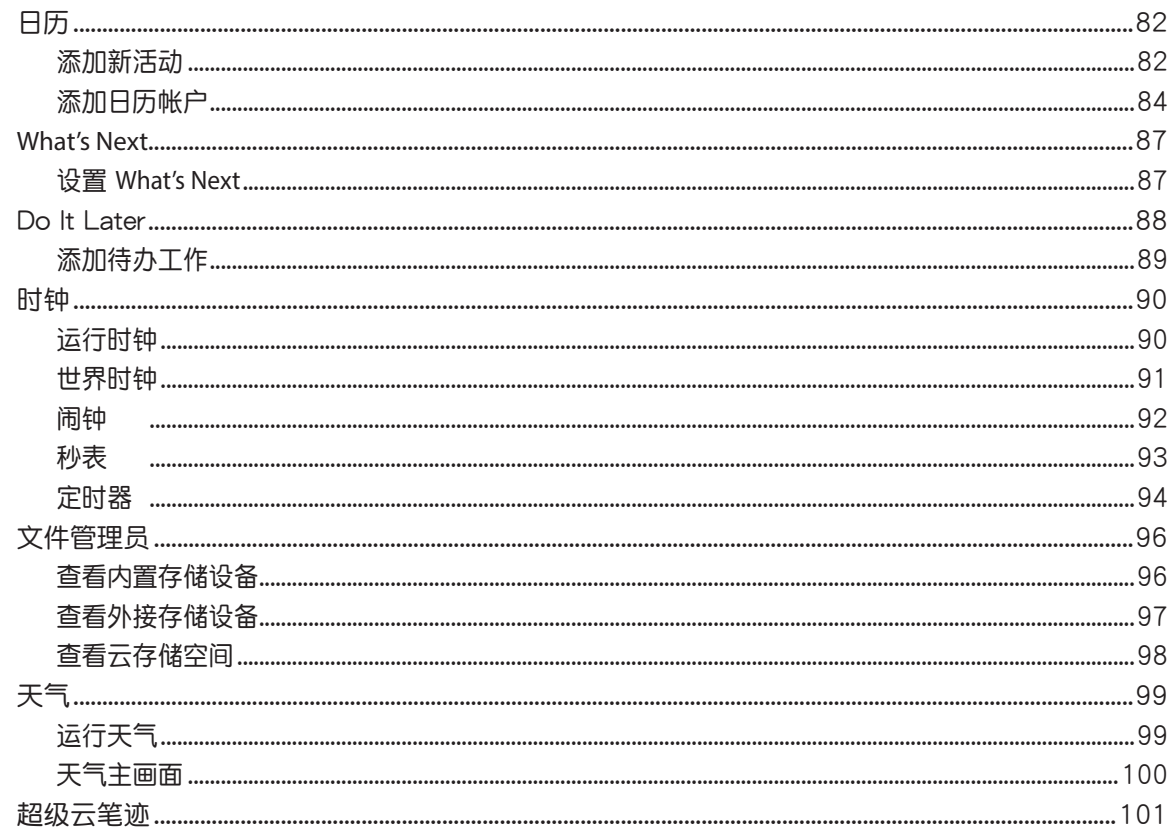

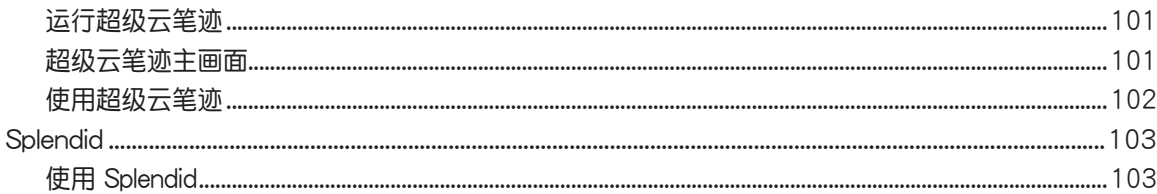

#### 第8章:娱乐

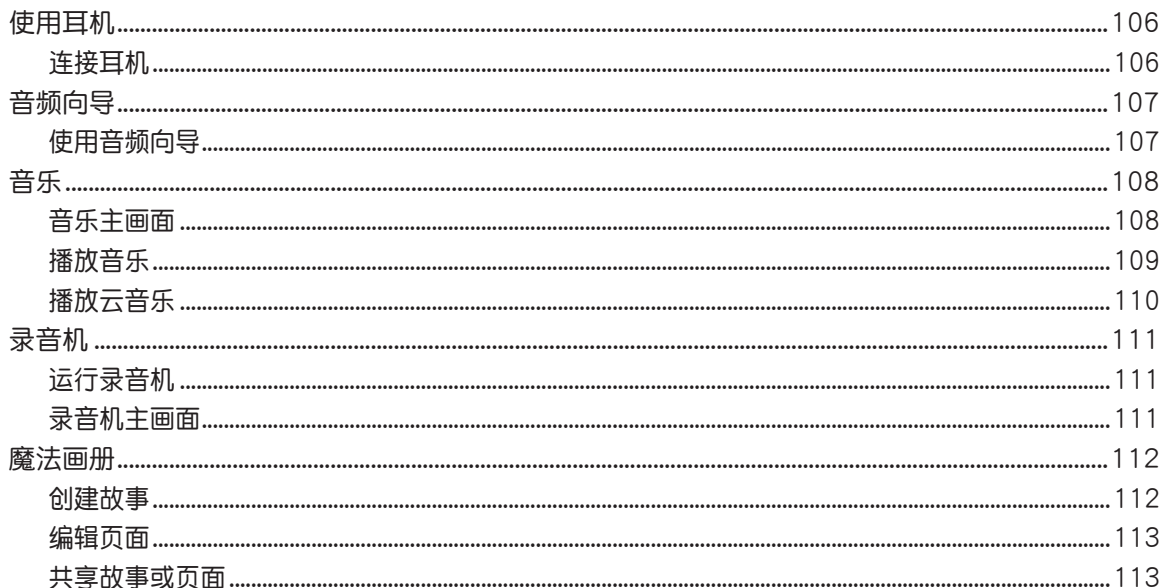

#### 第9章: 安全防护

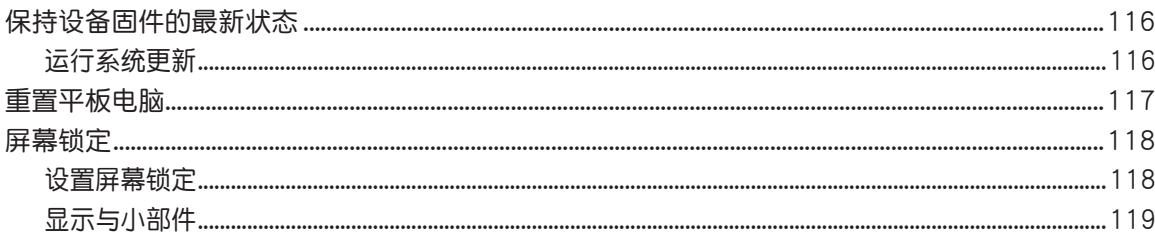

#### 第10章:连接设置与网络应用

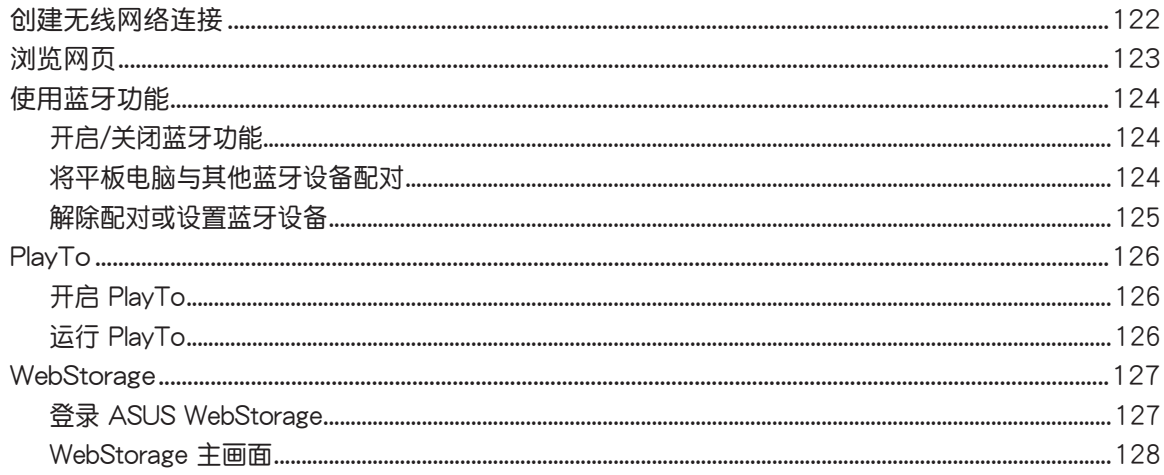

# <span id="page-7-0"></span>提示說明

手册中特定图标、信息与字型的使用说明如下:

重要!本信息包含必須遵守才能完成工作的重要信息。

说明:本信息包含有助在完成工作的额外信息与提示。

警告!本信息包含在特定工作时必须遵守以维护用户安全以及避免造成设备数据与组件丢失的重要信息。

# <span id="page-8-0"></span>廢棄物處理

请勿将电池当作一般垃圾丢弃。这个标志表示电池不应视为一般垃圾丢弃。

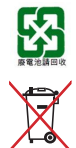

请勿将内含汞的电池当作一般垃圾丢弃。这个打叉的垃圾桶标志表示电池不应视为一般垃圾丢 棄。

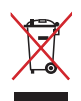

请勿将本产品当作一般垃圾丢弃。本产品零组件设计为可回收利用。这个打叉的垃圾桶标志表 示本产品(电器与电子设备)不应视为一般垃圾丢弃,请按照您所在地区有关废弃电子产品的 處理方式處理。

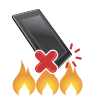

請勿將本產品存放靠近火源或是丟入燃燒的火堆中,有可能造成爆炸的意外。

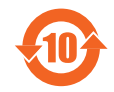

电子信息产品污染控制标示:图中之数字为产品之环保使用期限。仅指电子信息产品中含有的有 毒有害物质或元素不致发生外泄或突变从而对环境造成污染或对人身、财产造成严重损害的期 限。

有毒有害物质或元素的名称及含量说明标示:

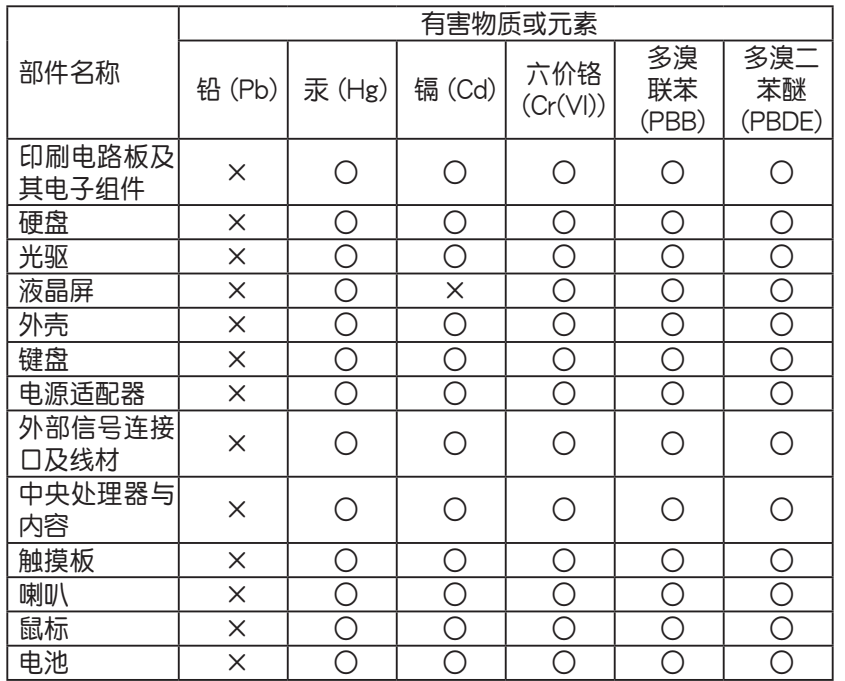

- ○:表示該有毒有害物質在該部件所有均質材料中的含量均在 SJ/T 11363-2006 標准規定的限量要求以 下。
- ×:表示該有毒有害物質至少在該部件的某一均質材料中的含量超出 SJ/T 11363-2006 標准規定的限量要 求,然该部件仍符合欧盟命令 2002/95/EC 的规范。
- 备注:此产品所标示之环保使用期限,系指在一般正常使用状况下。

<span id="page-10-0"></span>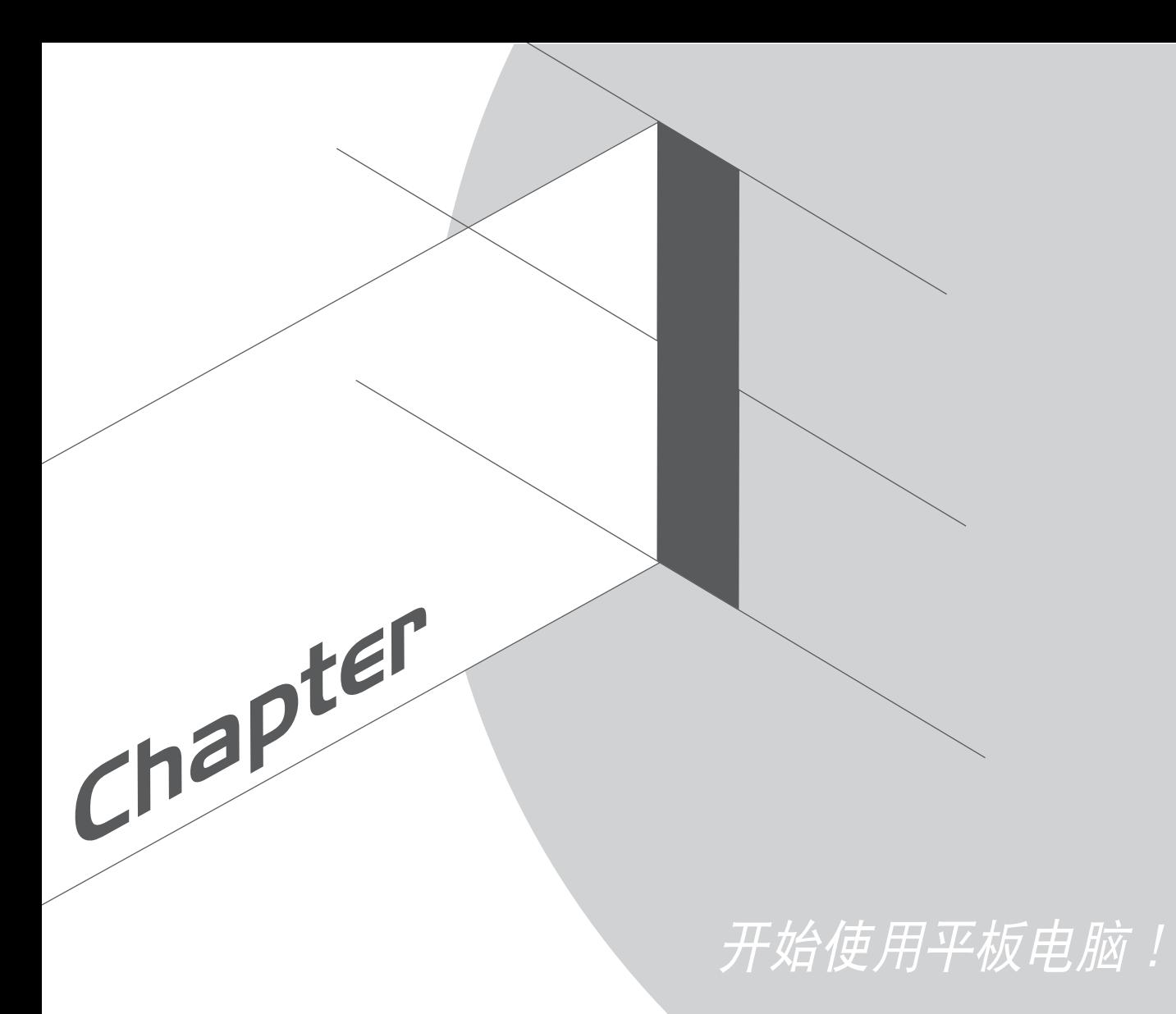

# <span id="page-11-0"></span>认识平板电脑

请参考以下说明认识平板电脑。

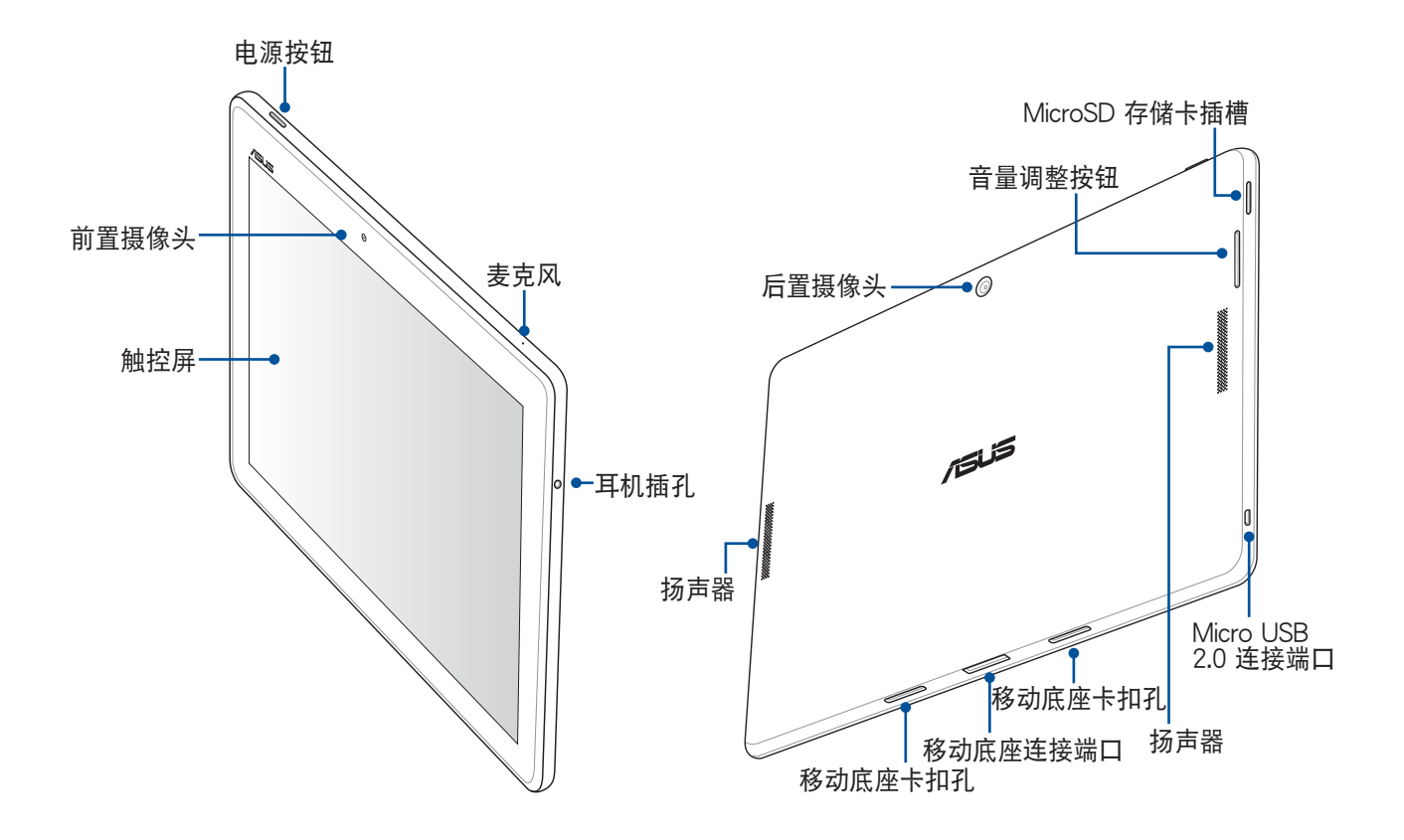

说明:平板电脑只应在温度为 0℃ (32℉) 至 35℃ (95℉) 的环境下使用。

# <span id="page-12-0"></span>安裝 MicroSD 存儲卡

平板电脑最高可支持 MicroSD、MicroSDHC 及 MicroSDXC 规格,容量最高 64GB 的存储卡。

说明:请使用可兼容平板电脑的 MicroSD 存储卡,以免造成设备或 MicroSD 存储卡损坏。

警告!安裝 MicroSD 存儲卡時請小心,以免造成 MicroSD 存儲卡內的數據遺失或毀損。

請按照以下步驟安裝 MicroSD 存儲卡:

1. 將平板電腦如下圖所示擺放。

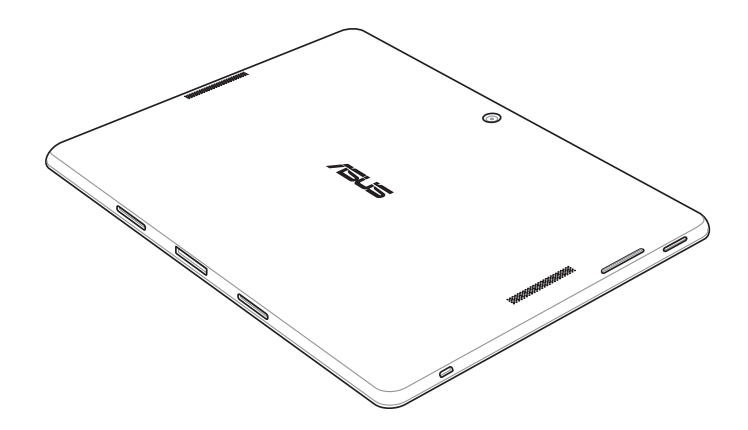

- 2. 如下图所示的方向,将 MicroSD 存储卡的金色接脚朝上,与平板电脑平行,缓缓推入插槽内。
- 3. 確實將 MicroSD 存儲卡安裝至插槽內。

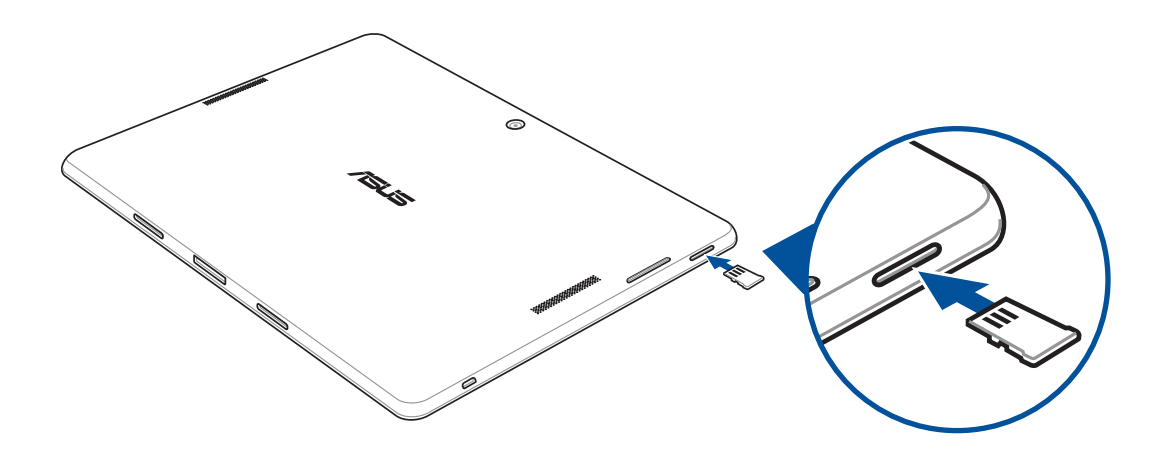

说明:安装 MicroSD 存储卡后,请在 文件管理员 > MicroSD 查看存储卡内容。

# <span id="page-14-0"></span>取出 MicroSD 存儲卡

#### 警告!

- 取出 MicroSD 存储卡时请小心, 以免造成 MicroSD 存储卡内的数据遗失或毁损。
- 取出 MicroSD 存储卡前,请在 ■■■ > 设置 > 存储 > 卸除外接设备 以安全移除 MicroSD 存储卡。

請按照以下步驟取出 MicroSD 存儲卡:

1. 將平板電腦如下圖所示擺放。

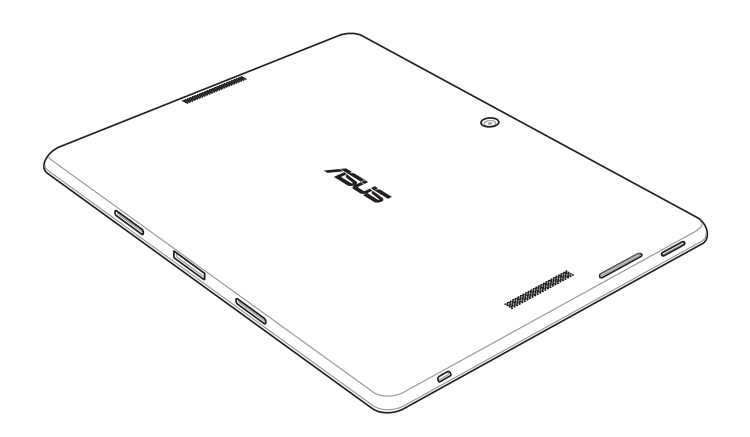

2. 按壓想要取出的 MicroSD 存儲卡。

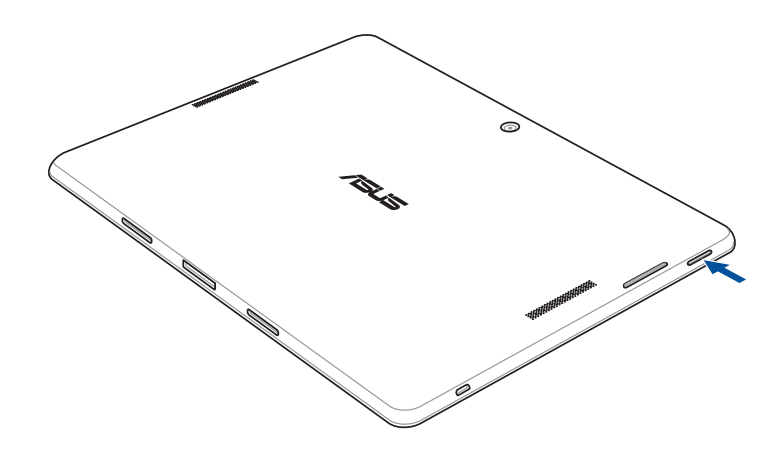

3. 將 MicroSD 存儲卡在插槽中取出。

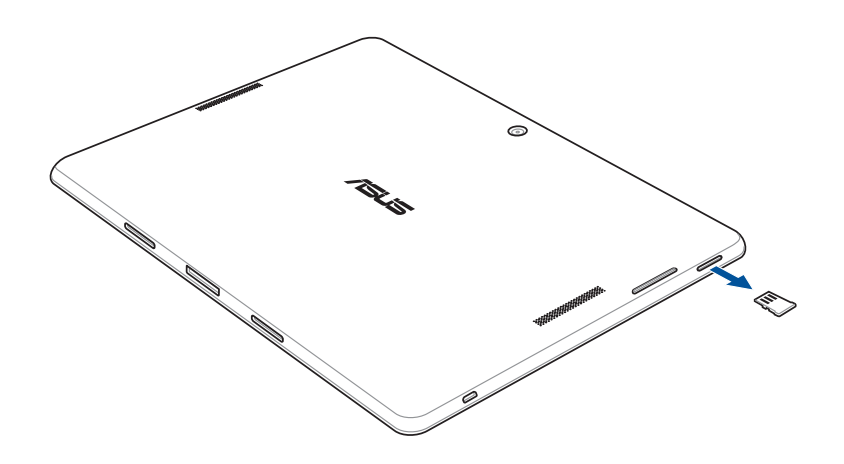

# <span id="page-16-0"></span>连接电源充电器

為平板電腦充電前請先閱讀以下注意事項。

#### 重要!

- 请使用包装盒中的电源充电器及 Micro USB 数据线为平板电脑充电,使用其他电源充电器可能造成 平板 電腦故障。
- 在为平板电脑充电前,请先撕去 USB 电源充电器和 Micro USB 数据线上的塑封膜,以免造成危险。
- 本產品適用的電源輸入電壓範圍為 AC 100V–240V,輸出電壓為 DC 5.2V, 1.35A。
- 当在充电模式下使用平板电脑时,请确认电源充电器是否已经连接至附近的电源插座。
- 请勿让平板电脑完成充电后仍继续连接电源。某些电子设备并非设计为能够超时连接电源。
- 請勿在平板電腦上放置任何物品。

警告!充電時請確認電源充電器及 Micro USB 數據線確實連接平板電腦,以免造成電源充電器、Micro USB 数据线或平板电脑故障。

請按照以下步驟為平板電腦充電:

- 1. 請將 USB 數據線 USB 端口連接 USB 電源充電器。
- 2. 请将电源插头连接至插座。
- 3. 請將 USB 數據線 Micro USB 端口連接平板電腦。

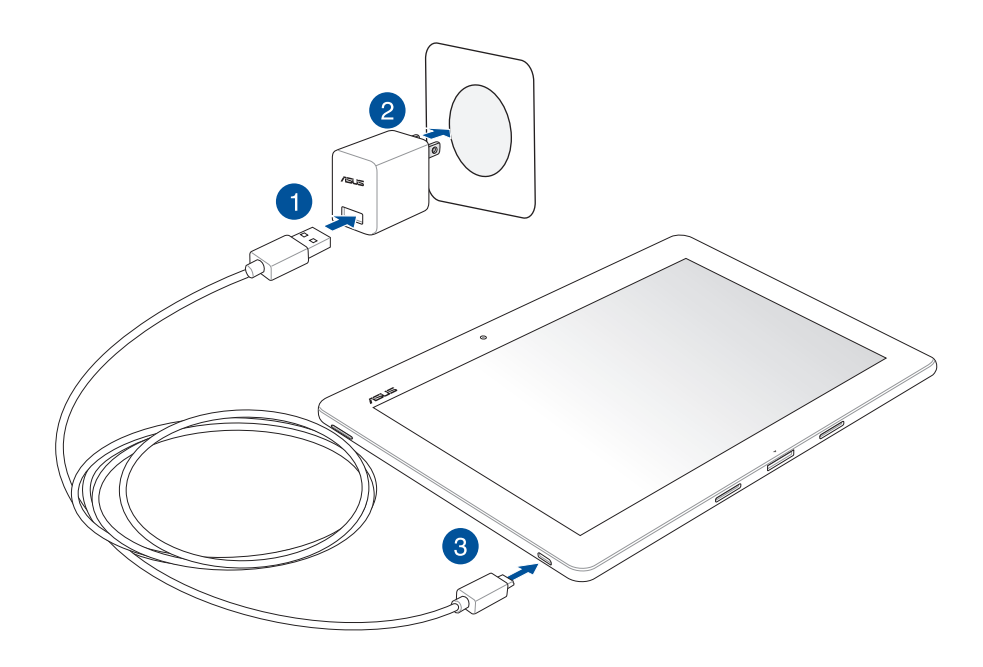

#### 重要!

- 初次使用平板电脑之前,请先将电池充电 8 小时以上。
- 充電圖標請參考以下說明:

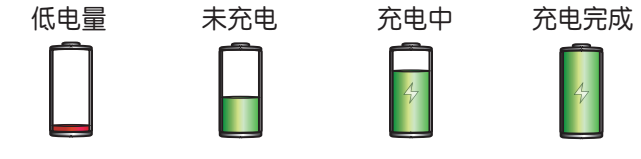

4. 充电完成后,请将平板电脑的 USB 数据线取下。

#### 說明:

- 充電時使用平板電腦充電速度會變緩慢。
- 平板电脑通过 USB 连接端口连接至电脑充电时,充电速度会相对缓慢。
- 若您的电脑无法提供足够的功率为平板电脑充电,请使用包装盒中的电源充电器连接电源插座以进行充 電。

# <span id="page-19-0"></span>开启/关闭平板电脑电源

# 开启平板电脑电源

请长按位于平板电脑机身上方的电源按键,直到设备震动以开启电源。

### 关闭平板电脑电源

请按照以下步骤关闭平板电脑电源:

- 1. 屏幕关闭时,请按下电源按键开启屏幕。若屏幕锁定时,请将屏幕解锁。
- 2. 长按电源按键可显示关机窗口,请选择 关机 并点击 确定。

### 設置平板電腦的休眠模式

当平板电脑电源开启时,按一下电源按键即可使平板电脑讲入休眠模式。

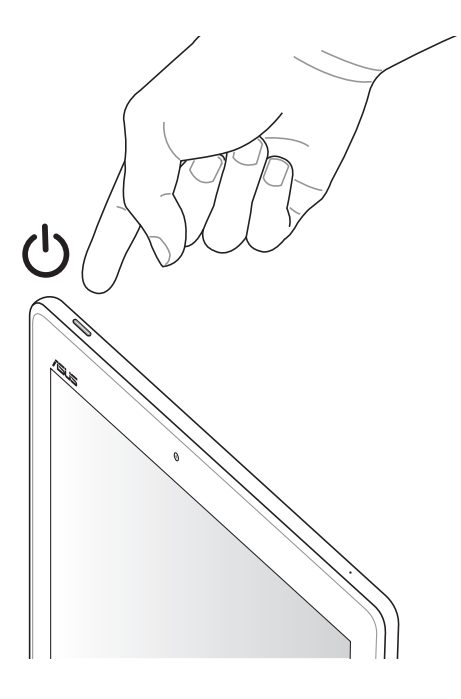

### 首次使用

当平板电脑首次启动时,您会看到 Android™ 的欢迎画面。请按照画面上的指示设置 Android™ 操作系统, 包括使用语言、输入法、无线网络连接、帐户与同步、日期与时间等。 初始化设置时您可以登入 ASUS 帐户,若您没有 ASUS 帐户也可以立即进行申请。

#### ASUS 帳戶

ASUS 帐户可以让您获得:

- 首年 16GB、終生 5GB 免費雲存儲空間。
- 產品及固件更新的最新信息。

说明:点击 【】】> 设置向导 可随时再次开启设置画面。

### 省電說明

善用以下的省電說明可以延長平板電腦的待機時間。

- 未使用平板电脑时,按一下电源按钮使平板电脑进入休眠模式。
- 開啟智能省電。
- 音頻向導設置音效省電模式。
- 降低屏幕的顯示亮度。
- 將揚聲器維持低音量。
- 关闭无线网络连接。
- 关闭蓝牙。
- 关闭 PlayTo。
- 关闭 GPS。
- 关闭屏幕自动旋转。
- 关闭自动同步。

# <span id="page-22-0"></span>将平板电脑连接电脑

將平板電腦連接電腦以進行充電或傳輸文件。

說明:

- 平板电脑通过 USB 连接端口连接至电脑充电时,充电速度会相对缓慢。
- · 若您的电脑无法提供足够的功率为平板电脑充电,请使用包装盒中的电源充电器连接电源插座以进行充 電。

### 将平板电脑连接笔记本电脑

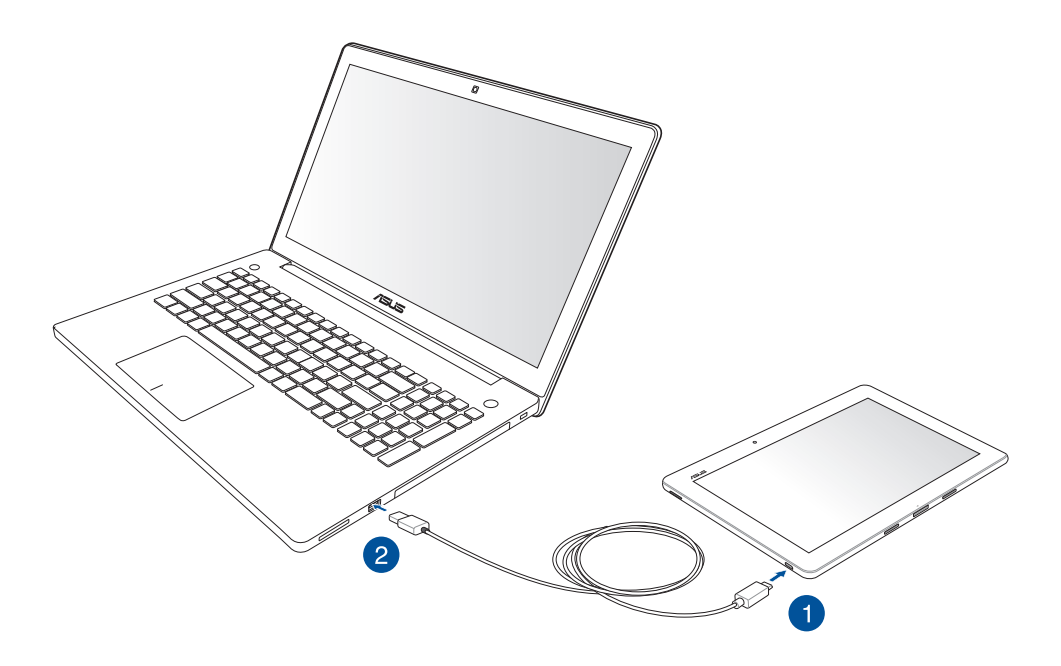

# <span id="page-23-0"></span>将平板电脑连接台式机

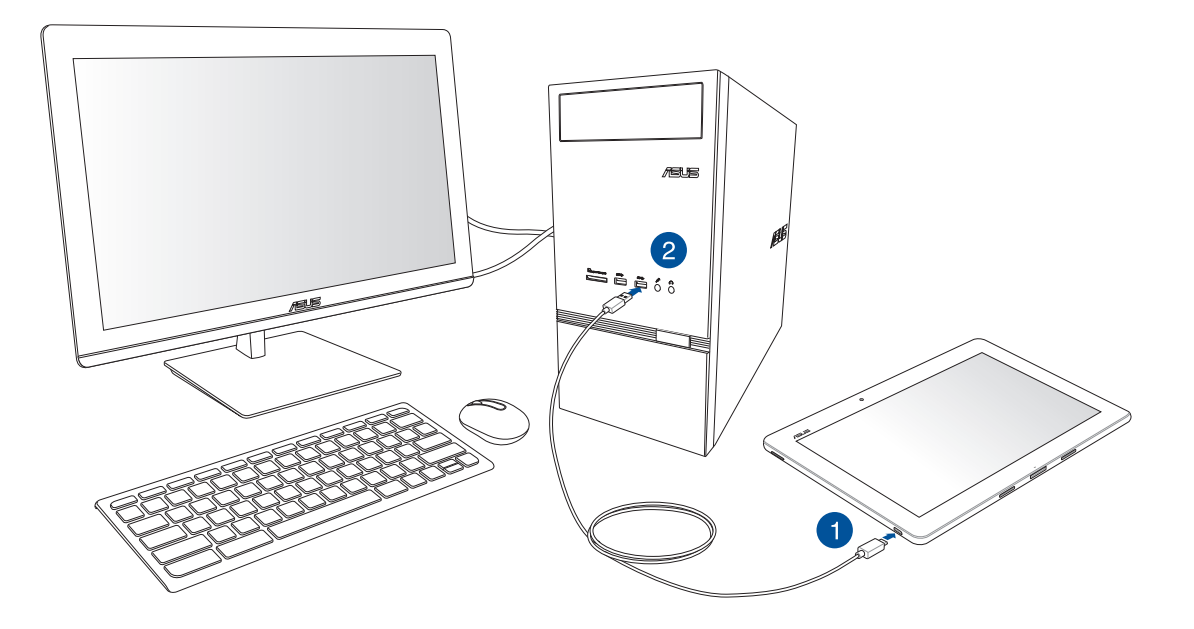

請按照以下步驟將平板電腦連接電腦:

1. 請將 USB 數據線 Micro USB 端口連接平板電腦。

- 
- 
- 2. 請將 USB 數據線 USB 端口連接電腦。
- 

# <span id="page-24-0"></span>使用移動底座(選配)

将平板电脑与移动底座连接以使用键盘、触摸板和 USB 连接端口等其他功能。

认识移动底座

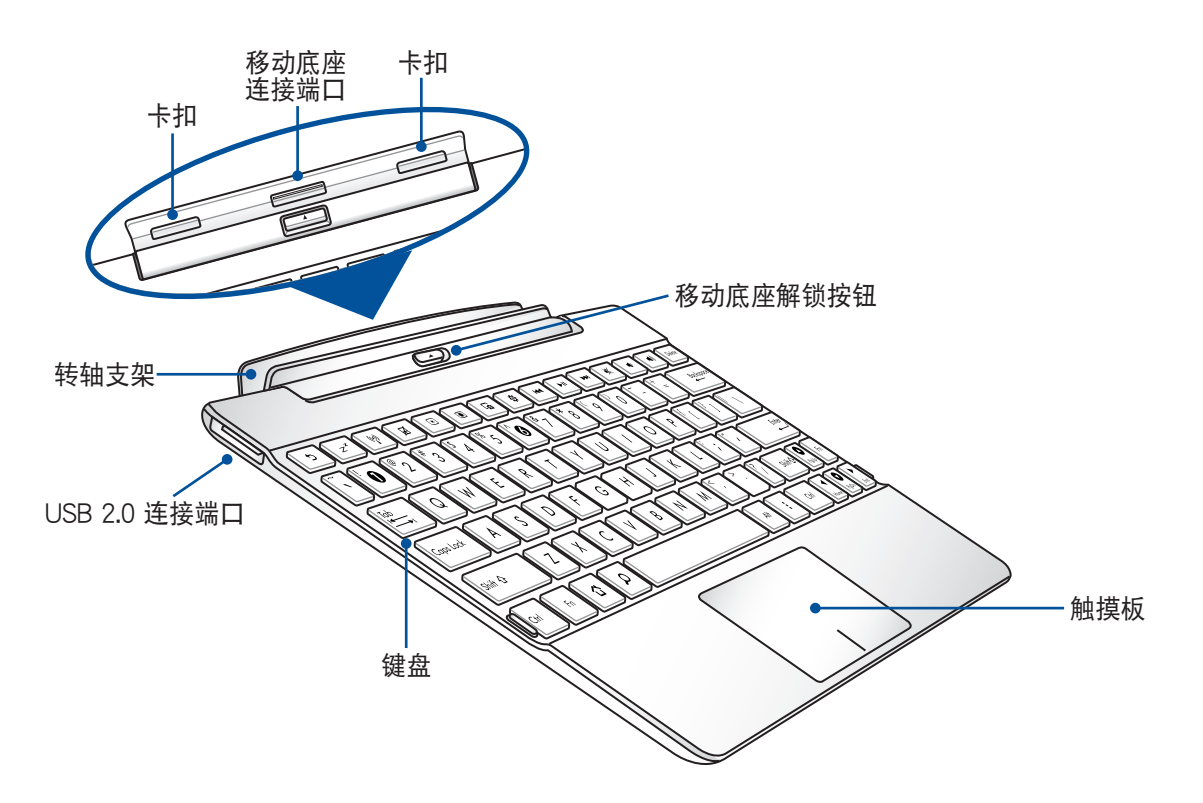

# <span id="page-25-0"></span>将平板电脑连接移动底座

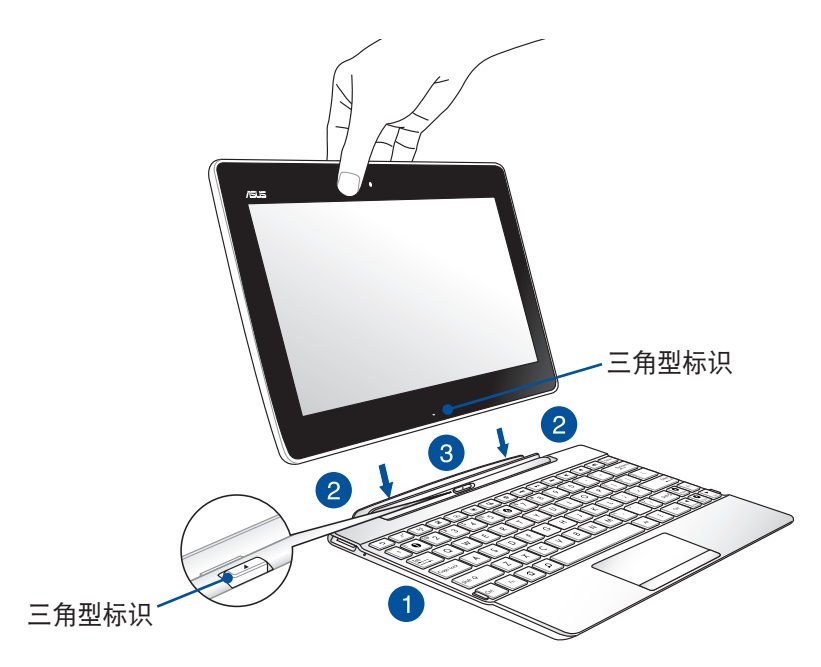

请依照以下步骤将平板电脑连接移动底座:

- 1. 请将移动底座放置于平坦的表面上。
- 2. 请将平板电脑下方的三角型标识对齐移动底座解锁按钮上的三角型符号。
- 3. 请稍加施力将平板电脑下压以连接移动底座。

重要!当平板电脑与移动底座连接后,若您要移动平板电脑时,请将平板电脑与移动底座视为一整体,请由 移动底座底部托起,切勿仅单独移动平板电脑。

### <span id="page-26-0"></span>鍵盤功能鍵

移動底座的鍵盤提供數個鍵盤功能鍵,有些功能鍵可單獨使用,有些功能鍵需同時按住 <Fn> 才會發生作 用。

说明:功能键在键盘上的位置可能依型号而异,您只要对照键盘上印刷的图标指示,亦可启动相同功能。

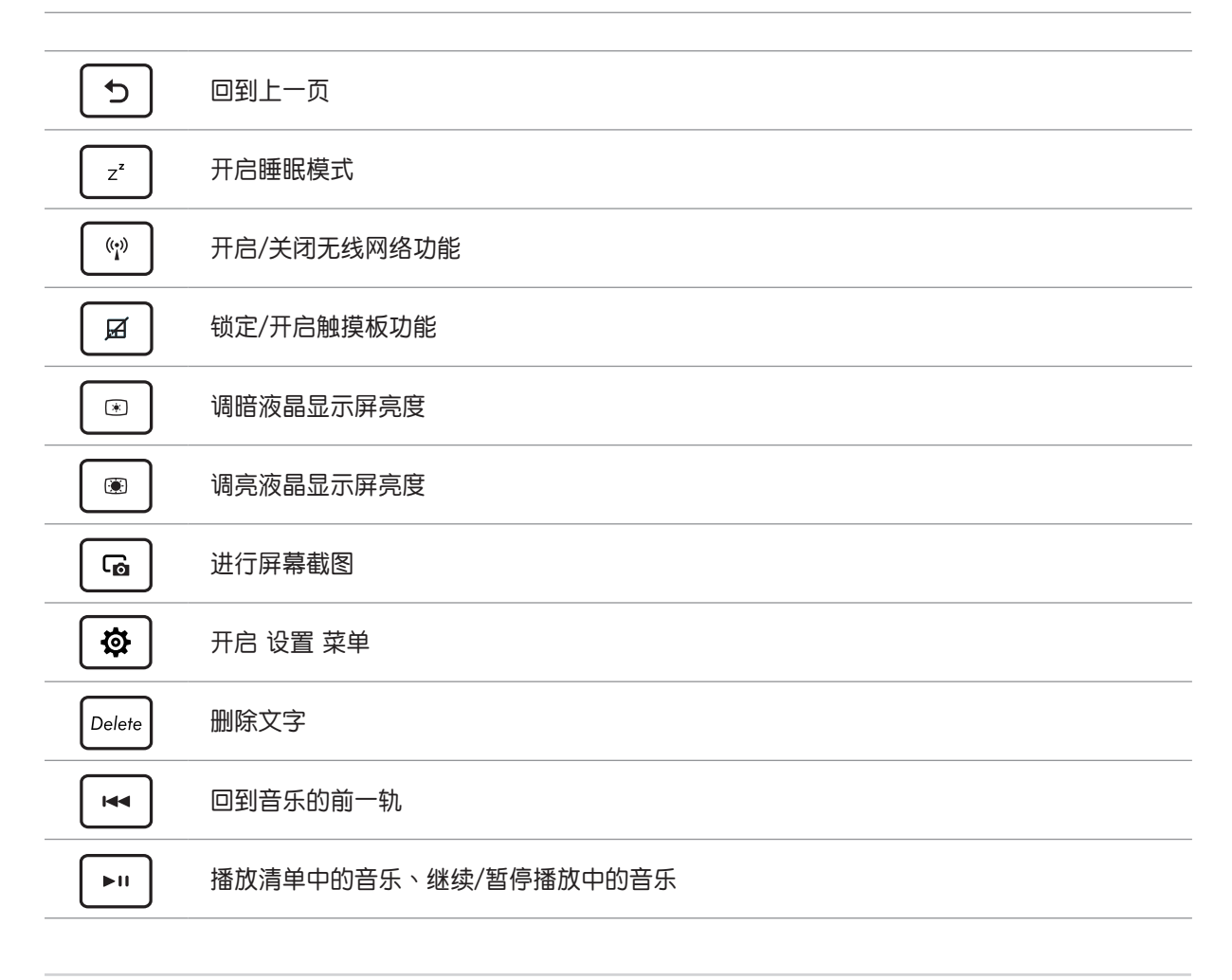

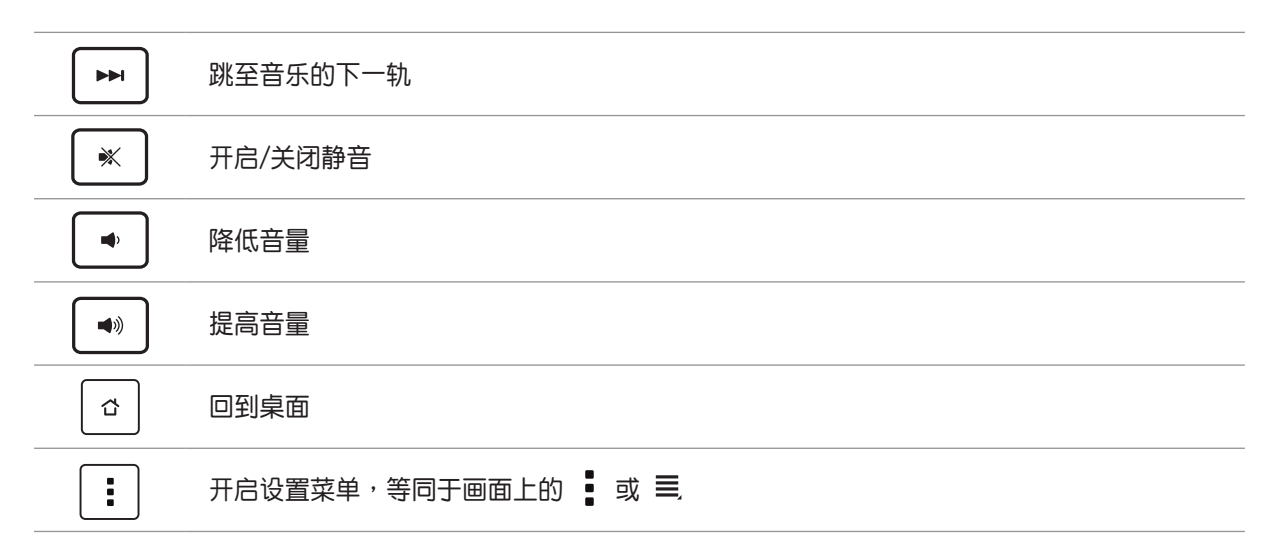

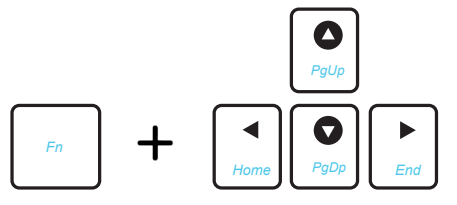

同时按住 <Fn> 与方向键可向上/下滚动窗口

# <span id="page-28-0"></span>使用觸摸板

滑動

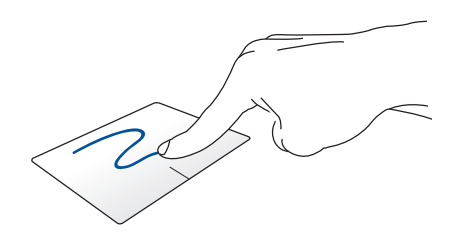

将手指于触摸板上滑动以移动光标。

点击/双击

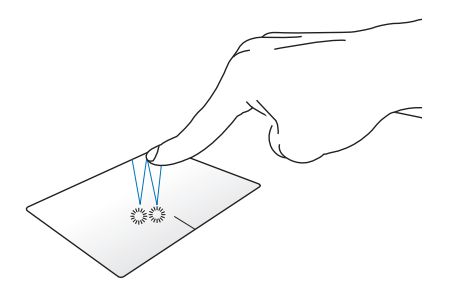

点击以选择项目、双击以运行项目。

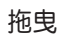

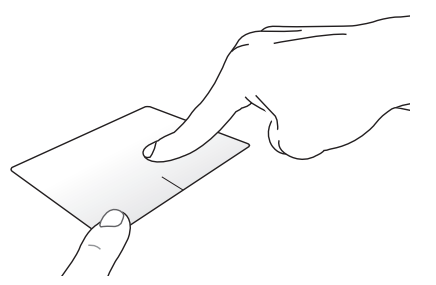

点两下来选择项目,然后用同一根手指在不离开触摸 板的状态下滑动拖曳该项目,将手指离开触摸板来放 開該項目至新的位置。

华硕平板电脑用户手册 29

滾動(左/右)

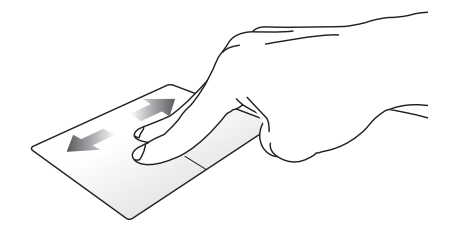

將兩根手指在觸摸板上做水平的移動。

滾動(上/下)

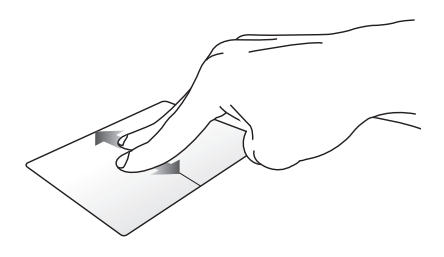

將兩根手指在觸摸板上做垂直的移動。

長按

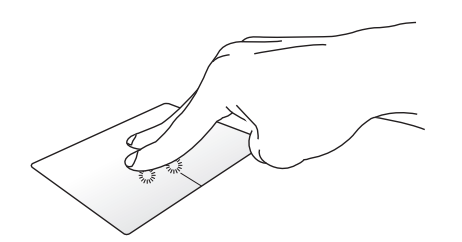

使用兩根手指按住選擇的項目 。

<span id="page-30-0"></span>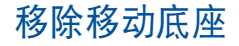

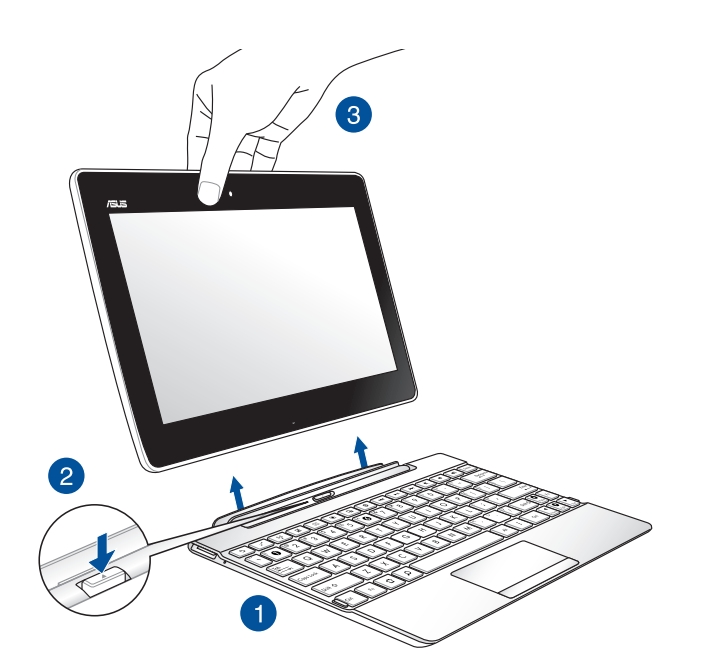

請依照以下步驟移除移動底座:

- 1. 请将移动底座放置于平坦的表面上。
- 2. 请使用一手按下移动底座解锁按钮,使平板电脑与移动底座分离。
- 3. 請將平板電腦由移動底座上移除。

說明:移動底座的輸入電壓為 DC 3.75V, 0.8A。

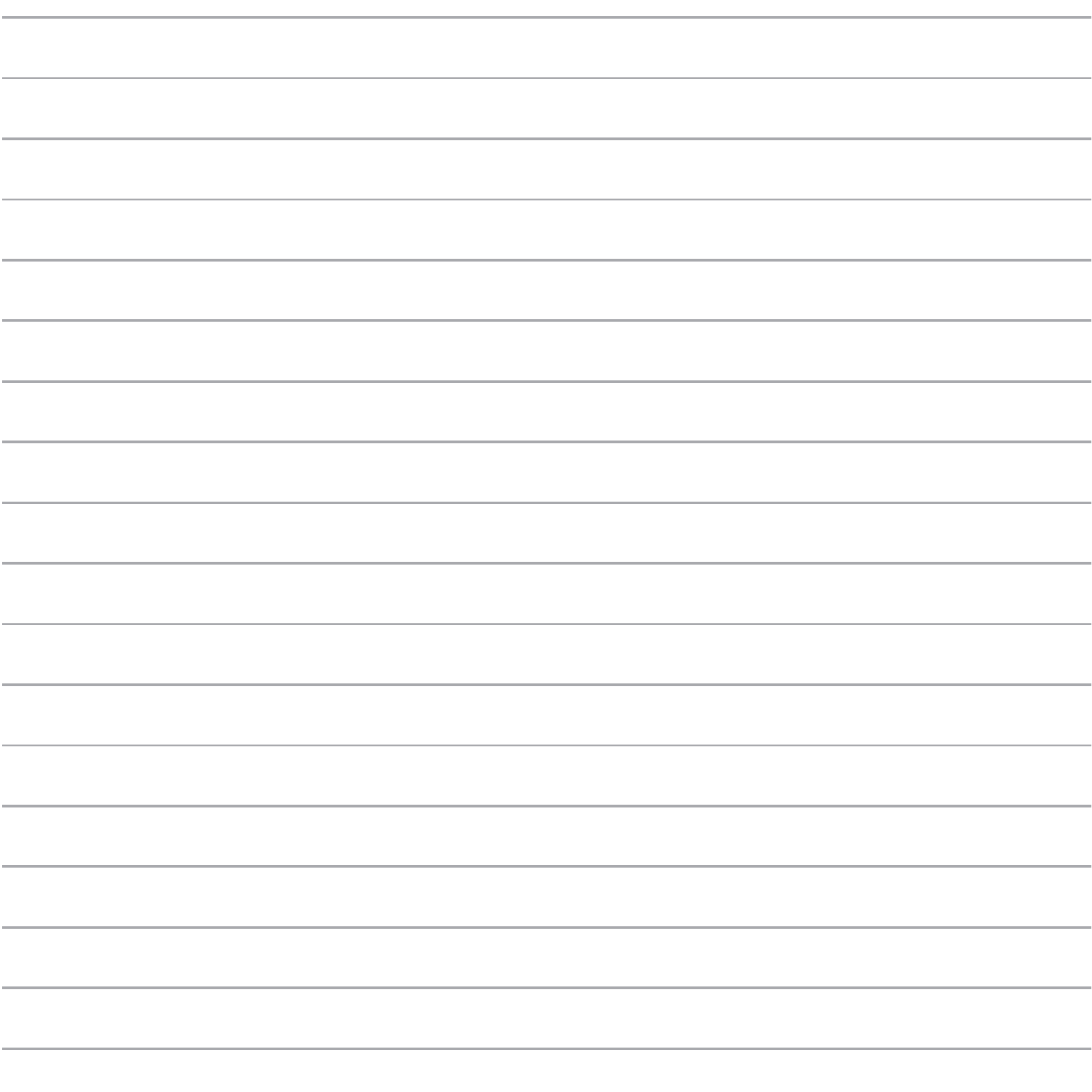

華碩平板電腦用戶手冊

<span id="page-32-0"></span>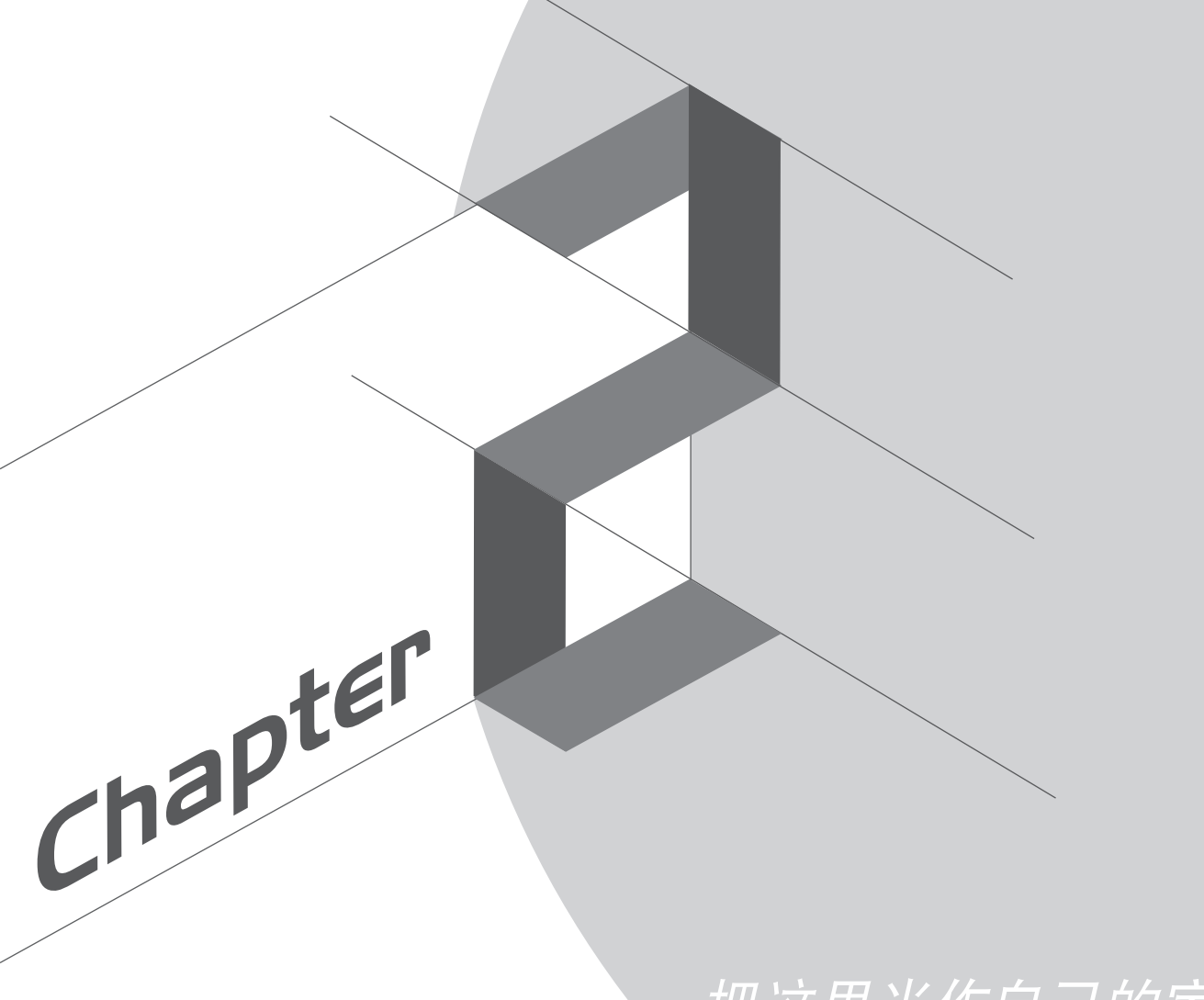

# 把這裡當作自己的家!

# <span id="page-33-0"></span>Zen Home 功能

### 桌面

桌面可以让您查看应用程序、提醒与通知、信息、天气信息、系统状态等。

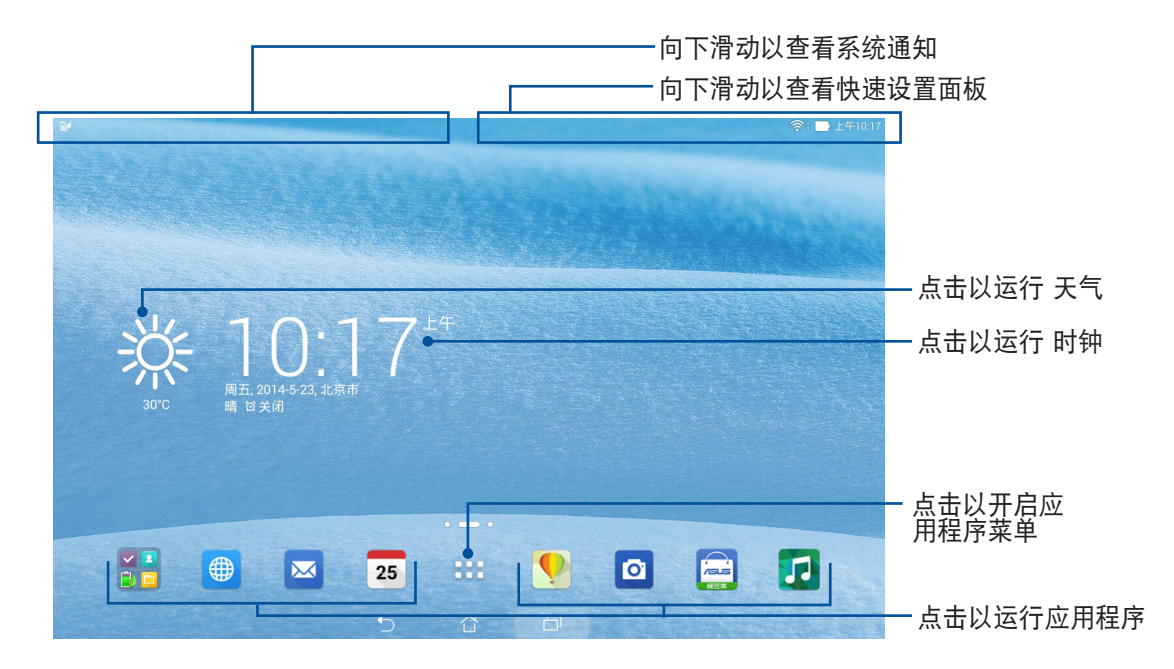

左右滑動屏幕可查看其他桌面。

### 图标说明

畫面上方狀態列的圖標會呈現平板電腦的狀態。

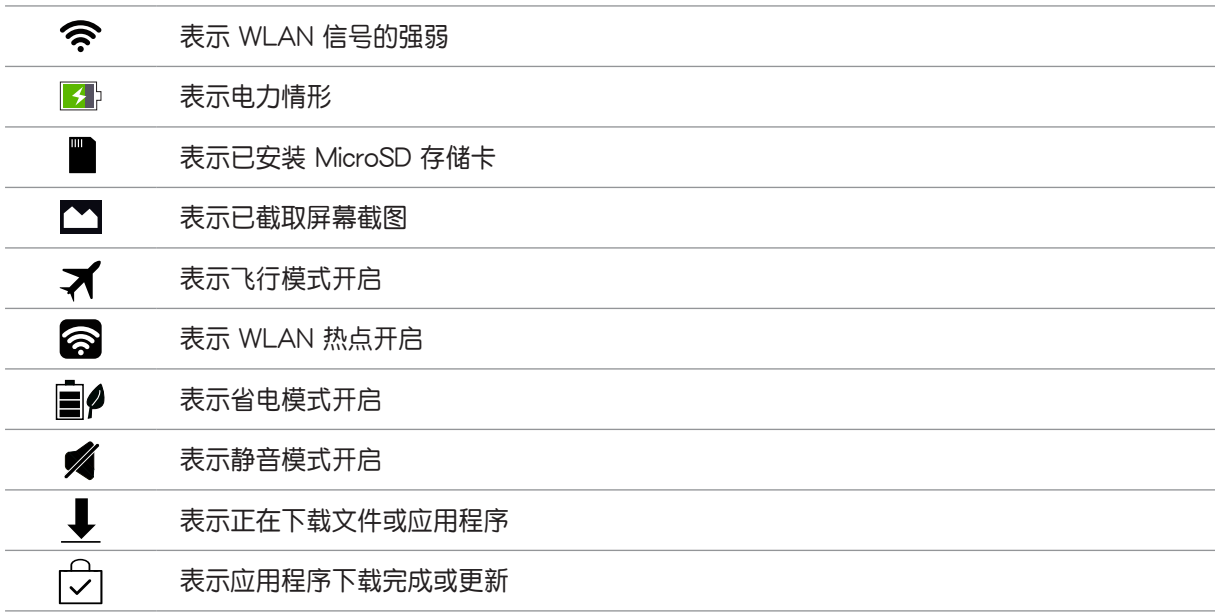

<span id="page-35-0"></span>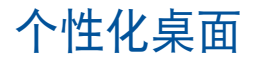

您可以自行更改壁纸、添加应用程序快捷方式或小部件至桌面、添加新页面等,让您更方便开启应用程序或 是查看信息。

- 要添加项目至桌面时,请长按桌面空白处,选择 应用、壁纸、小部件 或 编辑页面。
- 在屏幕上左右滑動可查看不同的桌面頁面。

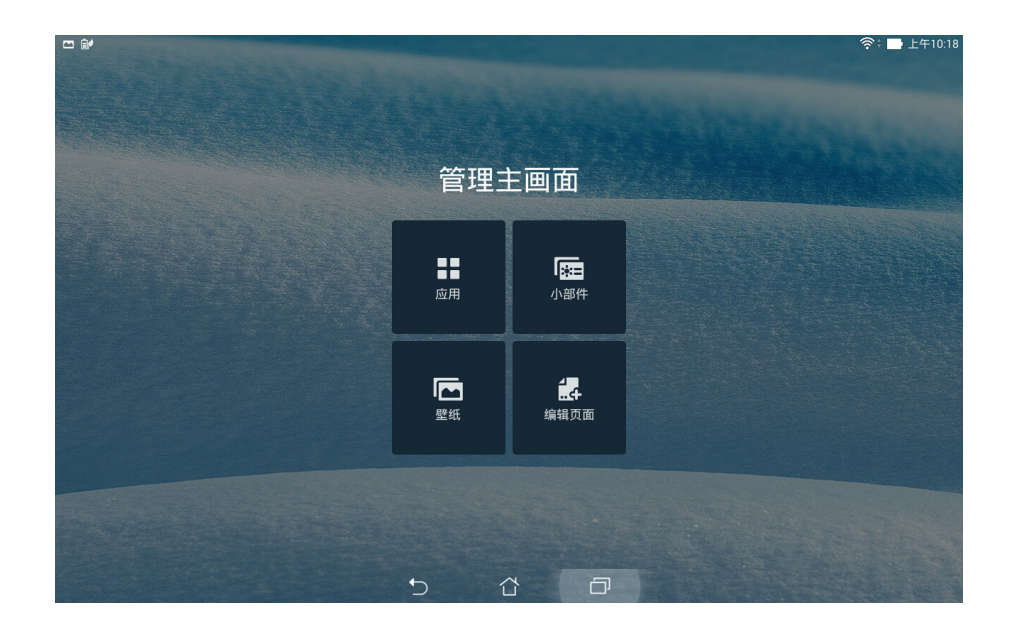
## 應用程序

在桌面上添加应用程序快捷方式方便您快速启动应用程序。 请按照以下步骤在桌面上添加应用程序快捷方式:

- 1. 请长按桌面空白处,选择 应用。
- 2. 长按要添加快捷方式在桌面的应用程序,应用程序快捷方式即会显示在桌面上,请拖动应用程序快捷方 式到要擺放的位置。

## 小部件

在桌面上添加小部件方便您查看電子郵件、日曆、電力等信息。 請按照以下步驟在桌面上添加小部件:

- 1. 请长按桌面空白处,选择 小部件。
- 2. 长按要添加的小部件,小部件即会显示在桌面上,请拖动小部件到要摆放的位置。

说明:您也可以点击【【】查看所有应用程序与小部件,并添加到主画面。

## 壁纸与背景色调

您可以使用內置的默認壁紙、動態壁紙,或是瀏覽自己喜愛的圖片作為壁紙。 背景色调可以更改壁纸的色调与透明度,让您在查看桌面时不会受到影响。

#### 应用壁纸与背景色调

请按照以下步骤应用壁纸与背景色调:

- 1. 长按桌面直到 管理主画面 出现。
- 2. 点击壁纸 > 主屏幕, 并勾选 背景色调。
- 3. 点击 2 选择图层色。
- 4. 完成后点击 应用。

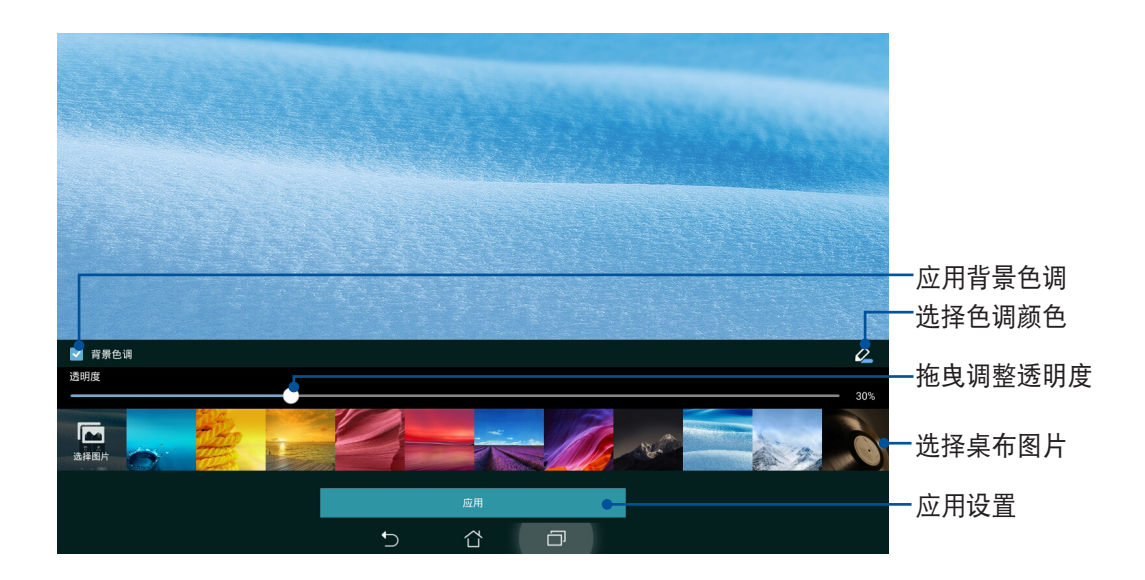

应用动态壁纸

请按照以下步骤套用动态壁纸:

- 1. 长按桌面直到 管理主画面 出现,点击 壁纸 。
- 2. 选择要套用动态壁纸的画面,包括 主屏幕、锁屏幕 或 主屏幕与锁定屏幕。
- 3. 选择动态壁纸后点击 应用。

说明:您也可以由 ■■■ > 设置 > 显示 设置壁纸。

# 操作平板电脑

# 切换应用程序

当您在平板电脑上运行多个应用程序时,您可以轻松切换应用程序。

请点击 日 开启最近使用过的应用程序。

- 点击以开启应用程序。
- 上下滑動將應用程序從列表中刪除。

## 快速設置

快速设置面板可以让您自行选项,使平板电脑的操作更加轻松方便。

#### 运行快速设置面板

请在屏幕上方右侧,使用手指由上而下滑动以查看快速设置面板。点击各图标可开启 / 关闭该功能。

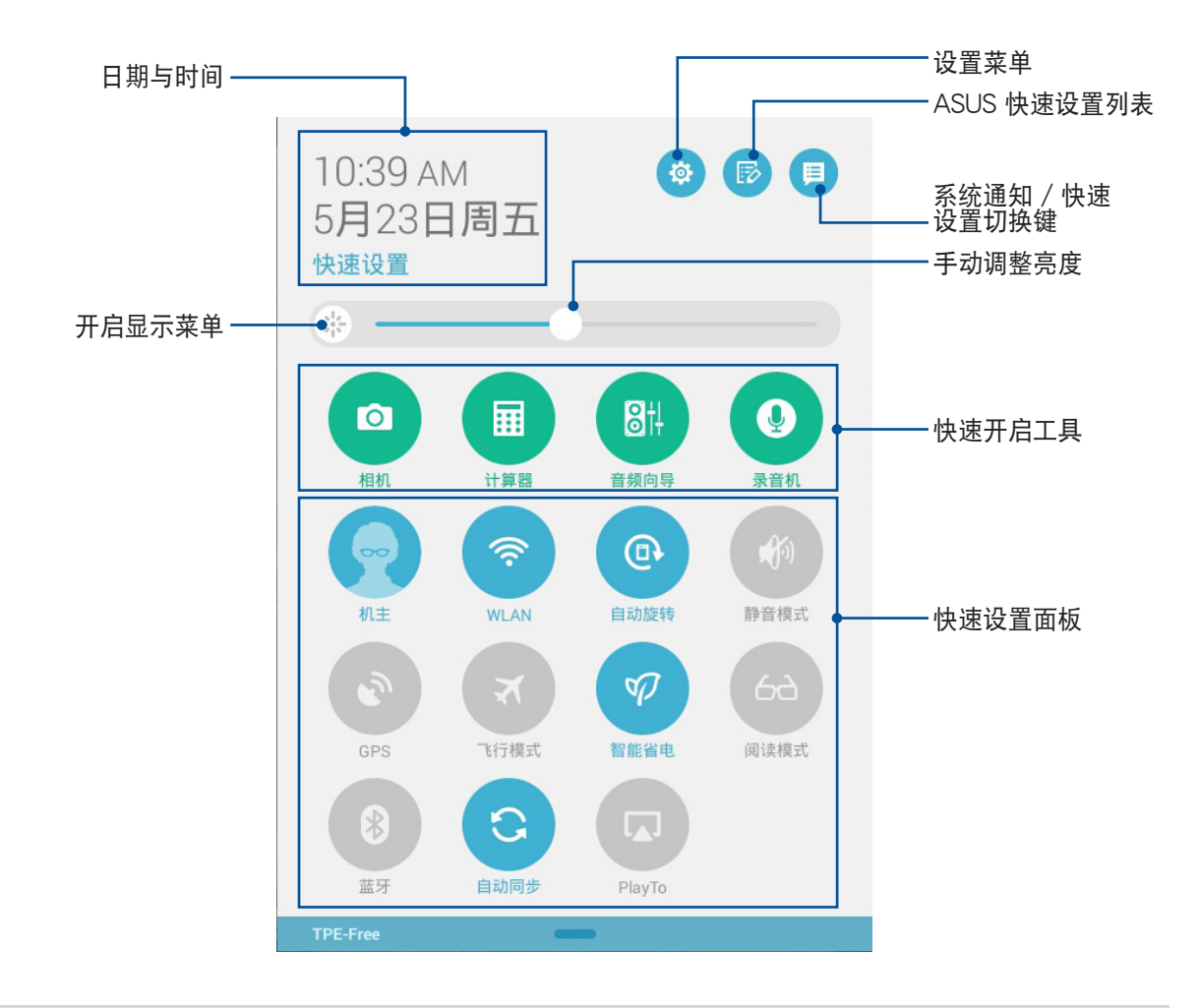

### 使用快速設置面板

请点击图标以开启/关闭各项功能。

#### 说明:蓝色表示功能开启、灰色表示功能关闭。

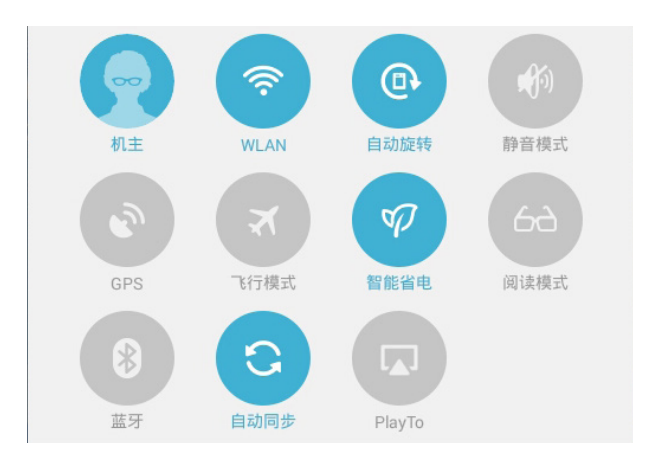

### 添加或删除快速设置面板中的功能图标

請按照以下步驟添加或刪除快速設置面板中的功能圖標:

- 1. 开启快速设置面板,点击 下。
- 2. 勾选或取消勾选以将功能图标在快速设置面板上添加或删除。

## 通知面板

任何应用程序更新、新讲电子邮件及设备状况都会显示在通知面板,您可以在通知面板查看。

- 上下滑動通知面板以查看通知。
- 点击 全部清除,或是左右滑动可将通知或提醒在列表中删除。

#### 運行通知面板

請在屏幕上方右側,使用手指由上而下滑動以查看通知面板。

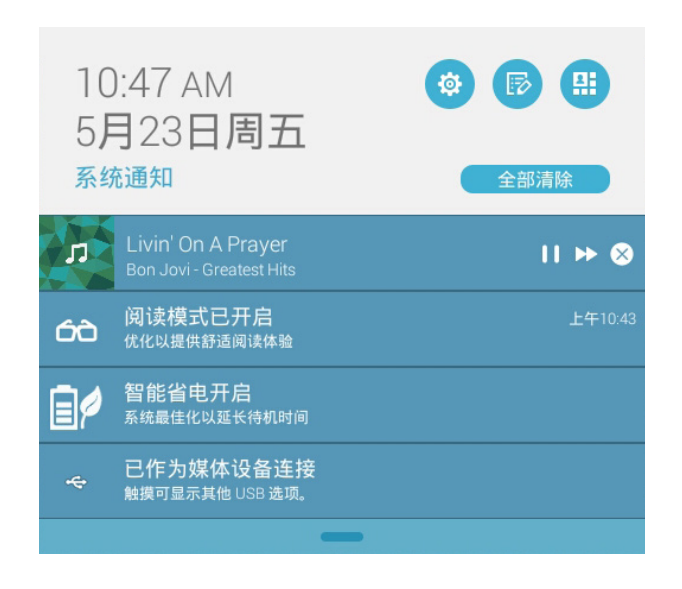

## ASUS 键盘设置

您可以使用虚拟键盘进行文字编辑。在大部分的应用程序中,需要输入文字时虚拟键盘将会自动跳出,或是 您也可以将光标移至需要输入文字的位置以开启虚拟键盘。ASUS 键盘设置可以让您依个人需求设置虚拟键 盤。

請按照以下步驟進行 ASUS 鍵盤設置:

- 1. 开启快速设置面板,点击 ※
- 2. 向下滑动菜单,点击 语言和输入法。
- 3. 点击 ASUS 键盘右侧的 <<<<<<
- 4. 根據您的需求進行設置。

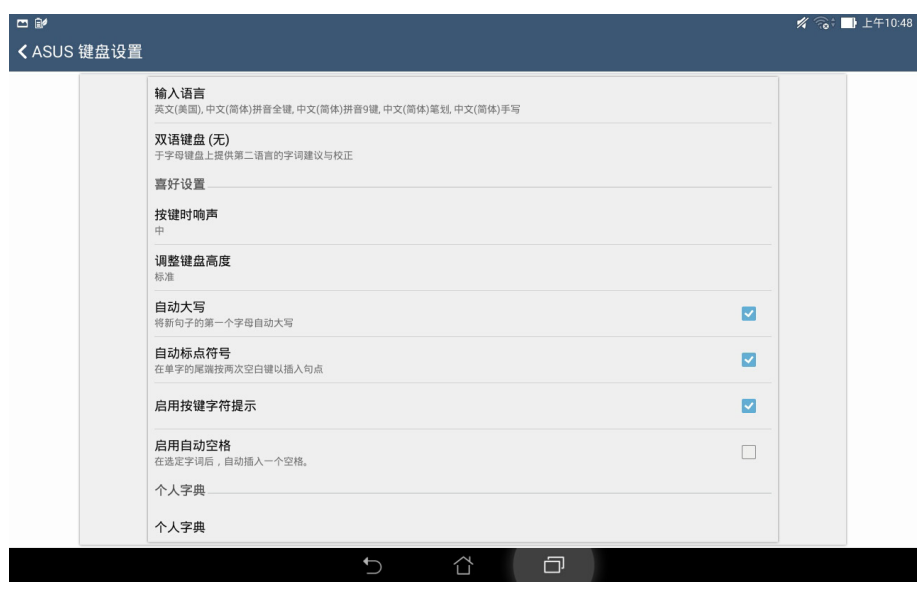

# 省電模式

开启省电模式可以延长平板电脑的电池电力,同时您也可以按情况自定义您的节能。

請按照以下步驟設置省電模式:

- 1. 请点击 ■■■ 开启应用程序菜单,点击 省电模式。
- 2. 將智能省電滑動為 開啟。
- 3. 请选择 省电模式 或 性能模式,或是选择 个性化模式 后由右方菜单进行自订。

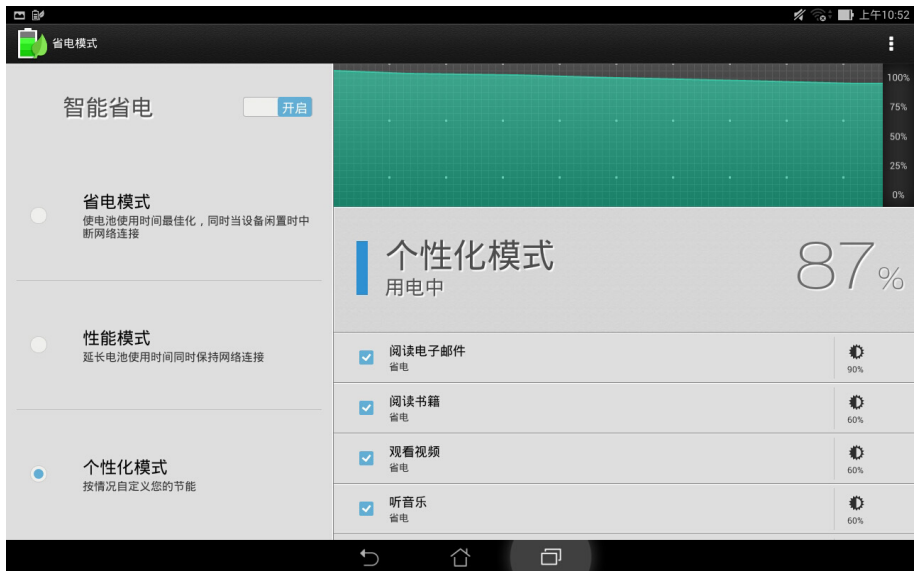

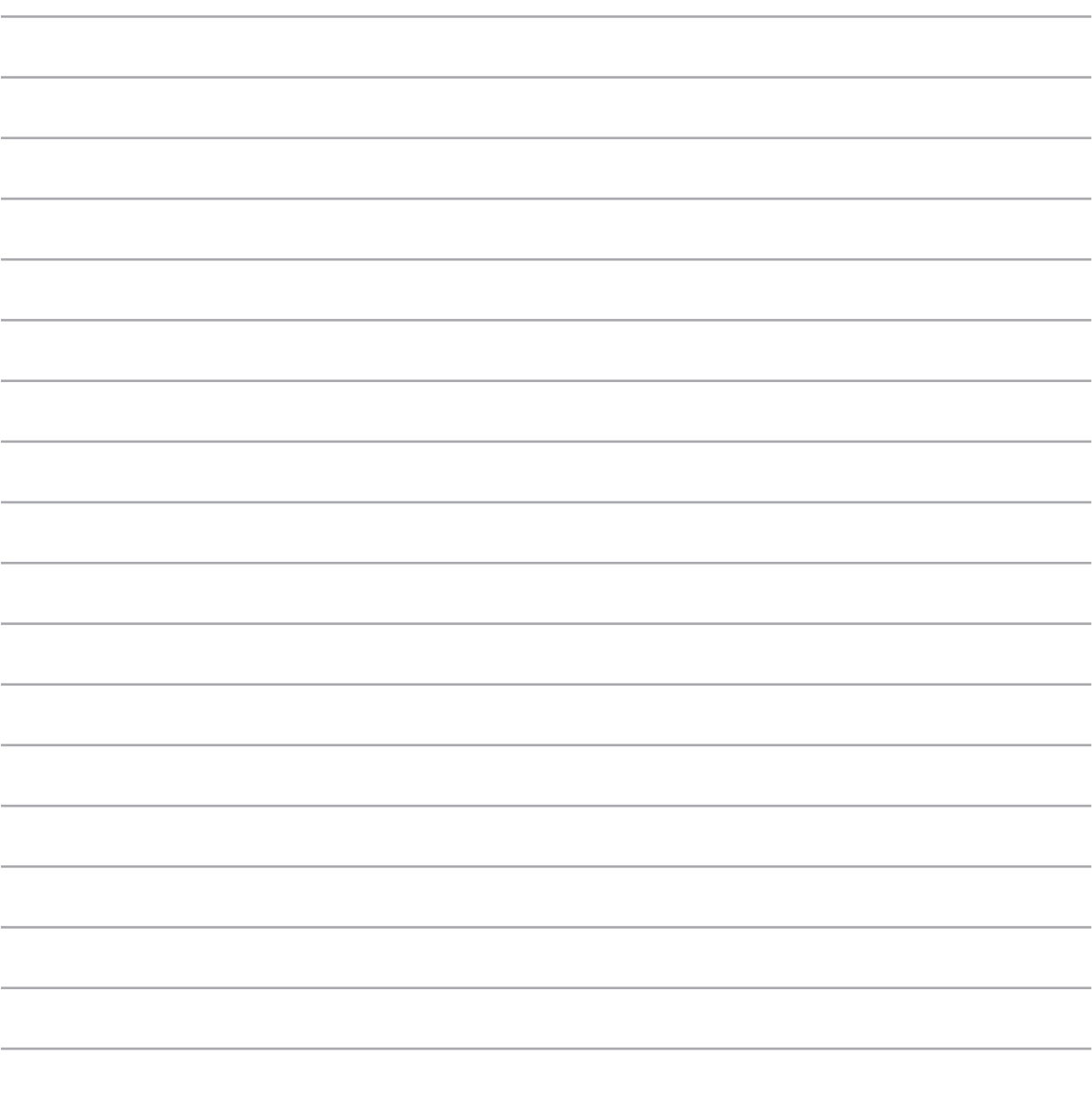

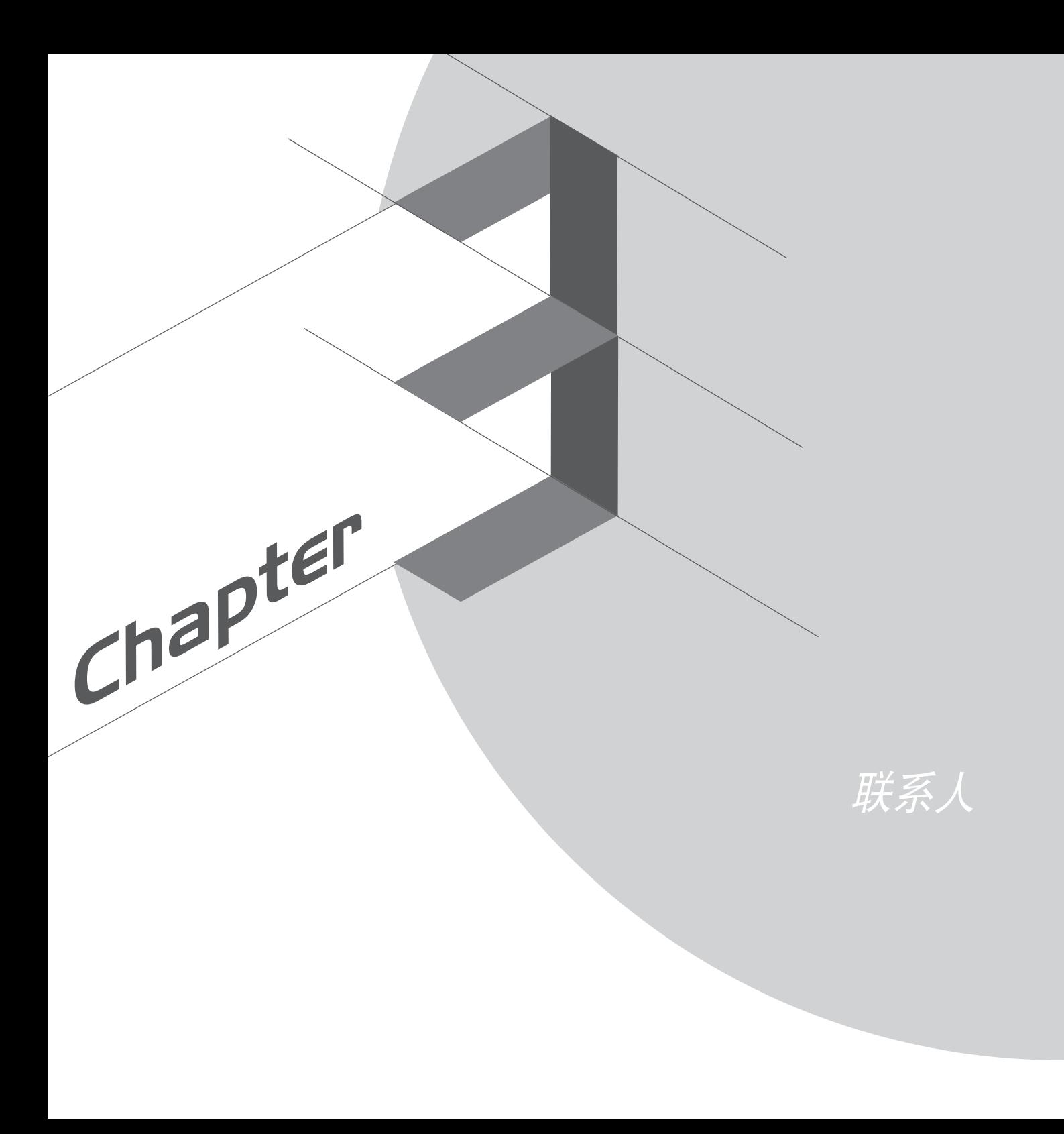

# 管理联系人

## 添加联系人

請按照以下步驟添加聯繫人:

- 1. 请点击 ■■■ 开启应用程序菜单,点击 联系人。
- 2. 点击 + 并选择要使用的帐户:
	- a. 電子郵件
	- b. 設備

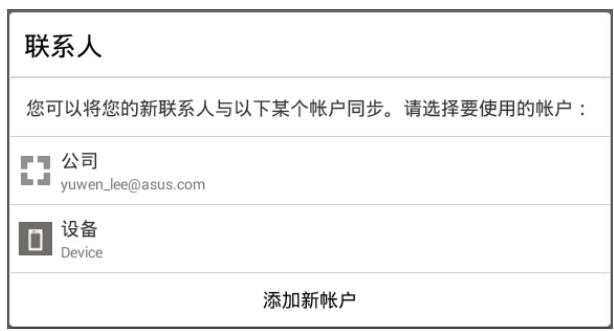

说明:点击 添加新帐户 可以添加电子邮件帐户。

3. 請按照畫面指示添加聯繫人。

# 导入联系人

请按照以下步骤导入联系人:

- 1. 请点击 ■■■ 开启应用程序菜单,点击 联系人。
- 2. 請選擇 > 管理聯系人。
- 3. 請選擇 導入/導出 > 從存儲設備導入。
- 4. 請選擇要創建聯繫人的帳戶。

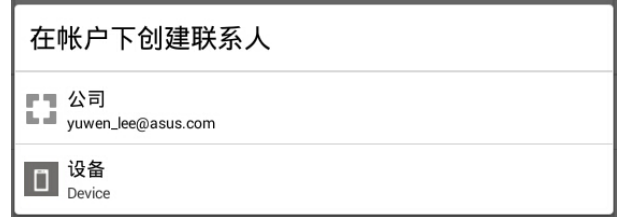

5. 請依照屏幕指示完成導入聯繫人。

# 導出聯繫人

請按照以下步驟導出聯繫人:

- 1. 请点击 ■■■ 开启应用程序菜单,点击 联系人。
- 2. 請選擇 > 管理聯系人。
- 3. 請選擇 導入/導出 > 導出到存儲設備。
- 4. 請選擇聯繫人來源。

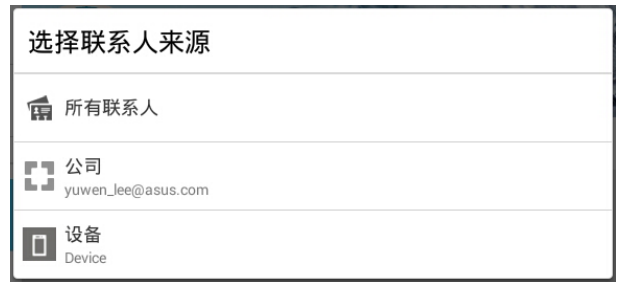

5. 請依照屏幕指示完成導出聯繫人。

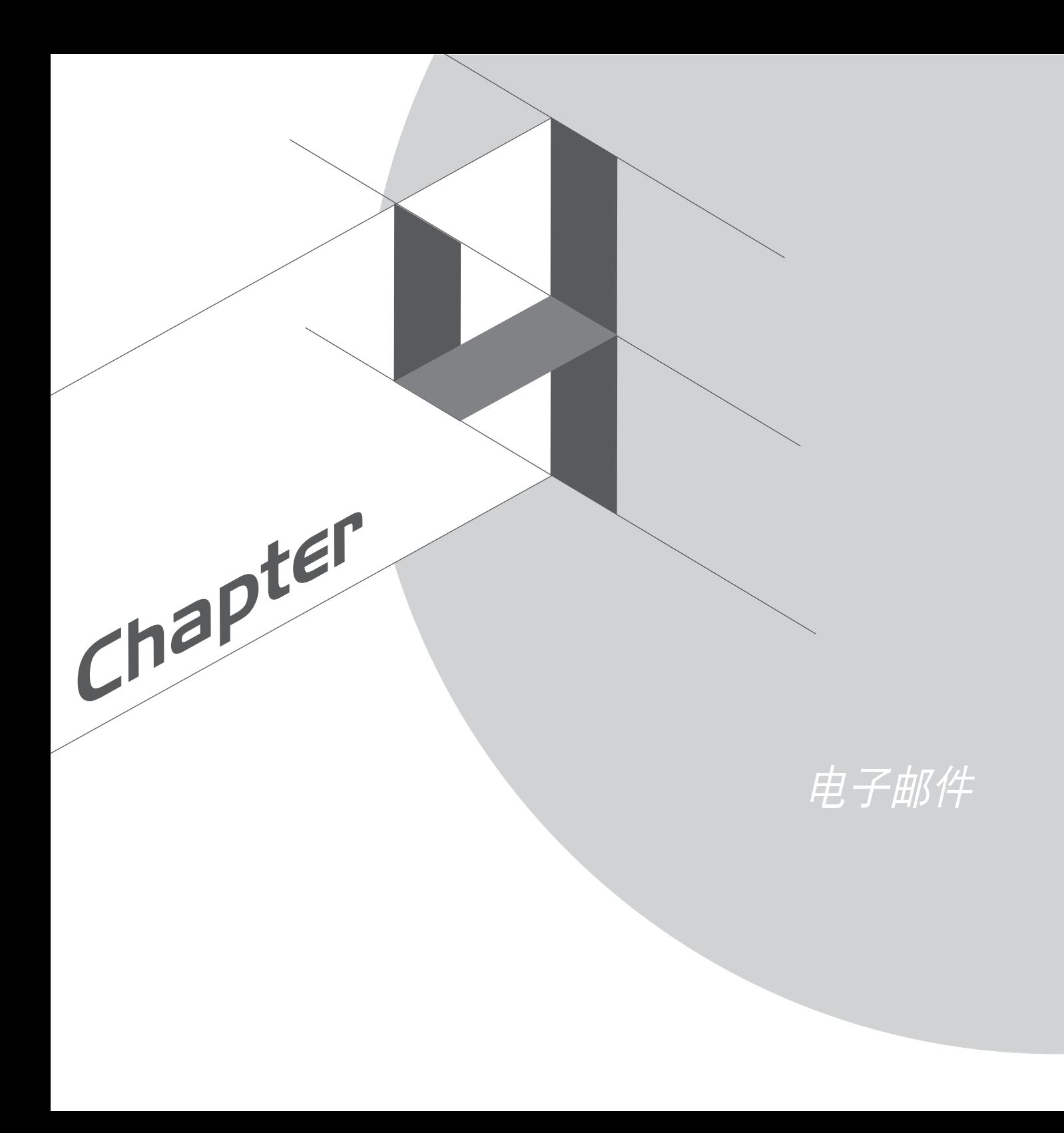

# 電子郵件

电子邮件功能方便您同时管理数个电子邮件帐号、轻松阅读邮件。

重要!使用電子郵件功能前請先創建網絡連接。

# 设置电子邮件帐号

请按照以下步骤设置电子邮件帐号:

- 1. 请由桌面点击 电子邮件。
- 2. 請選擇郵件提供商。

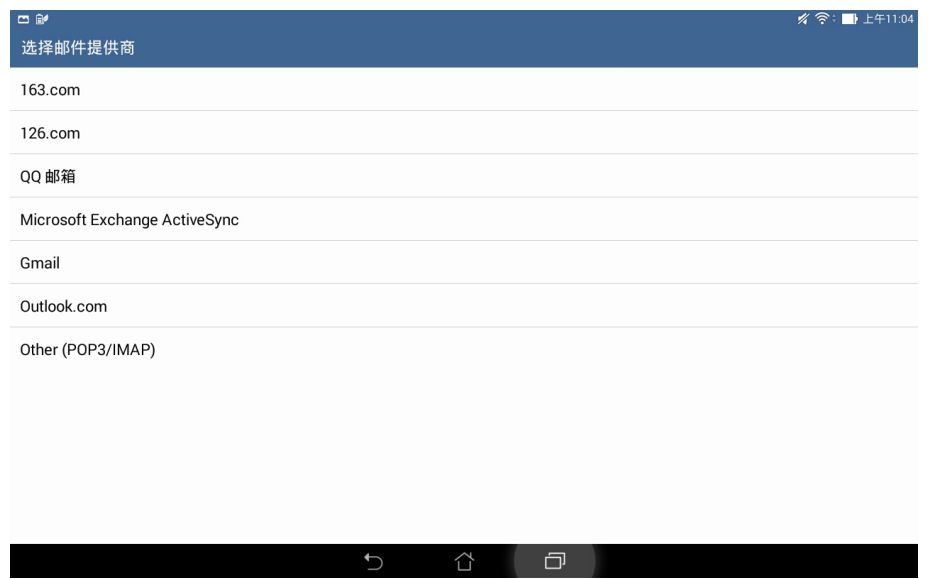

3. 请输入 电子邮件地址 和 密码 后请点击 下一步。

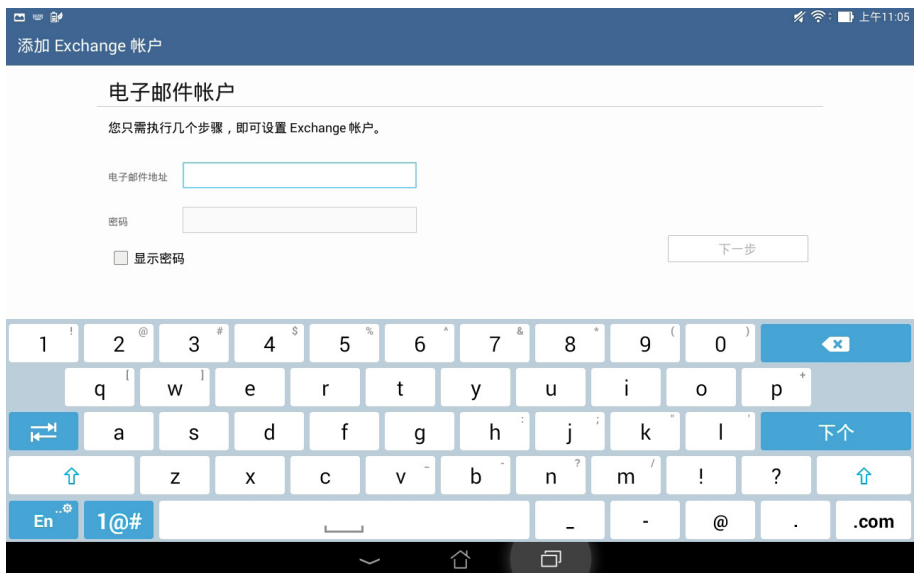

#### 说明:平板电脑将自动进行相关的服务器设置,请耐心等候。

4. 请进行 帐户设置 后点击 下一步。

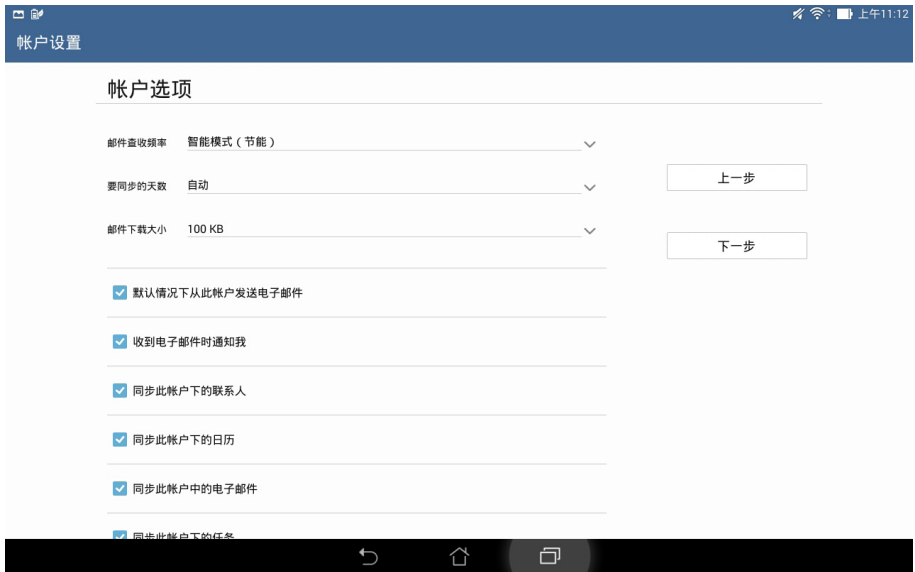

5. 请输入要作为此帐号发送外部信息时的显示名称,输入完成后请点击 下一步 进入收件箱。

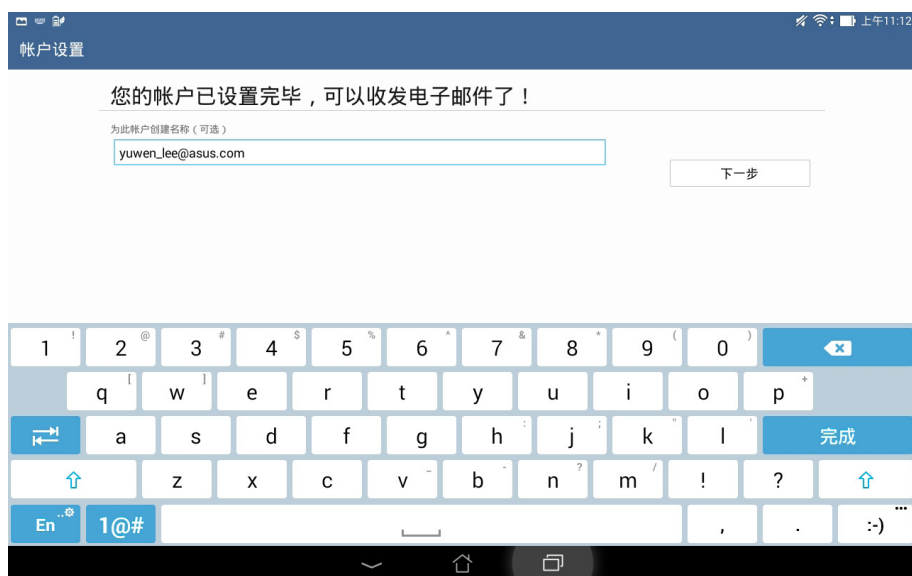

# 添加电子邮件帐号

请按照以下步骤添加电子邮件帐号:

- 1. 请由桌面点击 电子邮件。
- 2. 请点击 <mark>:</mark> > 设置,点击 + 以添加电子邮件帐号。

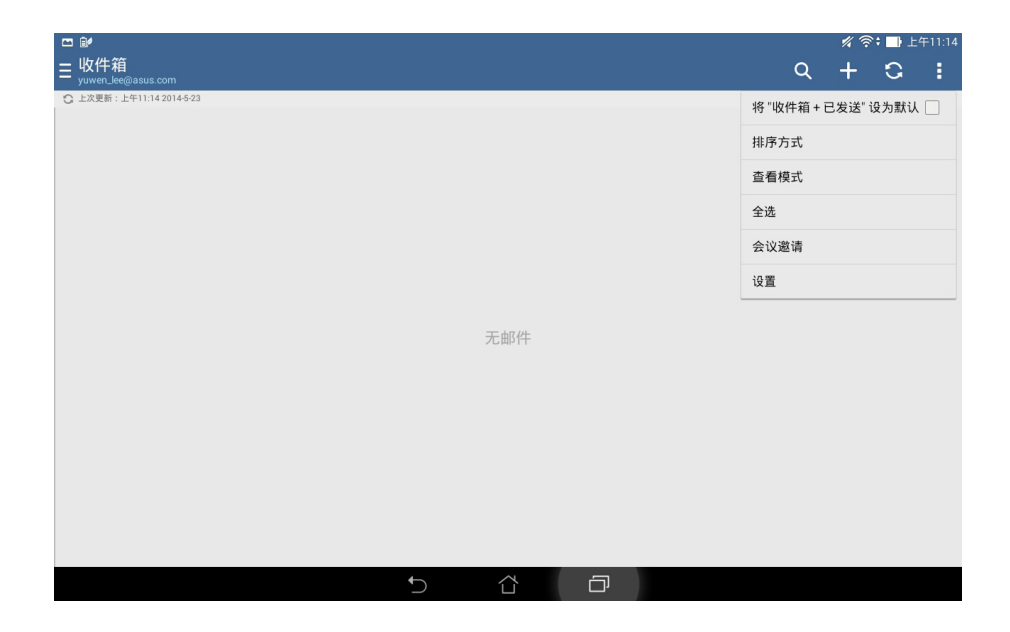

3. 按照 设置电子邮件帐号 的步骤 2 至 5 添加电子邮件帐号。

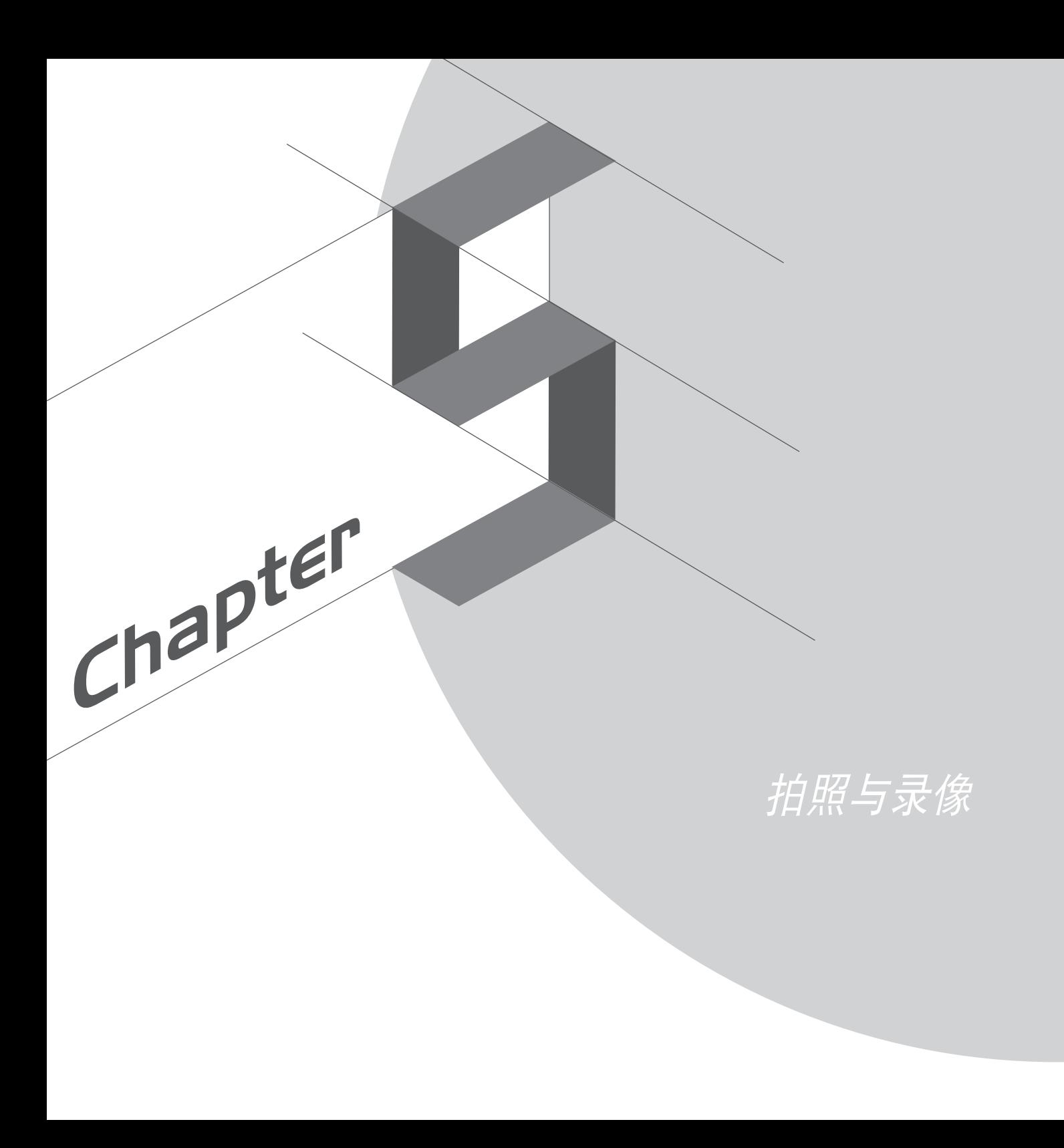

# 使用相機

通过相机功能,您可以轻松利用平板电脑拍摄照片或录制影片。

# 運行相機

您可以通过以下两个方式运行相机:

- 请在桌面点击 相机。
- 在锁定画面滑动 O' 。

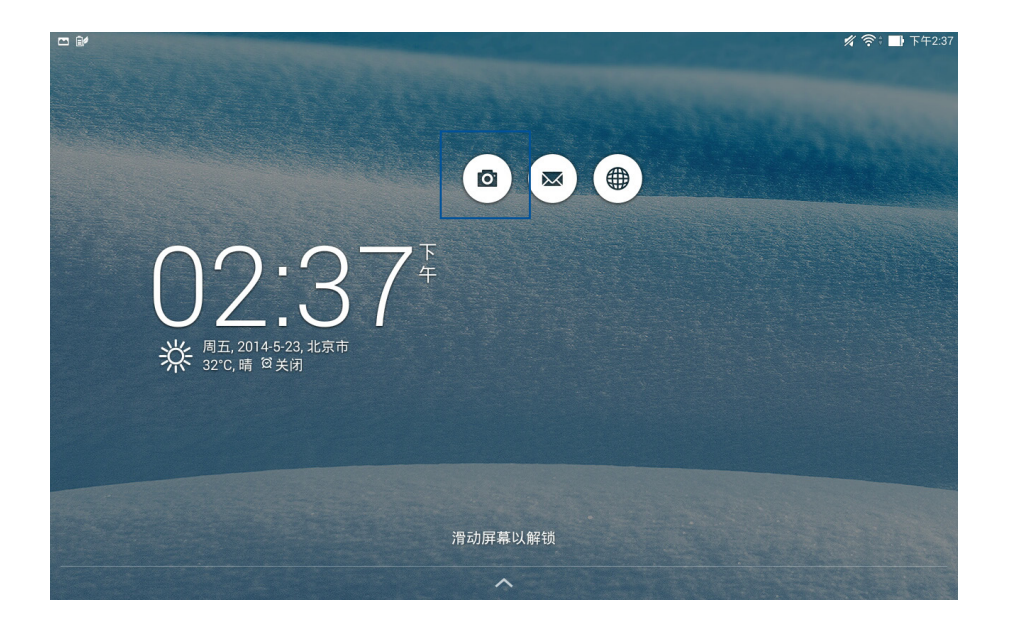

## 說明文件

首次使用相机时,屏幕上会出现说明文件。请点击 开始 进行阅读,或是点击 跳过 结束说明文件。

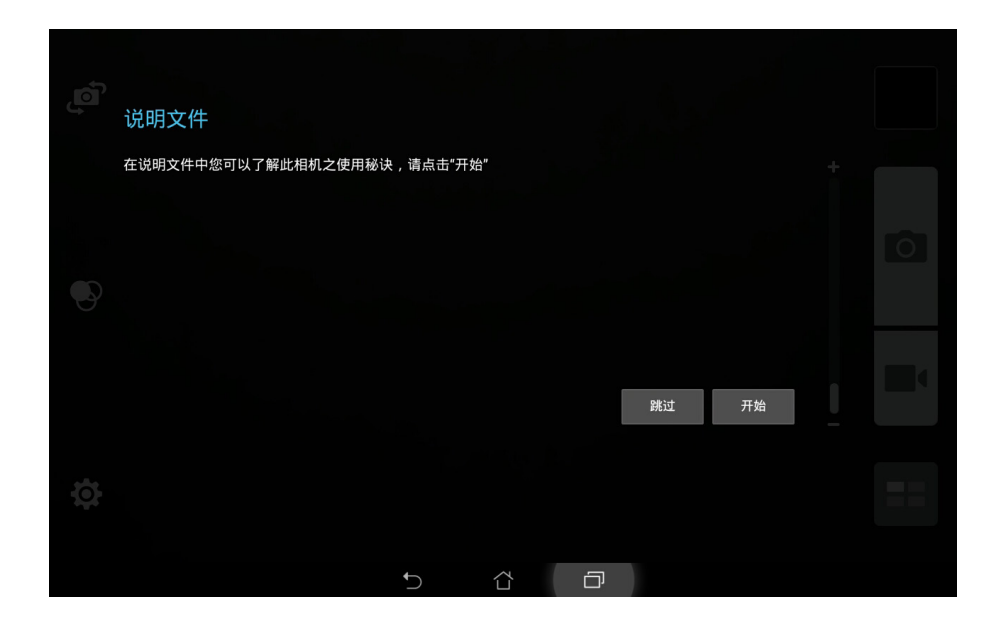

# 相机

相机模式下,点击 © 进行拍照。

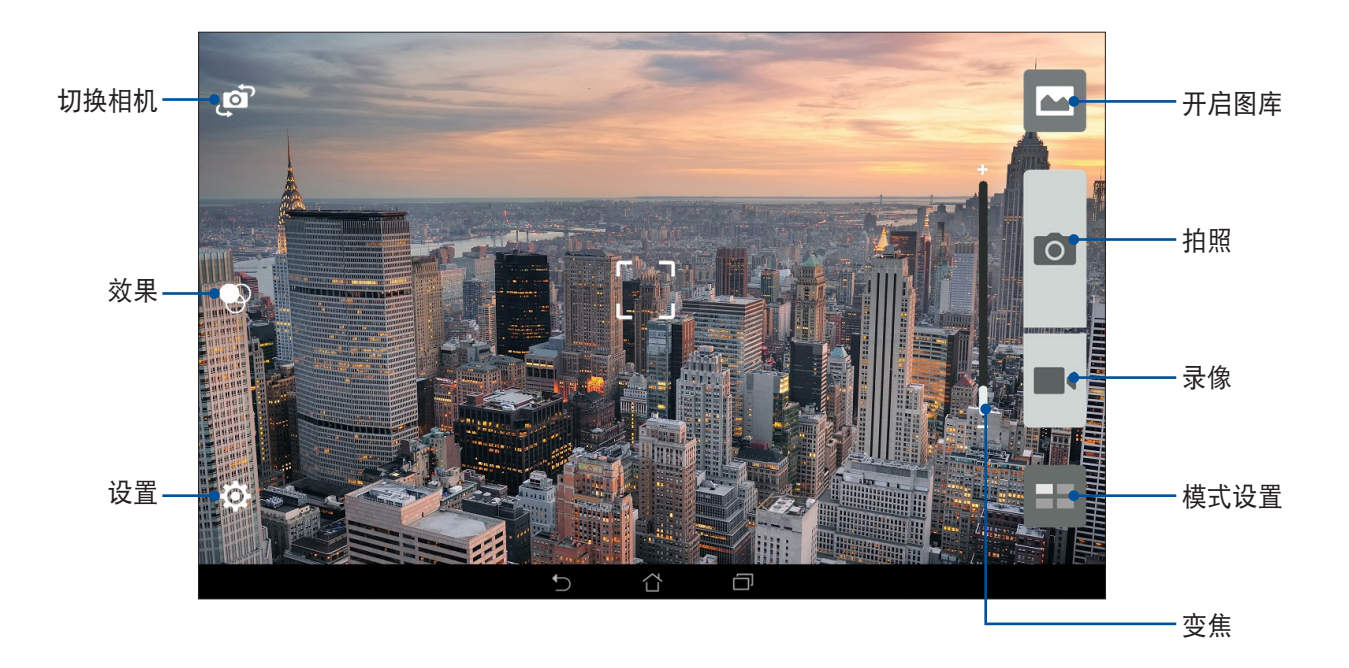

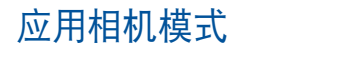

開啟相機畫面時,點擊 > 以查看相機模式,請選擇要使用的模式即可應用。

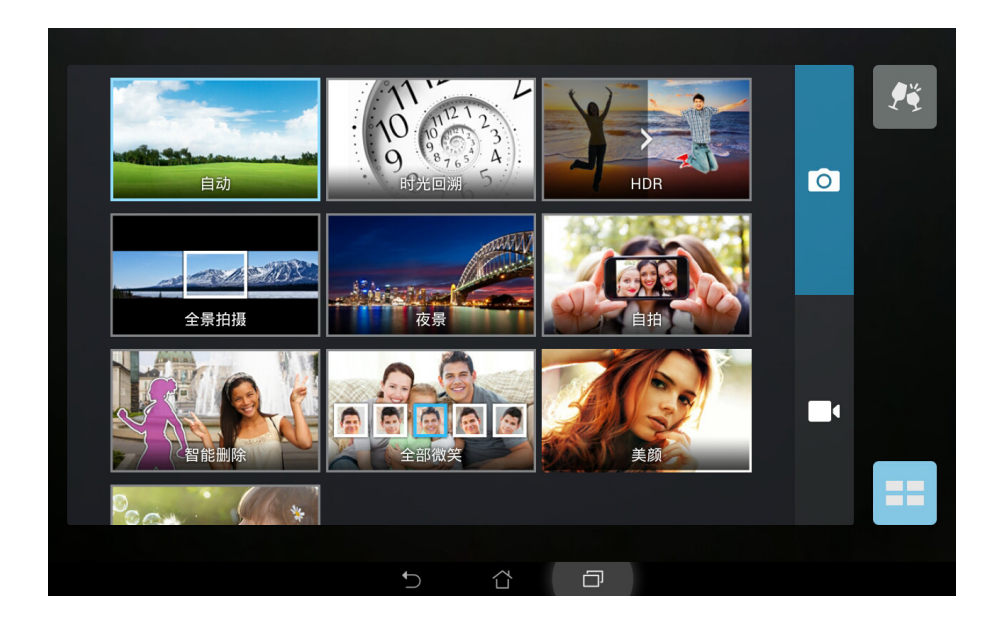

### 相机模式

平板电脑提供以下相机模式:

- 自動:自動模式。
- 时光回溯:取得拍照瞬间前 2 秒及后 1 秒的照片。
- HDR:在低亮度高反差時拍攝清晰照片。
- 全景拍摄:由各角度拍摄远处风景。
- 夜景:用以在暗处拍照。
- 自拍:可设置寻找人脸,摄像头将自动寻找人脸并拍摄 3 张照片。
- 智能删除:拍完 5 张照片后自动删除移动中物件。
- 全部微笑:拍完 5 张照片后选择最佳脸部表情。
- 美颜:提供柔肤、大眼等美颜效果。
- GIF 动画:连拍后制作为 GIF 动画。

重要!要在照片或影片中設置模式時,請在拍照或錄影前先選擇想要使用的模式。

## Party Link

利用 Party Link 以使用平板電腦實時共享照片。

重要!本功能仅支持可使用 Party Link 的设备。

### 創建群組

請按照以下步驟創建群組:

- 1. 开启相机后点击
- 2. 点击 2<sup>2</sup> ,点击 确定。

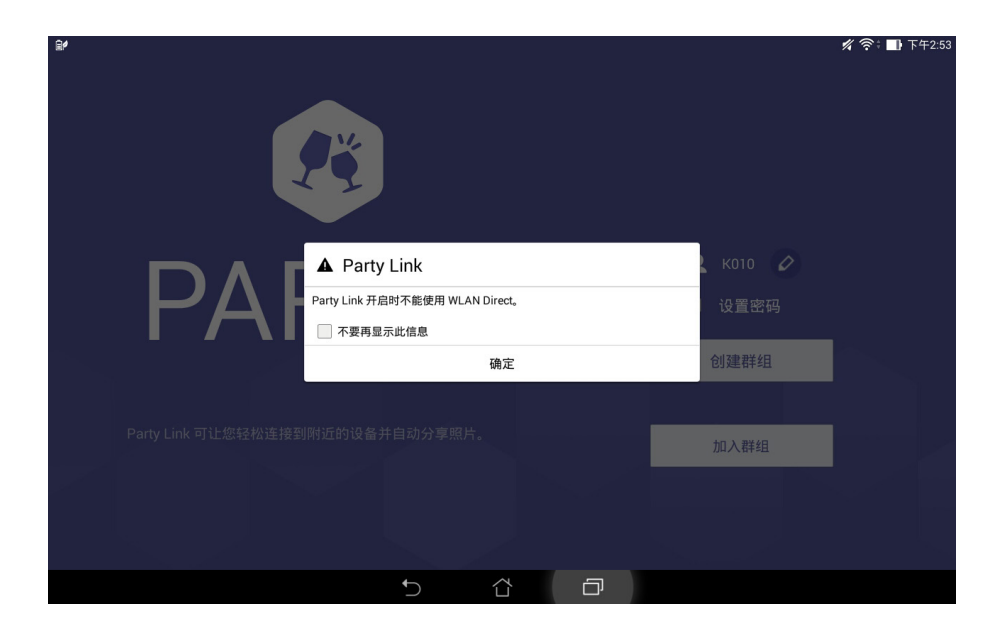

3. 您可以在主画面设置以下选项,也可以跳过不设置。

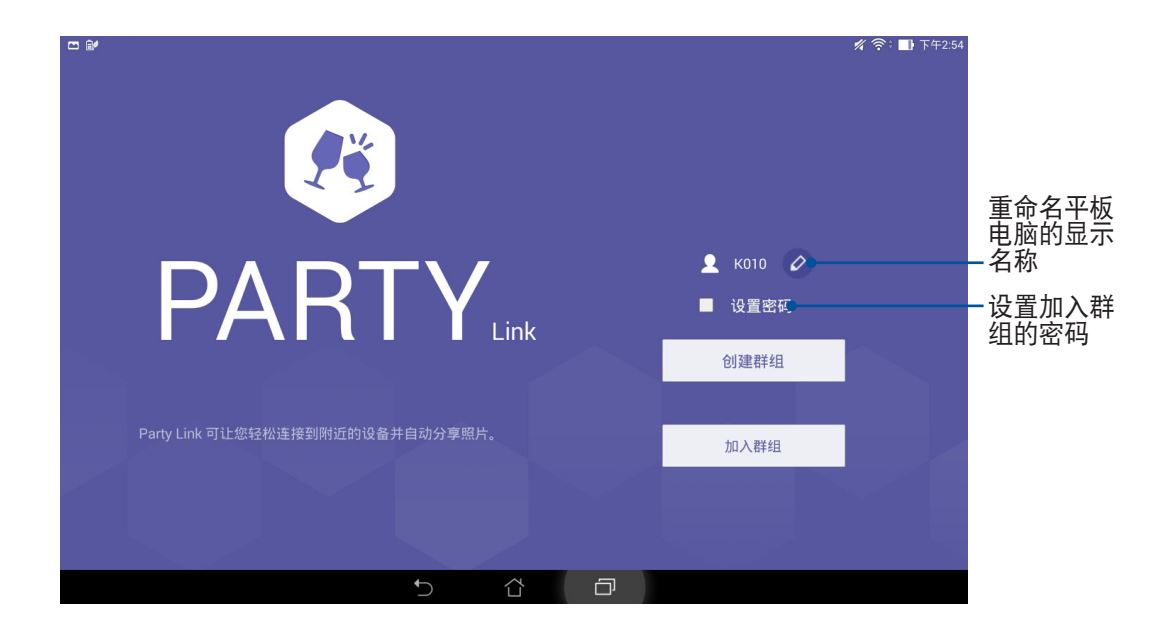

4. 选择 创建群组 以创建实时分享照片的群组。

重要!當您設置密碼時,請將密碼告知群組參加者。

说明:使用 Party Link 时, 创建群组者拍摄的照片将会实时共享给其他加入群组者。

## 加入群組

請按照以下步驟加入群組:

- 1. 开启相机后点击 $\boxed{1}$ 。
- 2. 点击 2<sup>2</sup> ,点击 确定。
- 3. 请选择 加入群组,选择 扫描 以搜索附近的群组。
- 4. 选择要加入的群组,点击加入。

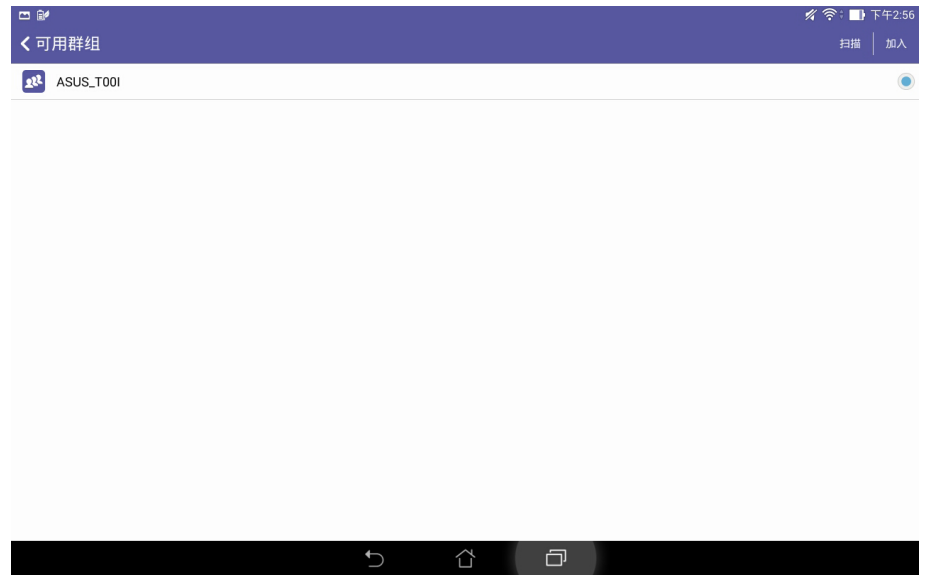

5. 有需要时请输入密码并选择 确定。

## 相机设置

請按照以下步驟更改相機設置:

- 1. 开启相机,点击 3: > 0 。
- 2. 向下滑動以查看設置菜單。

重要!要在照片或影片中设置特殊效果时,请在拍照或录影前先选择想要使用的特殊效果。

### 影像

在此可以设置白平衡、ISO、曝光值、优化、相机分辨率、防手震增强。

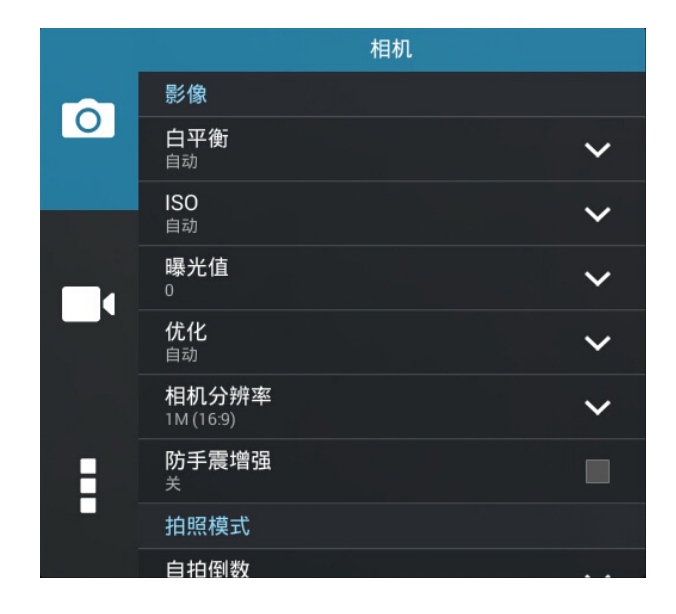

#### 拍照模式

在此可以設置自拍倒數、連拍。

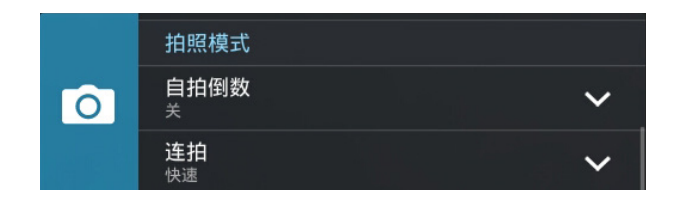

### 曝光

在此可以設置觸控自動曝光、臉部偵測。

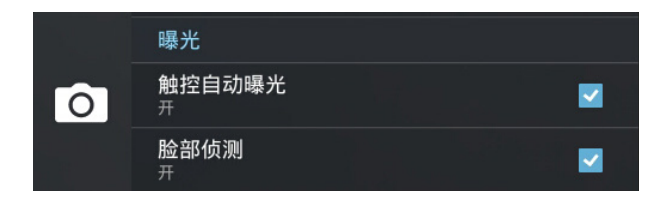

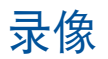

# 开启相机后,点击 ■● 进行录像。录像画面说明如下。

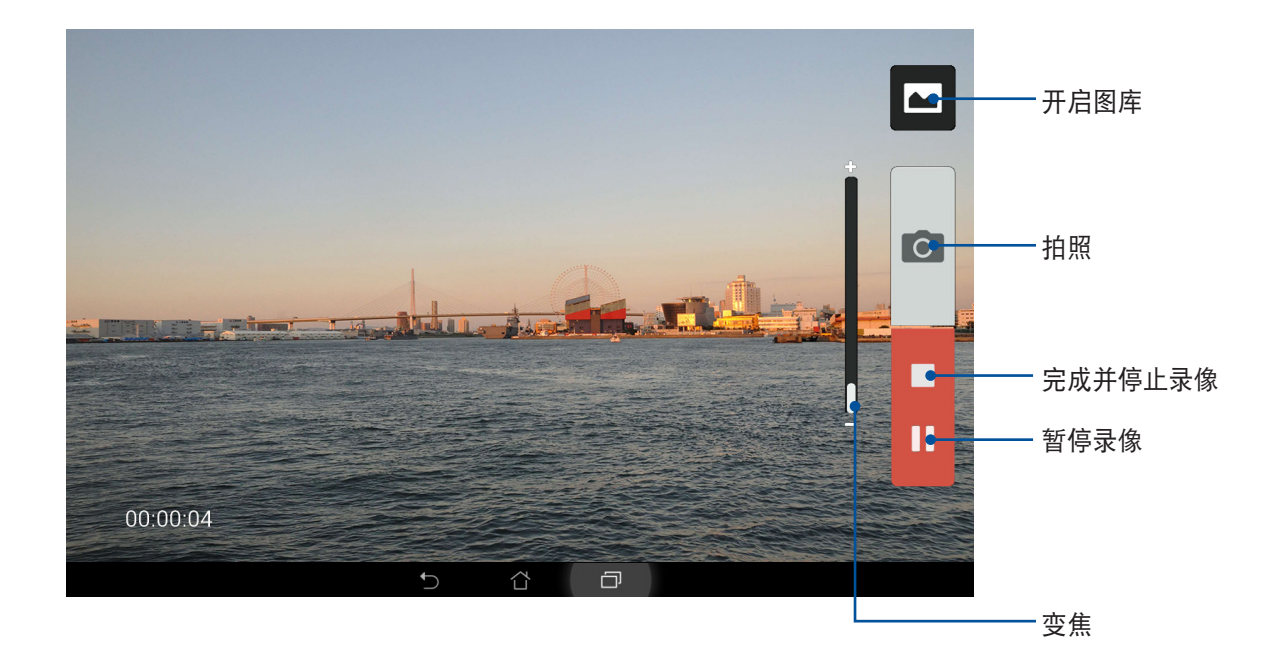

#### 录像时,您也可以拖动控制杆将画面拉近或拉远。

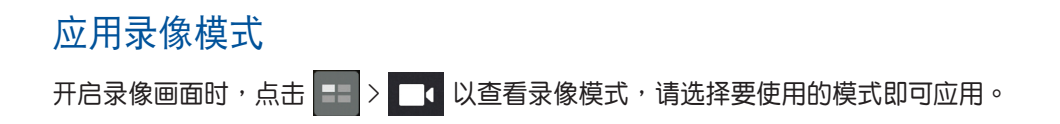

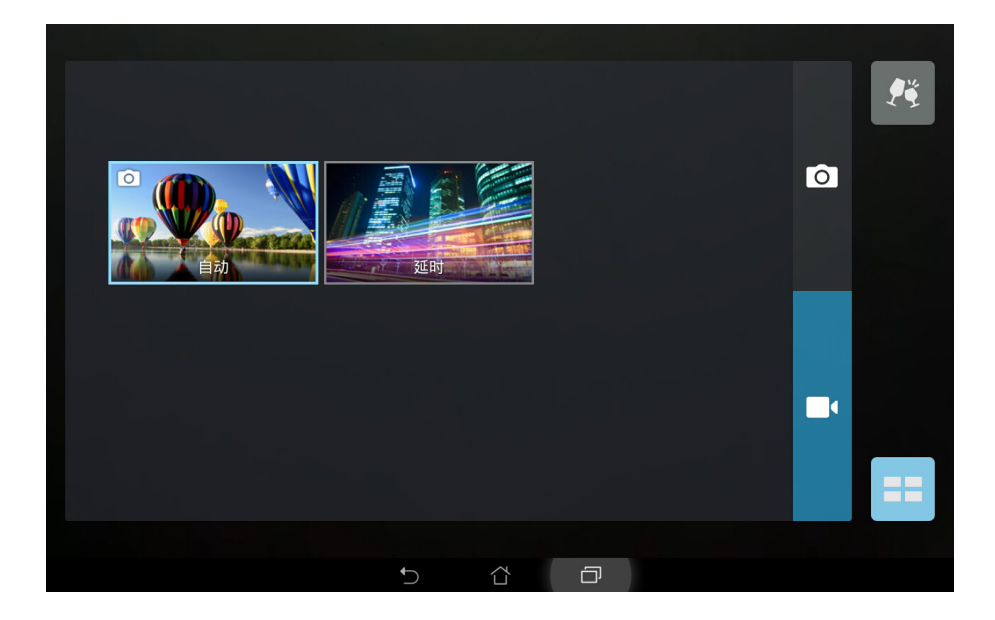

### 錄像模式

平板电脑提供以下录像模式:

- 自動:自動模式。
- 延時:利用一定的時間間隔將拍攝的多張照片合成影片。

重要!要在照片或影片中設置模式時,請在拍照或錄影前先選擇想要使用的模式。

## 摄像机设置

請按照以下步驟更改攝像機設置:

- 1. 开启相机,点击 $\{ \overrightarrow{O} \}$  1
- 2. 向下滑動以查看設置菜單。

重要!要在照片或影片中设置特殊效果时,请在拍照或录影前先选择想要使用的特殊效果。

### 影像

在此可以設置白平衡、曝光值、影片質量、視頻防抖。

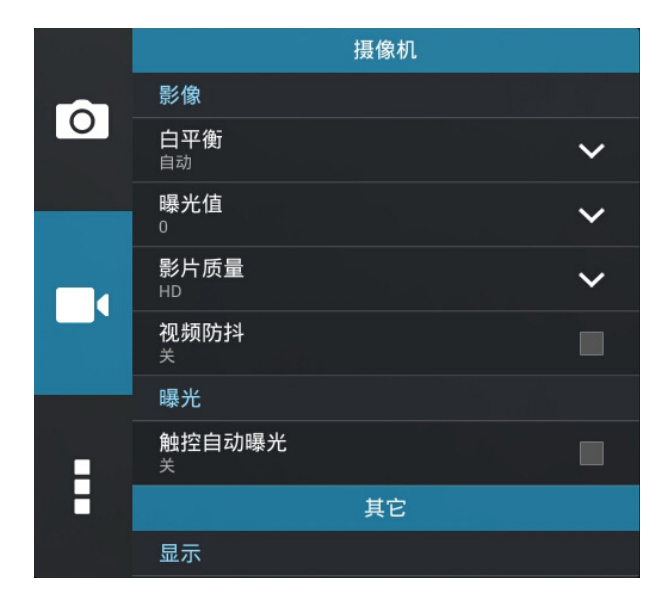

## 曝光 在此可以設置觸控自動曝光。

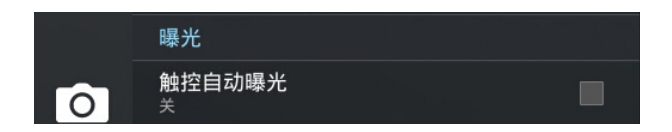

# 特效設置

请在相机画面点击

重要!要在照片或影片中设置特殊效果时,请在拍照或录影前先选择想要使用的特殊效果。

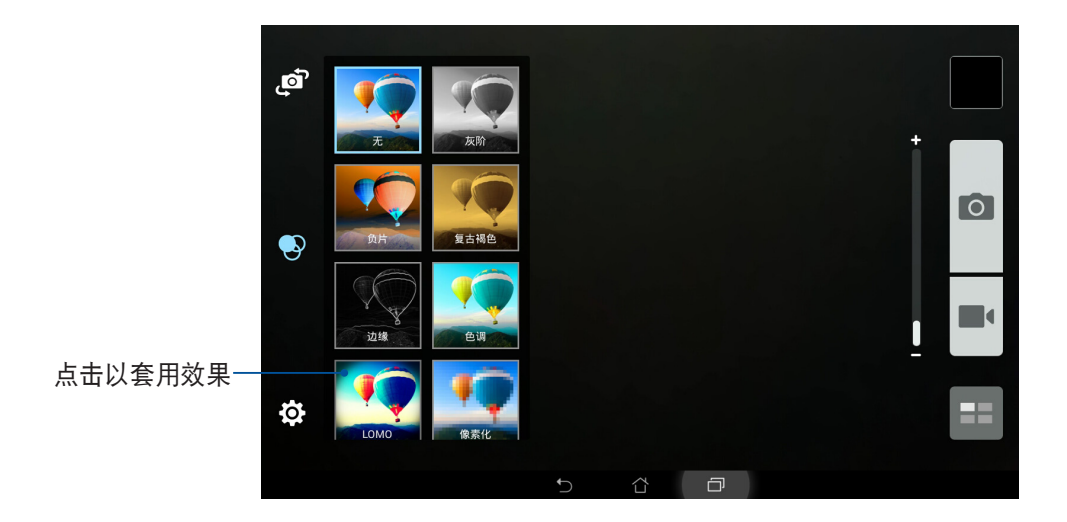
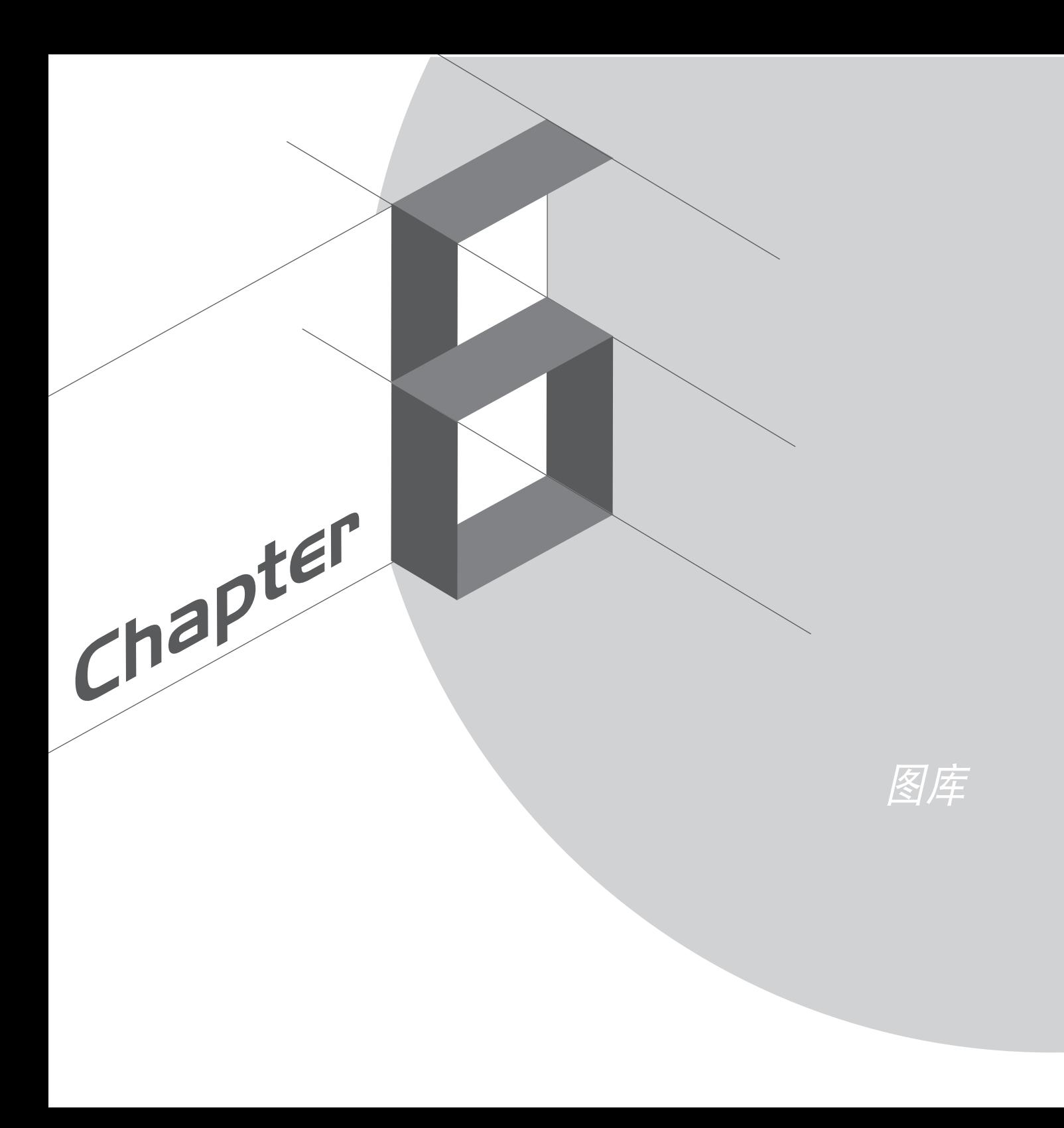

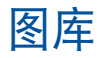

图库方便您查看图片或影音文件。平板电脑将自动显示保存在存储空间中的图片与影音文件。 您可以直接点击要查看的图片或影音文件进行编辑、共享或删除,或是以幻灯片的方式播放文件。 请在桌面点击 图库。

#### 图库主画面

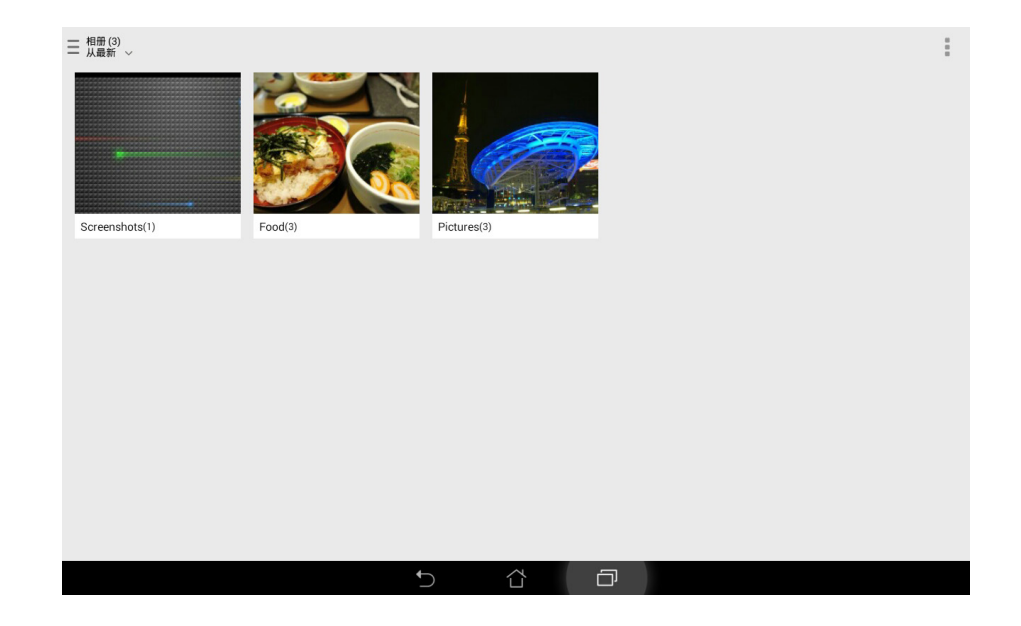

## 查看圖片

所有保存在平板电脑的图片或影音文件都会显示在图库中,您可以按照分类查看。

請按照以下步驟分類查看圖片或影音文件:

- 1. 在图库主画面点击
- 2. 請選擇您想要查看的分類。

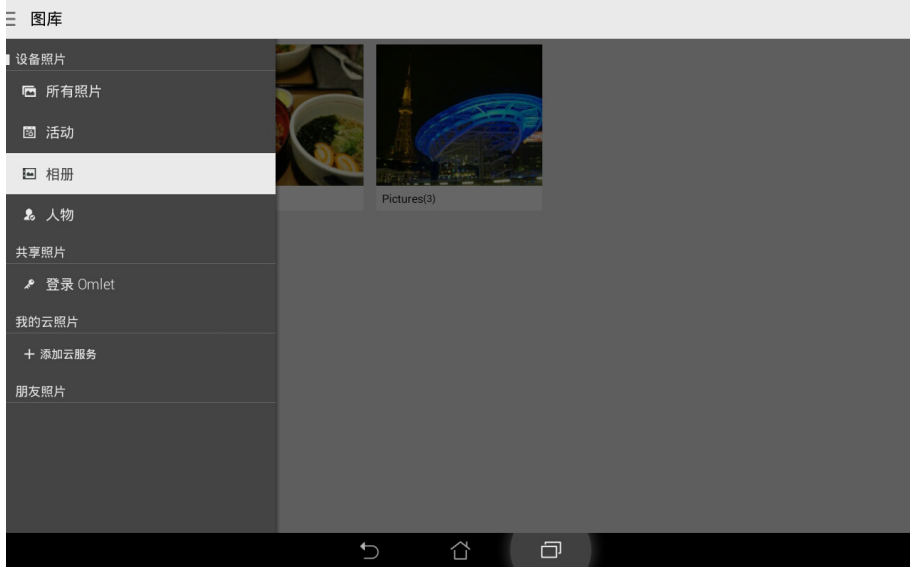

#### 更改相片排列

查看相册时,您可以利用两只手指以斜角移动的方式拉近或拉远以更改相片排列方式。

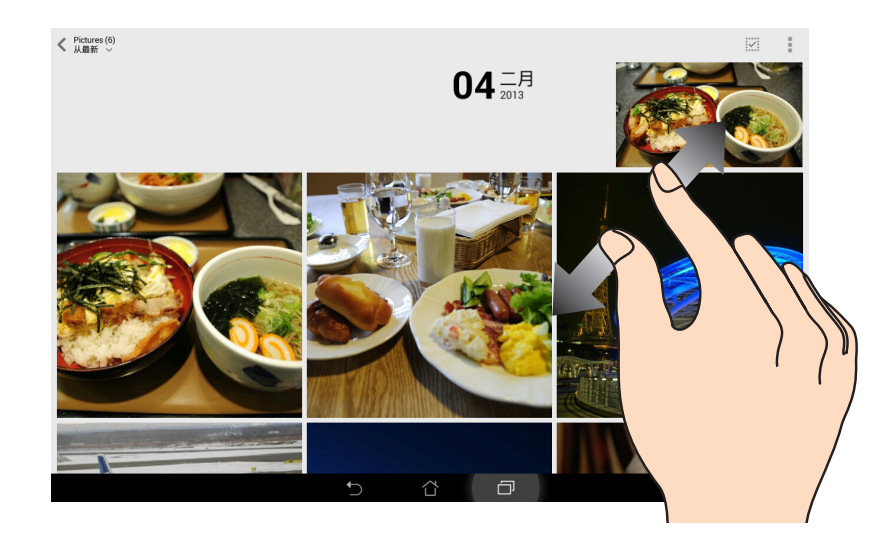

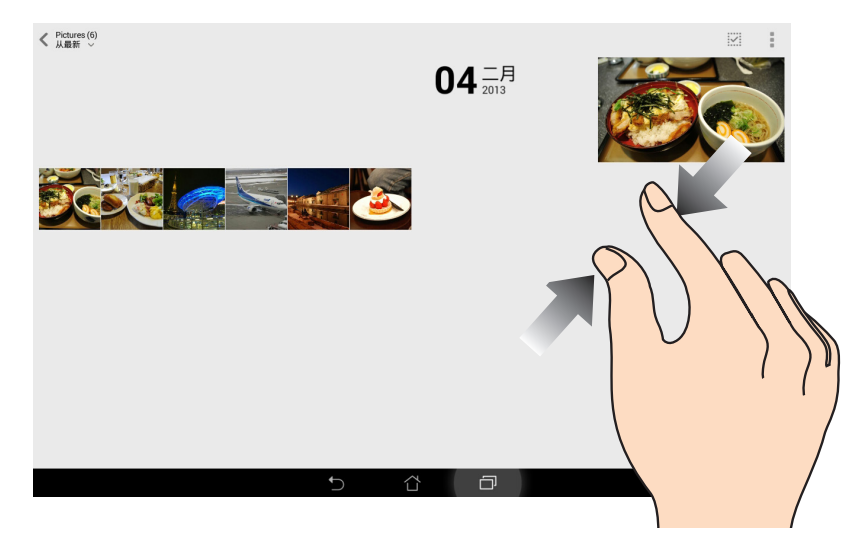

## 共享圖片

請按照以下步驟共享圖片:

- 1. 在图库中开启包含想要共享图片在内的相册。
- 2. 在右上方點擊 。
- 3. 请点击要共享的图片。
- 4. 在右上方点击 < 并选择您想要使用的共享方式。

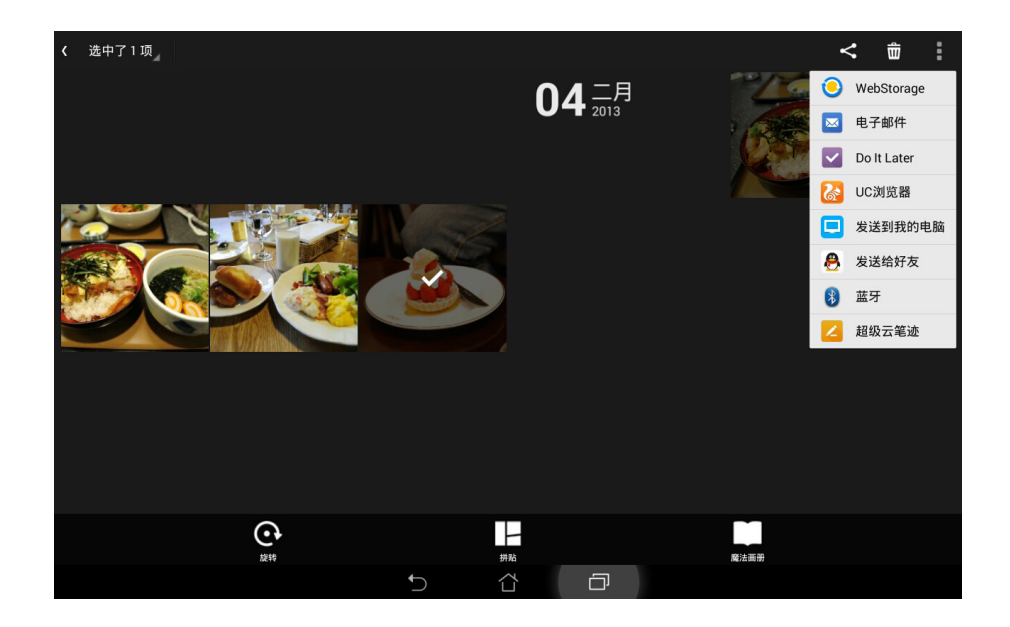

### 刪除圖片

請按照以下步驟刪除圖片:

- 1. 在图库中开启包含想要删除图片在内的相册。
- 2. 在右上方點擊 。
- 3. 请点击要删除的图片。
- 4. 请点击 <mark>而</mark>,选择 确定。

#### 編輯圖片

請按照以下步驟編輯圖片:

- 1. 在图库中点击想要编辑的图片。
- 2. 请再次点击图片以显示工具列。
- 3. 请在下方点击

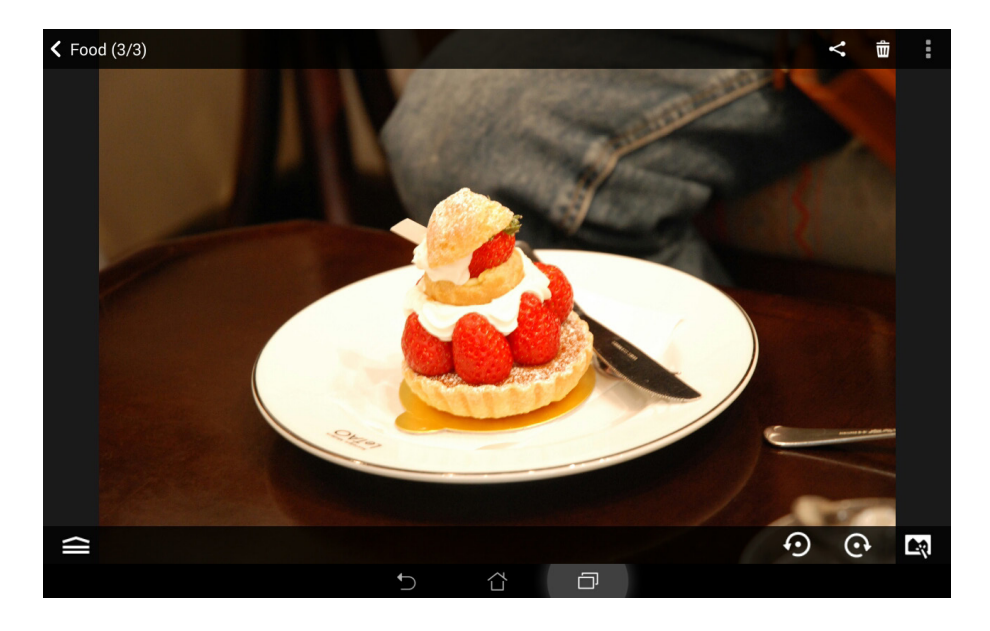

4. 請使用右方的編輯工具編輯圖片。

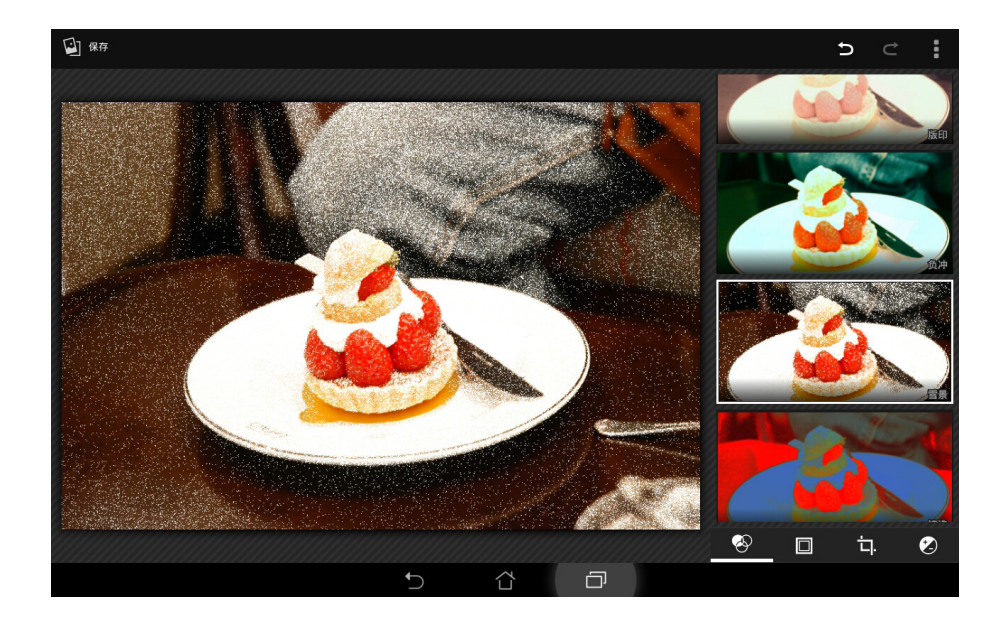

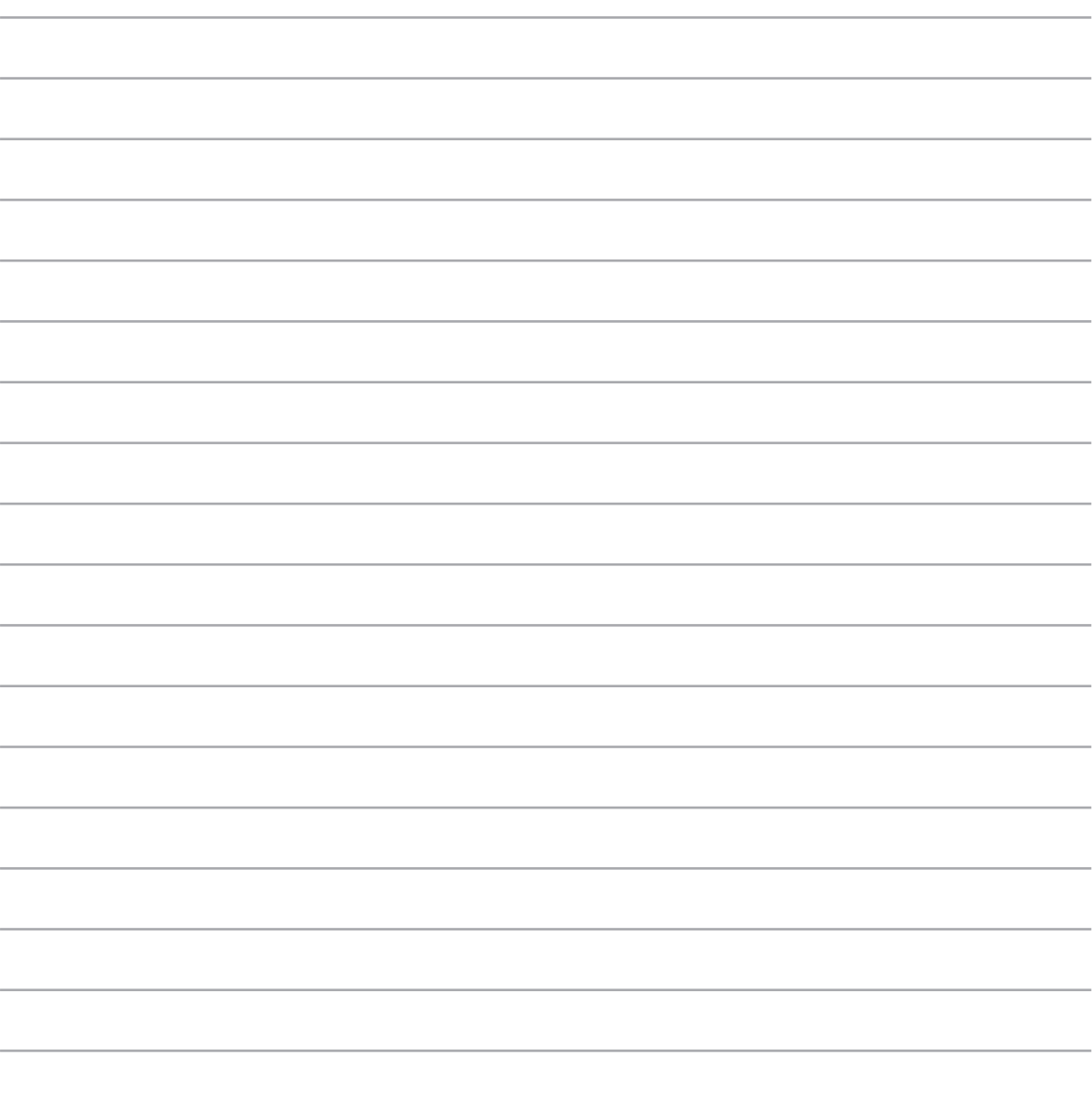

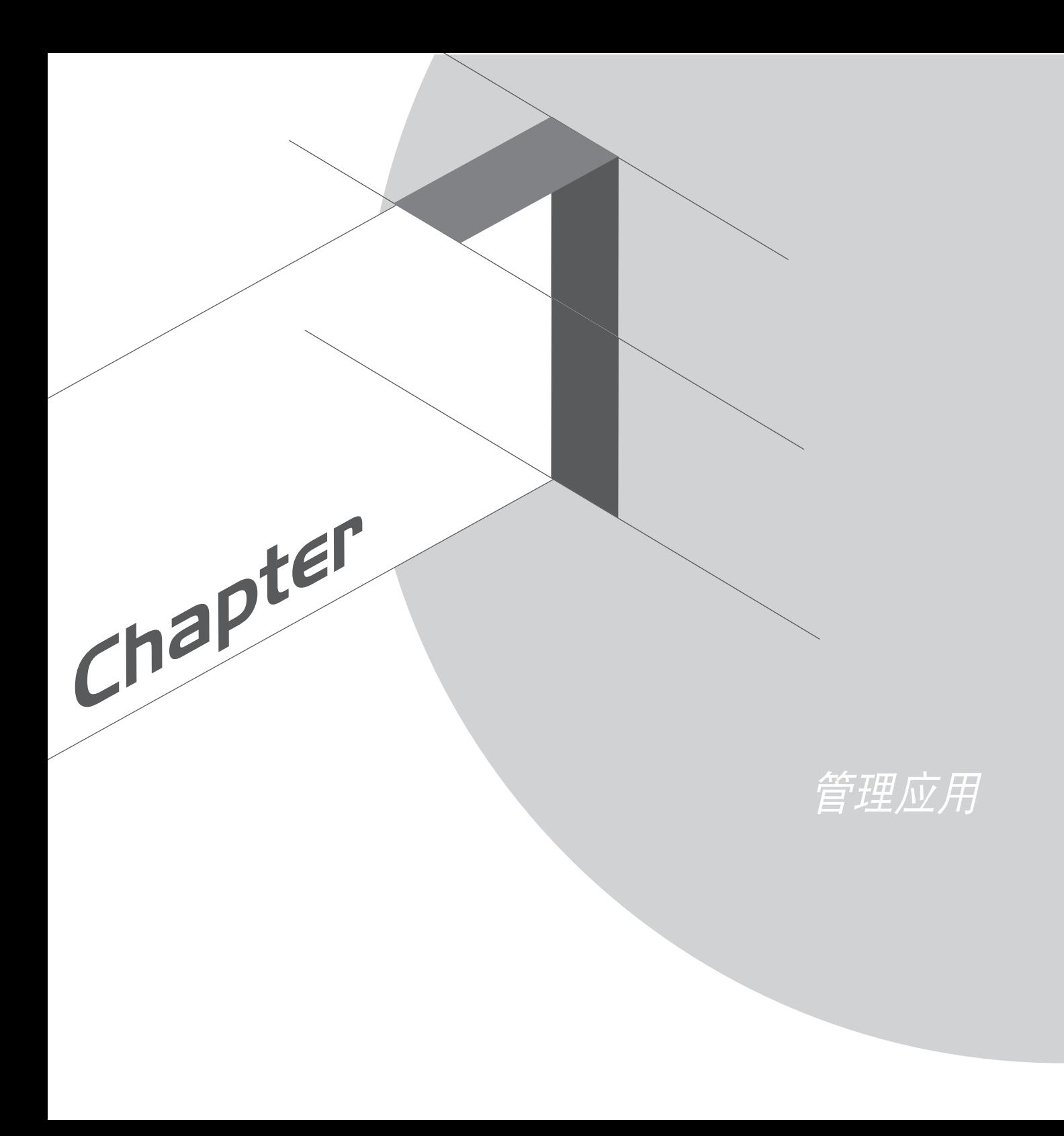

## 日历

您可以将重要活动保存在日历中,并可以添加说明、邀请对象等,也可以设置提醒与倒数,确保您不会遗忘 重要活動。

#### 添加新活動

請按照以下步驟添加新活動:

- 1. 请由桌面点击 日历。
- 2. 请在下方点击 +新建活动。

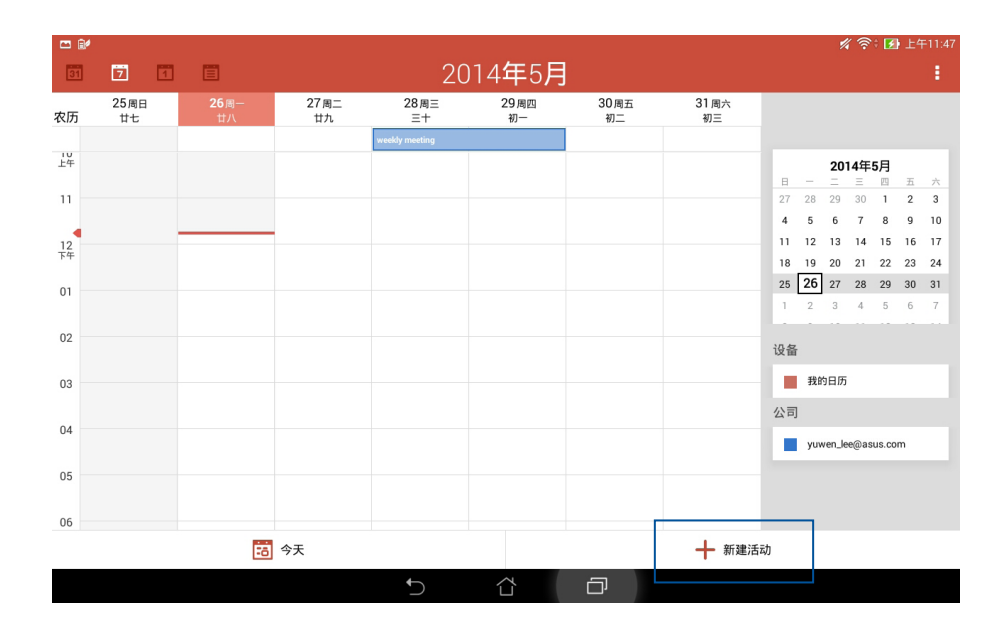

3. 请输入活动信息,输入完成后请点击 完成。

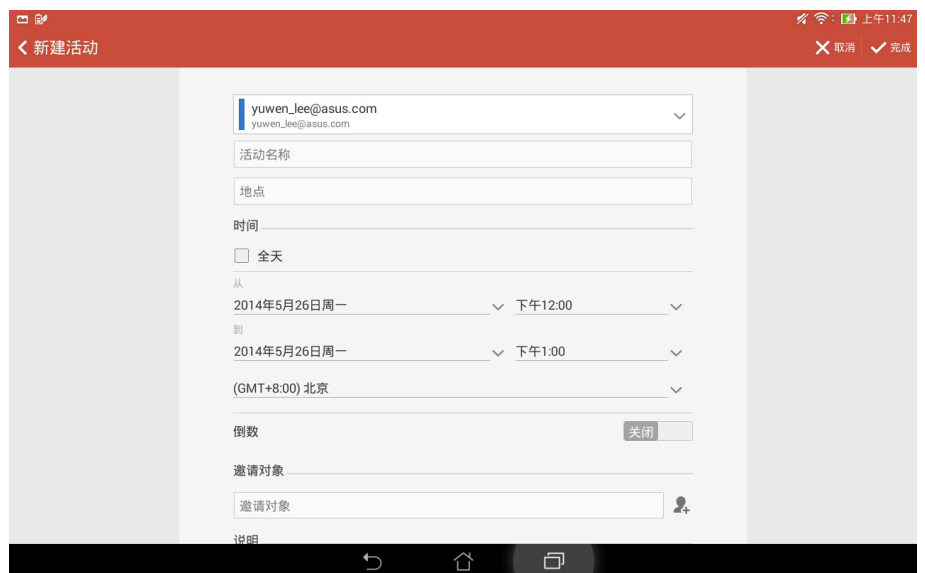

### 添加日历帐户

您可以将其他帐户添加至设备中,方便您在日历中查看所有帐户的活动。 请按照以下步骤添加日历帐户:

- 1. 请由桌面点击 日历。
- 2. 请在右上方点击 <mark>•</mark> > 帐户。

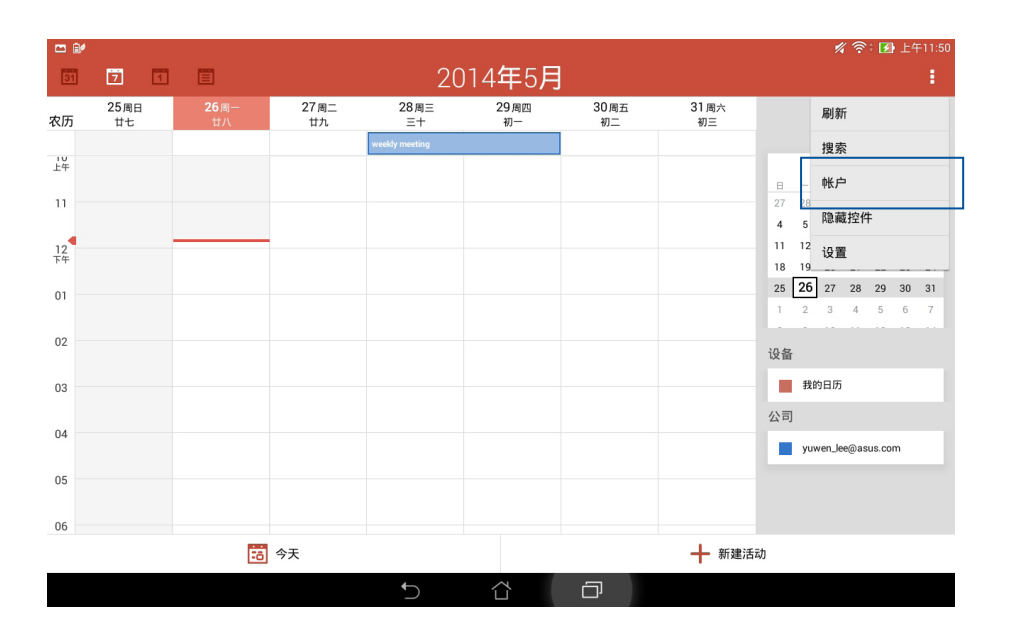

3. 请点击 + 添加帐户。

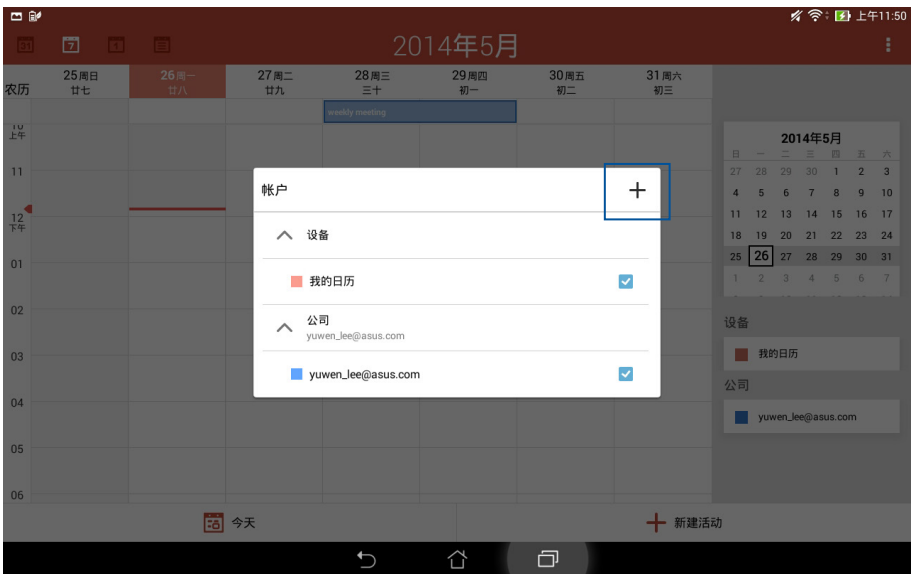

4. 请选择要添加的帐户,并按照屏幕上的指示完成添加帐户。

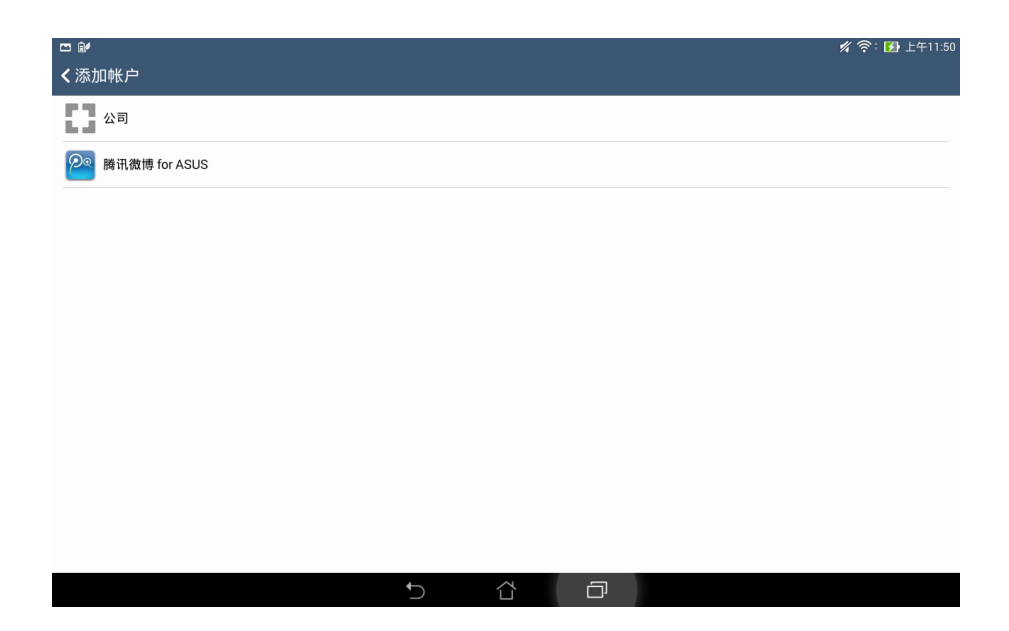

## What's Next

What's Next 可以让您查看即将发生的事件通知,包含天气变化、日历异动、未读 VIP 短信邮件与来电,甚 至是 VIP 的生日与纪念日,让您可以轻松随时掌握生活大小事。

#### 設置 What's Next

請按照以下步驟設置 What's Next:

- 1. 首次使用时,请点击■■■■开启应用程序菜单,点击 What's Next。
- 2. 若您还没有添加帐户,请先按照屏幕指示添加帐户到设备。
- 3. 帐户设置完成后,What's Next 即会自动显示同步数据。

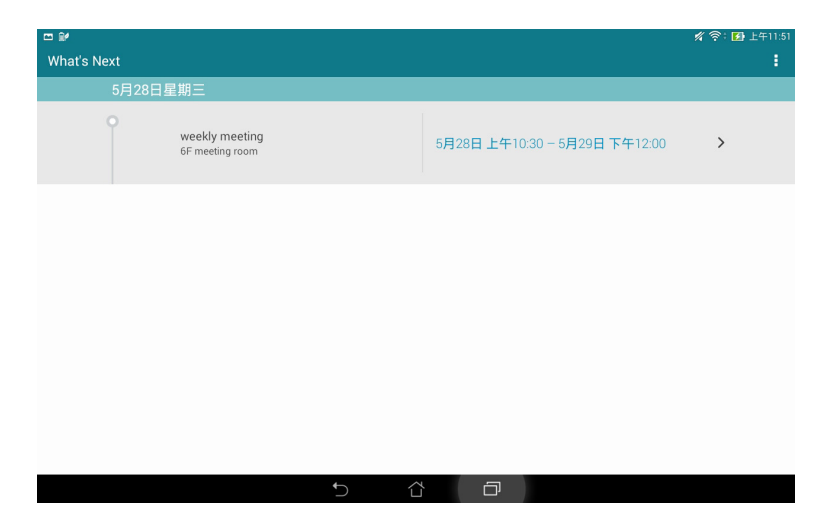

說明:

使用 What's Next 前, 请先完成以下任一项设置:

- 在 天氣 中設置當前位置。
- 在联系人中已设置收藏组与 VIP 群组,并设置生日与纪念日。
- 日历中已设置事件或会议。
- 已设置一个以上的电子邮件帐号。

## Do It Later

Do It Later 可以让您快速记下待办工作,使时间管理更有效率。 拔号、短信、电子邮件、浏览器等应用程序的工作都可以添加至 Do It Later,方便您随时查看待办事项。

說明:部分第三方應用程序也可支持使用 Do It Later。

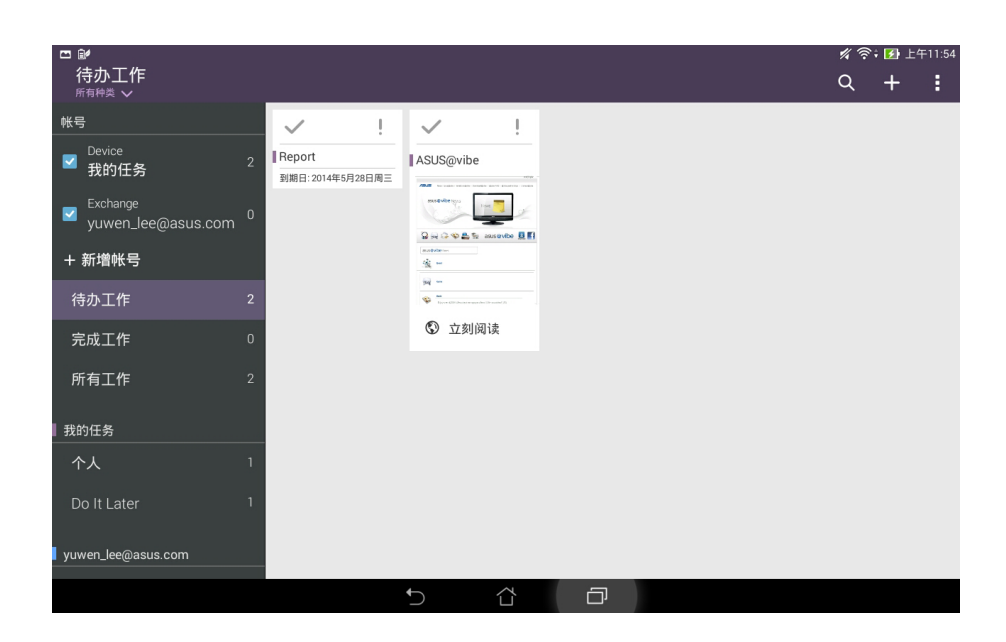

### 添加待办工作

请按照以下步骤添加待办工作:

- 1. 请点击 ■■■ 开启应用程序菜单,点击 Do It Later。
- 2. 请在右上角点击 +,输入完成后请点击 确定。

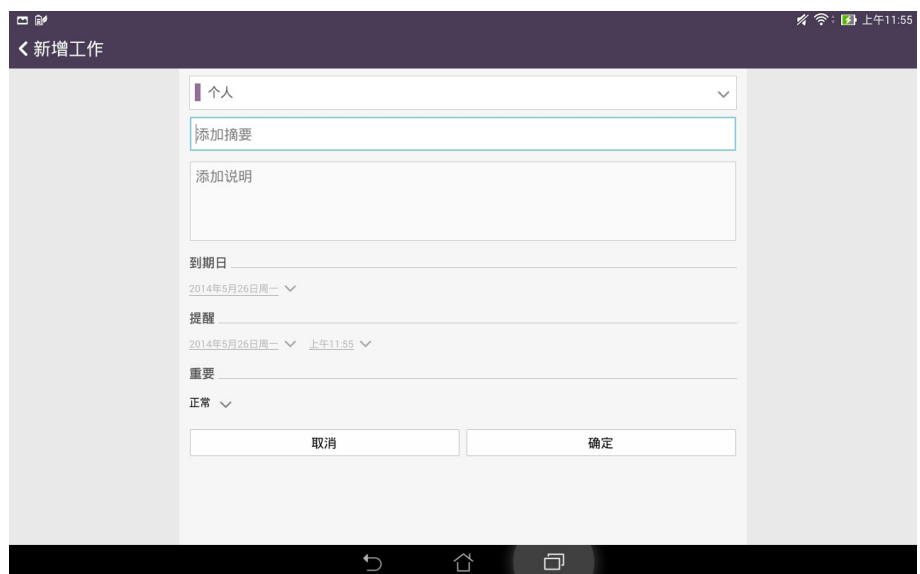

# 時鐘

时钟功能可以让您设置时区、闹钟,并可以将设备作为定时器使用。

## 运行时钟

您可以通过以下两个方式运行时钟:

- · 请点击■■■ 开启应用程序菜单,点击 时钟。
- · 请在桌面点击时间。

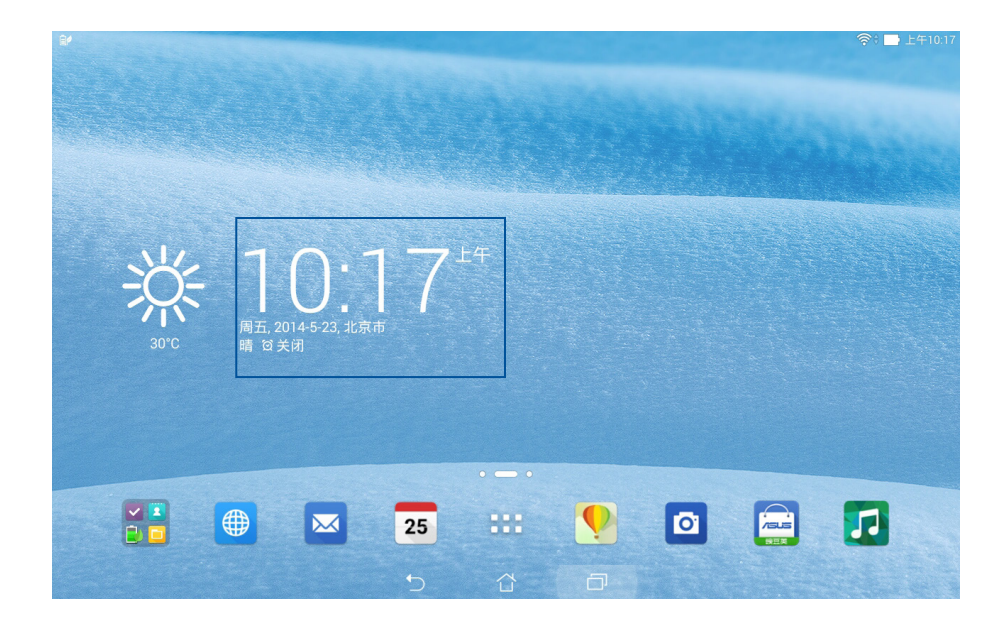

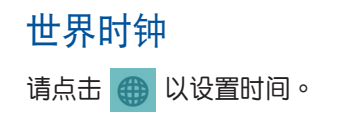

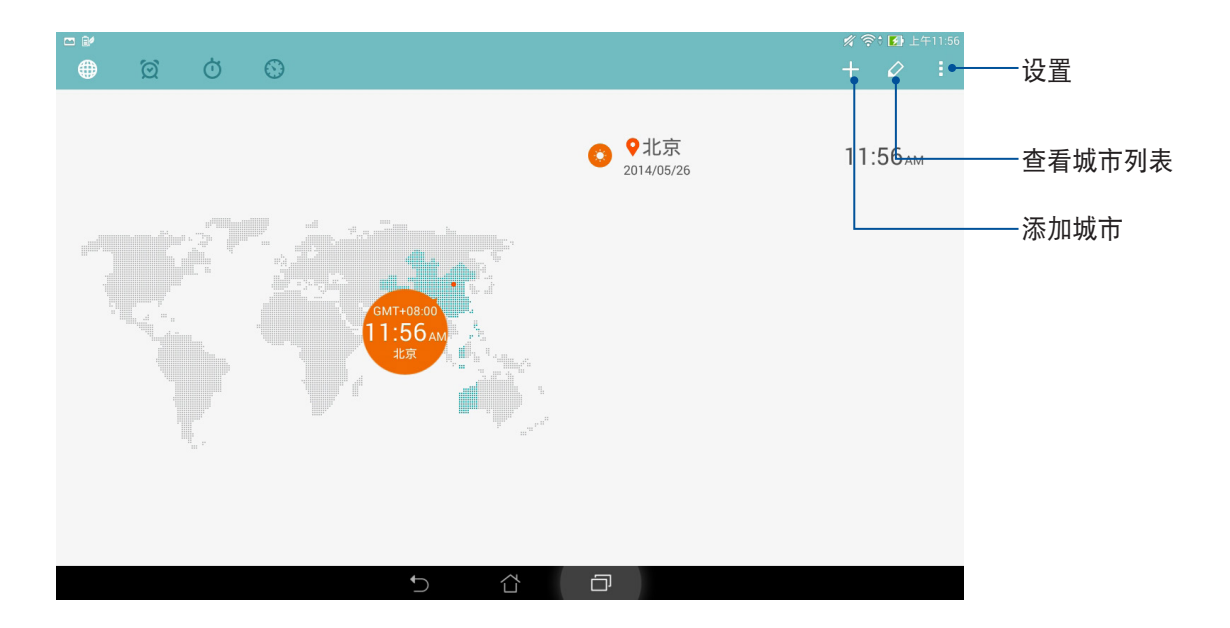

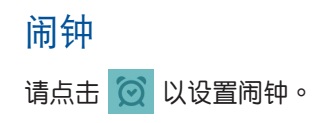

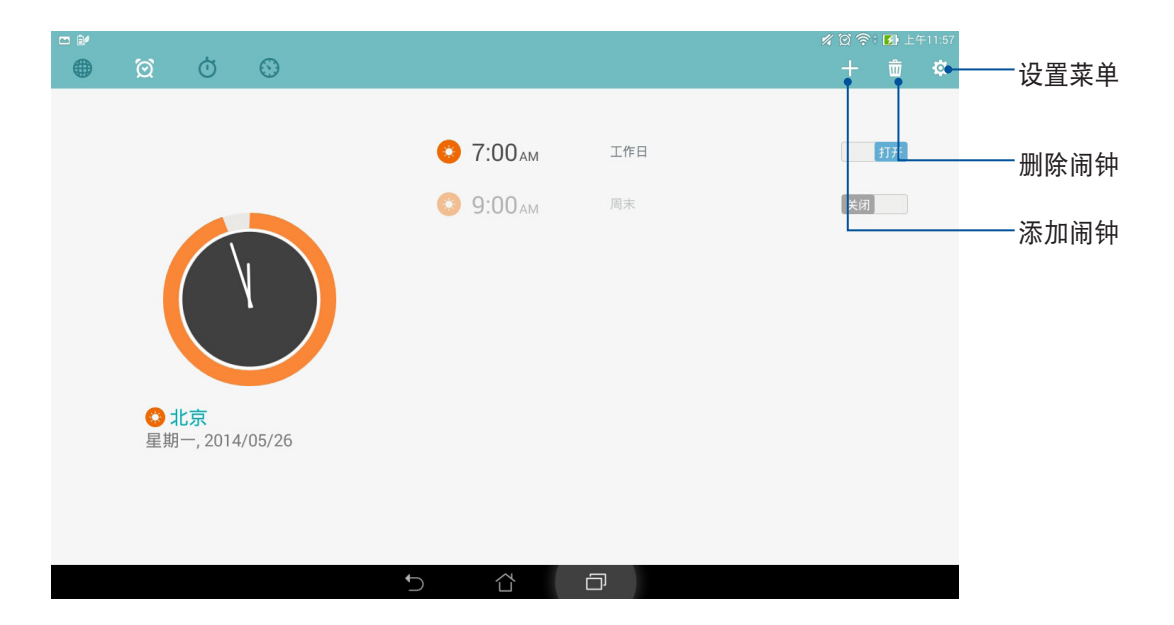

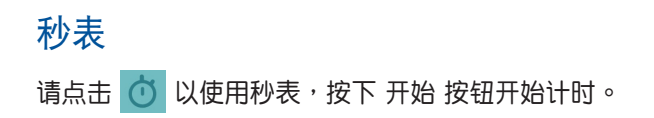

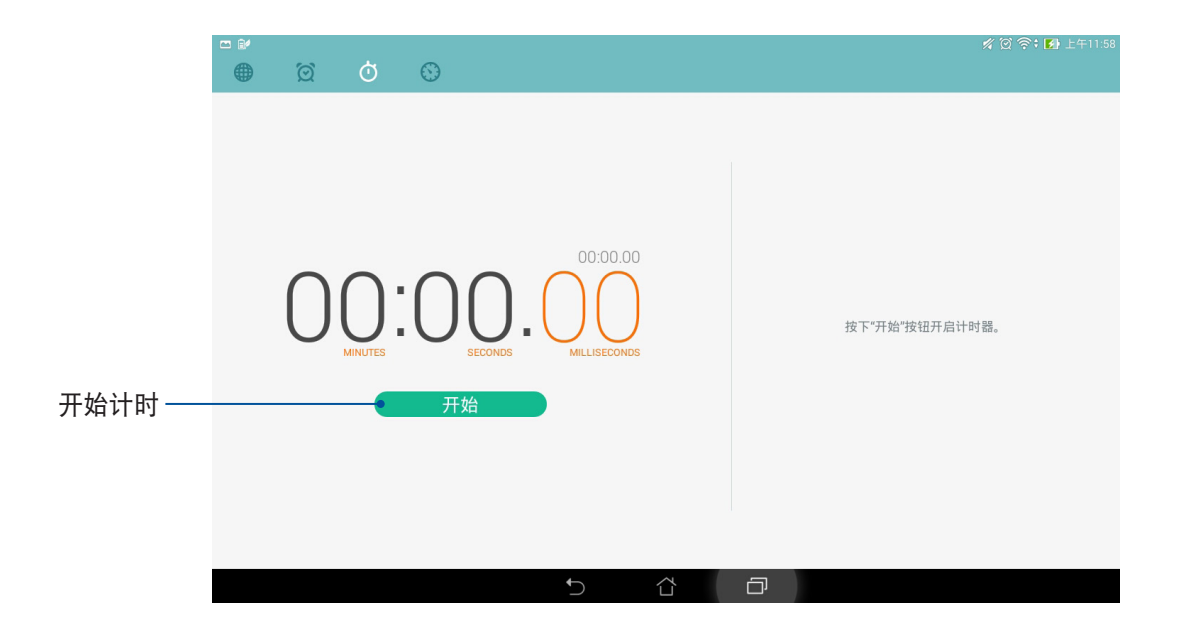

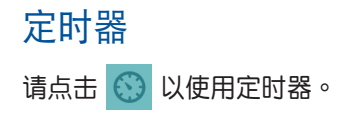

#### 設置定時器

請按照以下步驟設置定時器:

- 1. 請點擊 開啟應用程序菜單,點擊 時鐘 > 。
- 2. 请使用屏幕上的数字键输入时间,点击开始。

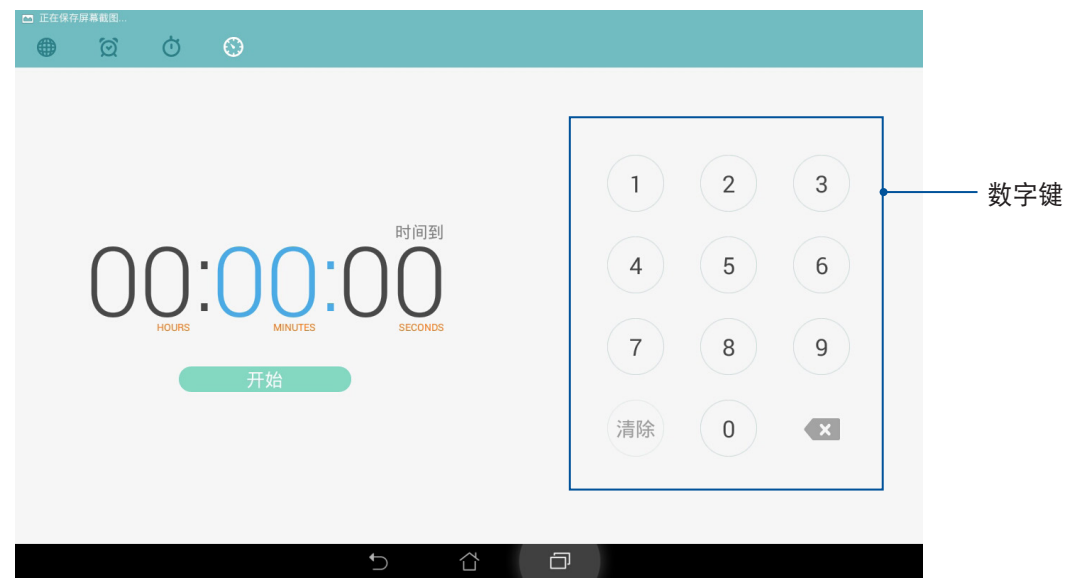

添加或删除定时器

請按照以下步驟添加或刪除定時器:

- 1. 请点击 – 开启应用程序菜单,点击 时钟 >  $\bigodot$ 。
- 2. 屏幕上会出现您先前设置的定时器,您可以选择删除,或是进行 暂停 或 重置。您也可以点击 + 添加 定時器。

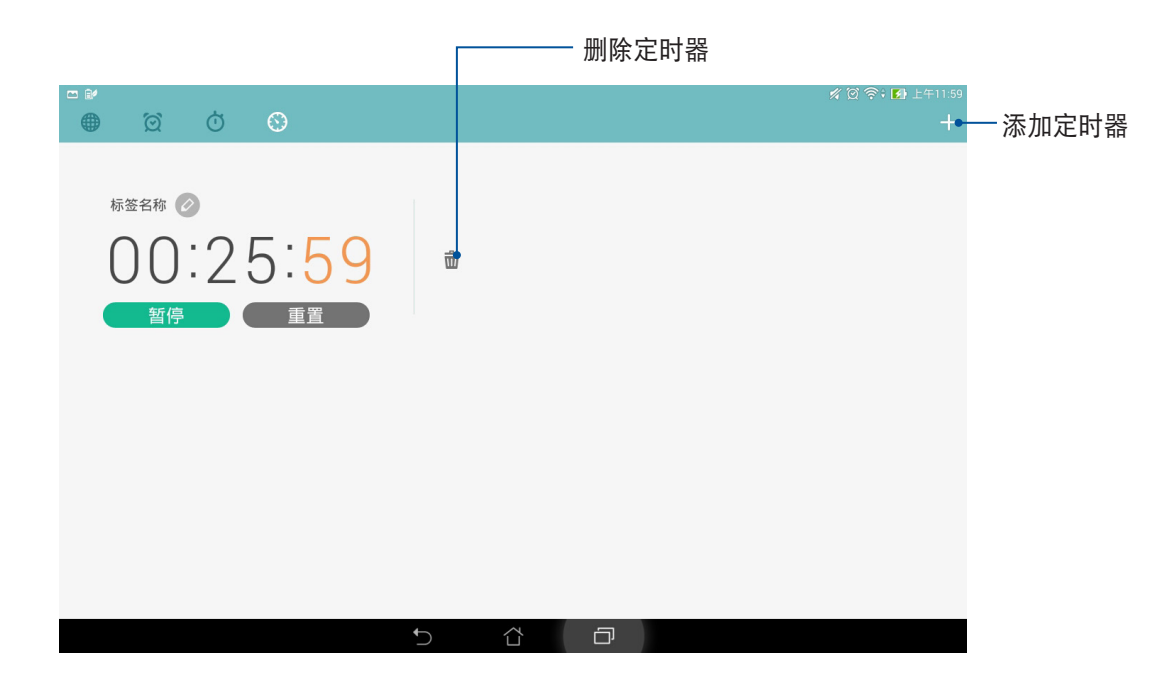

## 文件管理員

文件管理員可以幫助您快速且方便地管理設備內置存儲設備及外接存儲設備內的文件數據。

### 查看內置存儲設備

請按照以下步驟查看內置存儲設備的文件數據:

- 1. 请在桌面点击 ■■■ 开启应用程序菜单,点击 文件管理员。
- 2. 请点击 <mark>三</mark> > 内置存储空间。
- 3. 请点击要查看的文件夹或文件。
- 4. 点击 B 即可返回至上一层菜单。

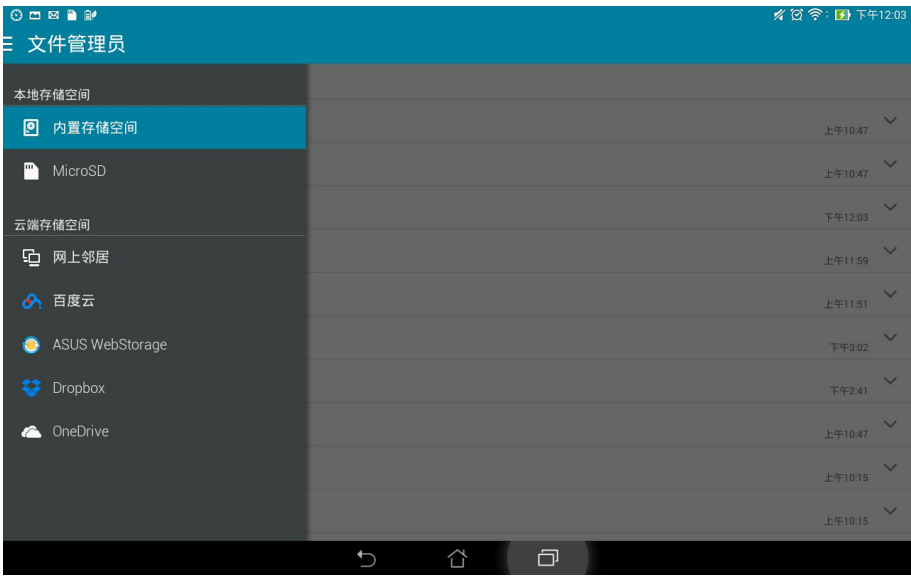

### 查看外接存儲設備

請按照以下步驟查看外接存儲設備的文件數據:

- 1. 请在桌面点击 ■■■ 开启应用程序菜单,点击 文件管理员。
- 2. 请点击 <mark>三</mark> > MicroSD。
- 3. 请点击要查看的文件夹或文件。
- 4. 点击 B 即可返回至上一层菜单。

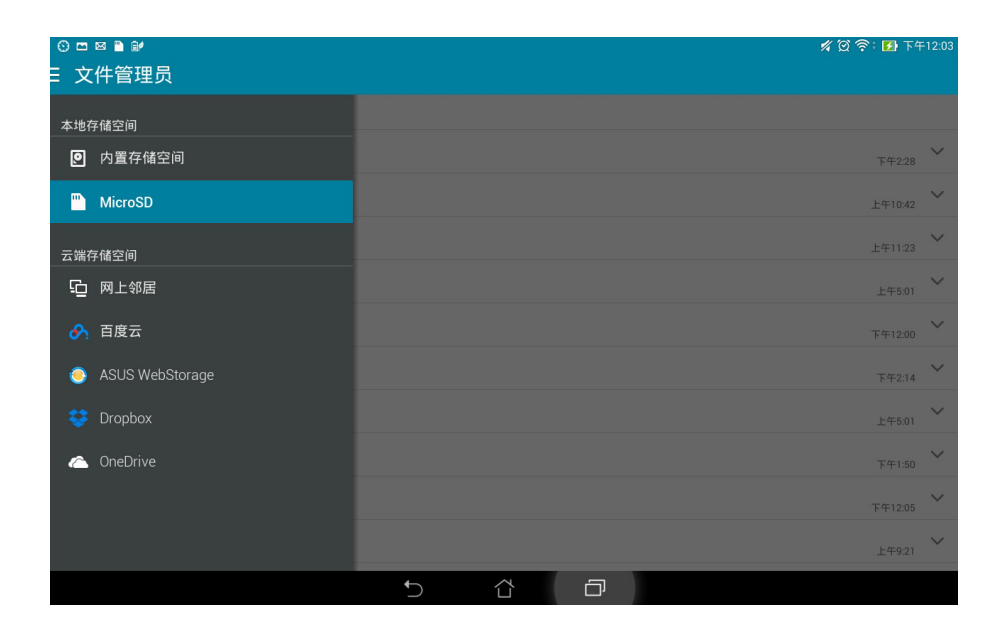

## 查看雲存儲空間

请按照以下步骤查看云存储空间的文件数据:

- 1. 请在桌面点击 ■■■ 开启应用程序菜单,点击 文件管理员。
- 2. 请点击 <mark>三</mark>,点击想要查看的云存储空间,并登录云存储空间帐户。

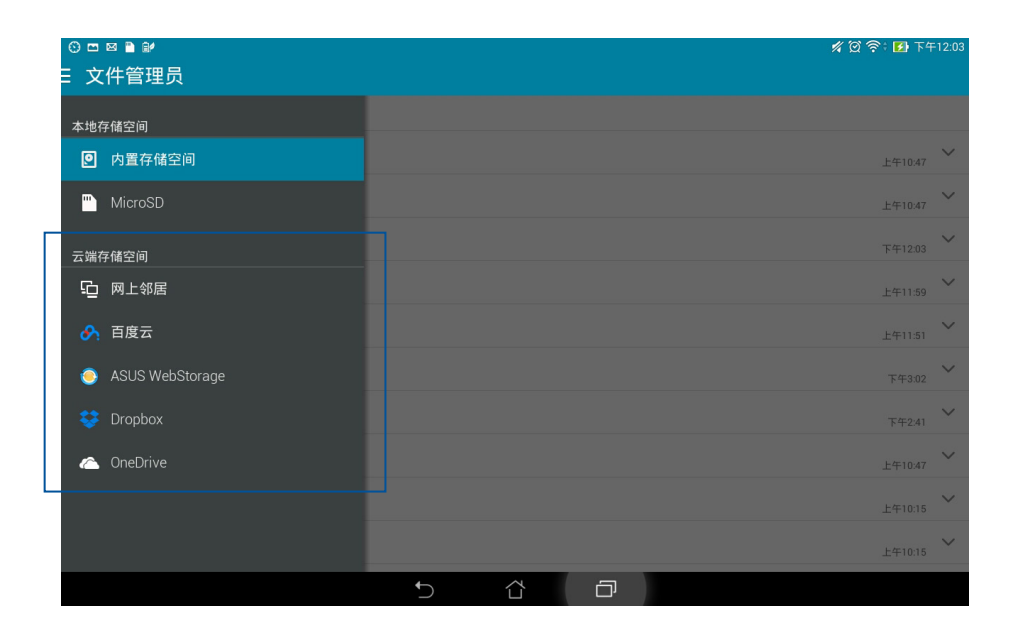

# 天氣

天气功能可以让您查看实时天气信息。

### 运行天气

您可以通过以下两个方式运行天气:

- . 请点击■■■ 开启应用程序菜单,点击 天气。
- · 请在桌面点击天气图标。

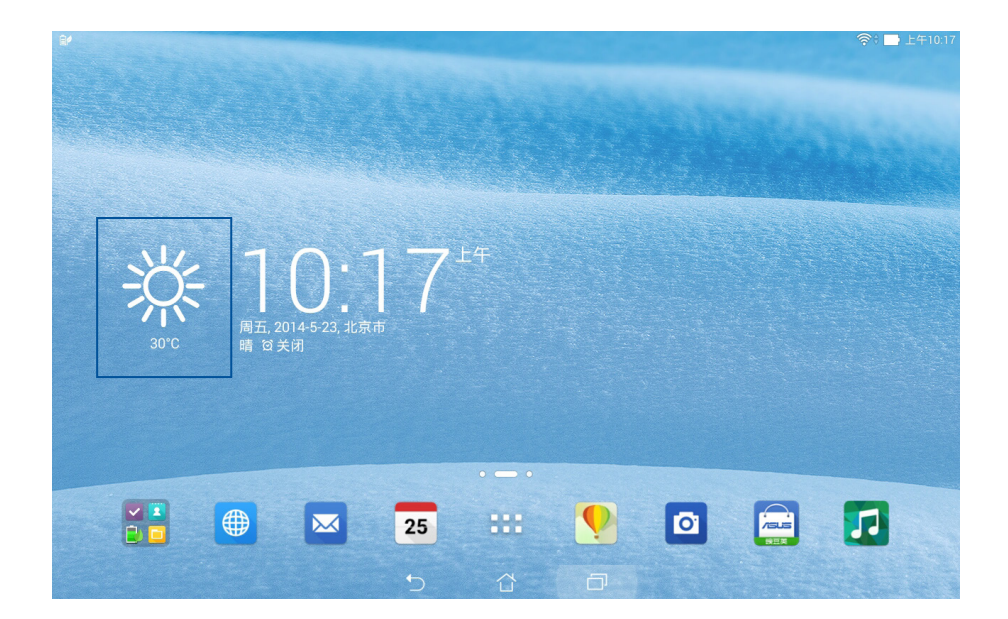

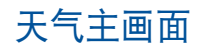

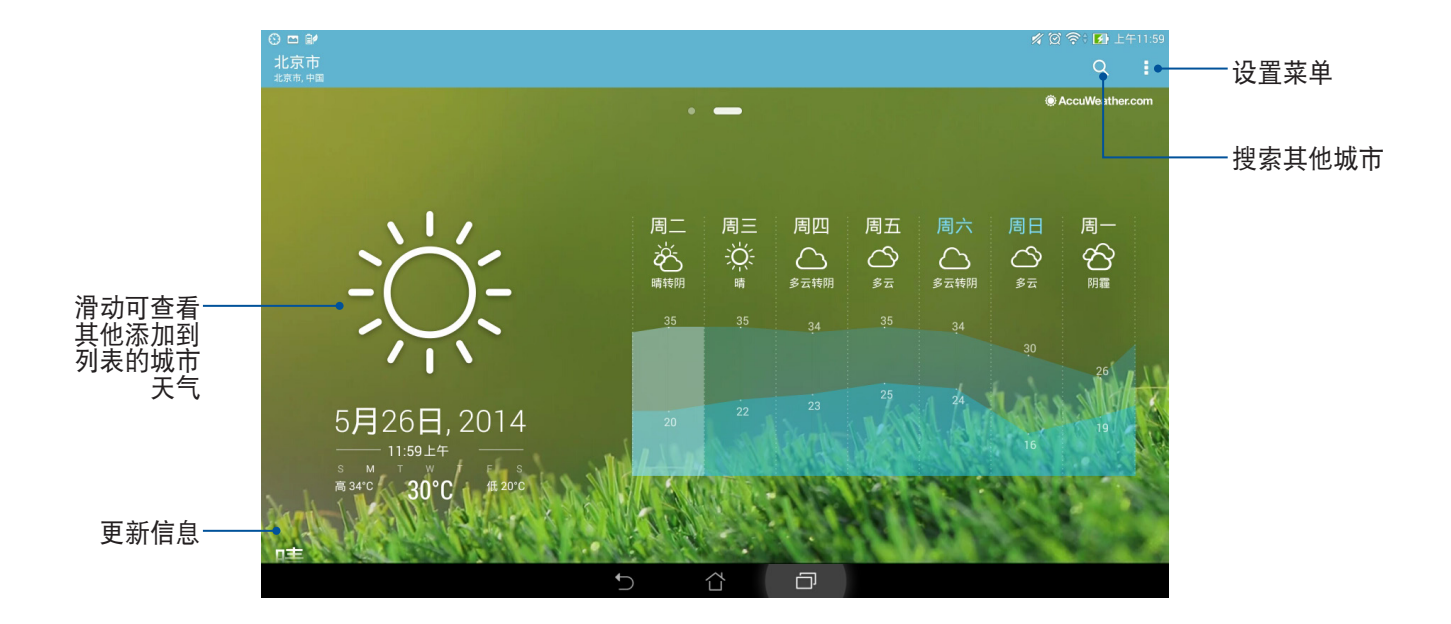

超级云笔迹

超级云笔迹方便您使用平板电脑书写。您可以利用超级云笔迹书写笔记、发送文字信息、素描、绘制附带影 音文件的電子賀卡或是日記等。

#### 运行超级云笔迹

请点击■■■ 开启应用程序菜单,点击 超级云笔迹。

#### 超级云笔迹主画面

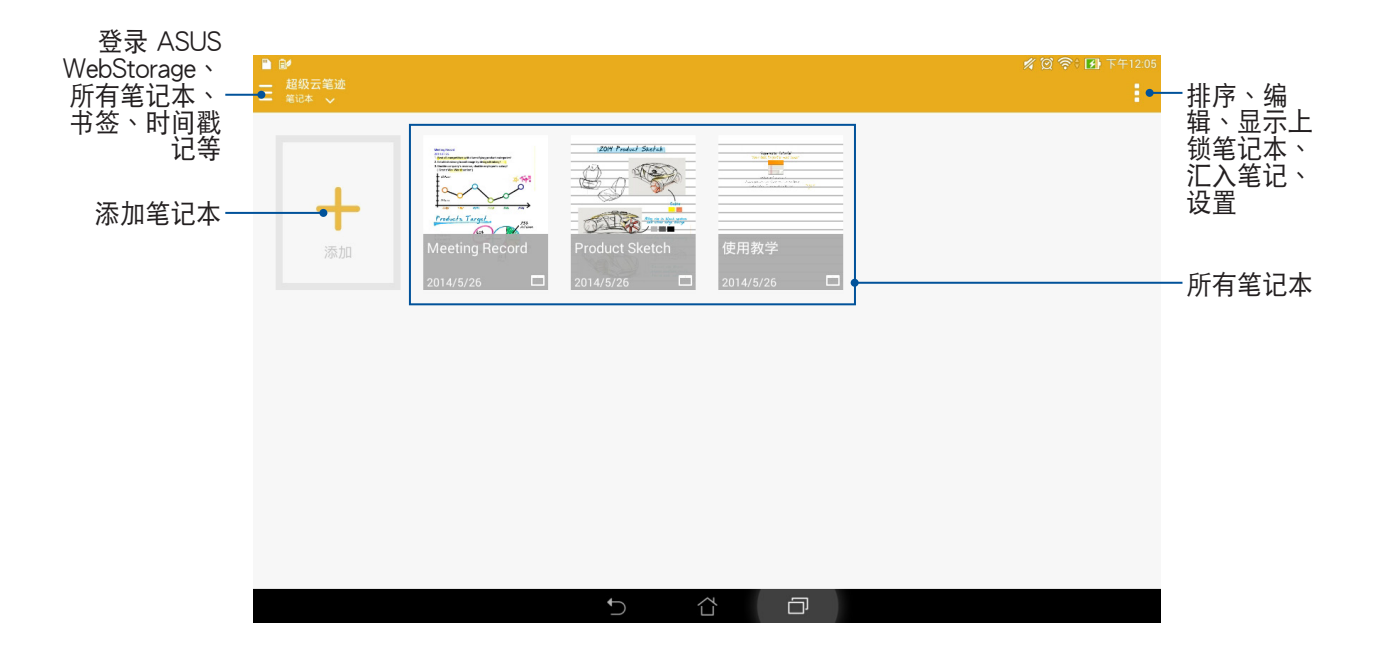

#### 使用超级云笔迹

請按照以下步驟添加筆記:

- 1. 请点击 +。
- 2. 请输入文件名称并选择页面大小和样式,接着新页面即会开启。

超級雲筆跡的功能請見以下說明。

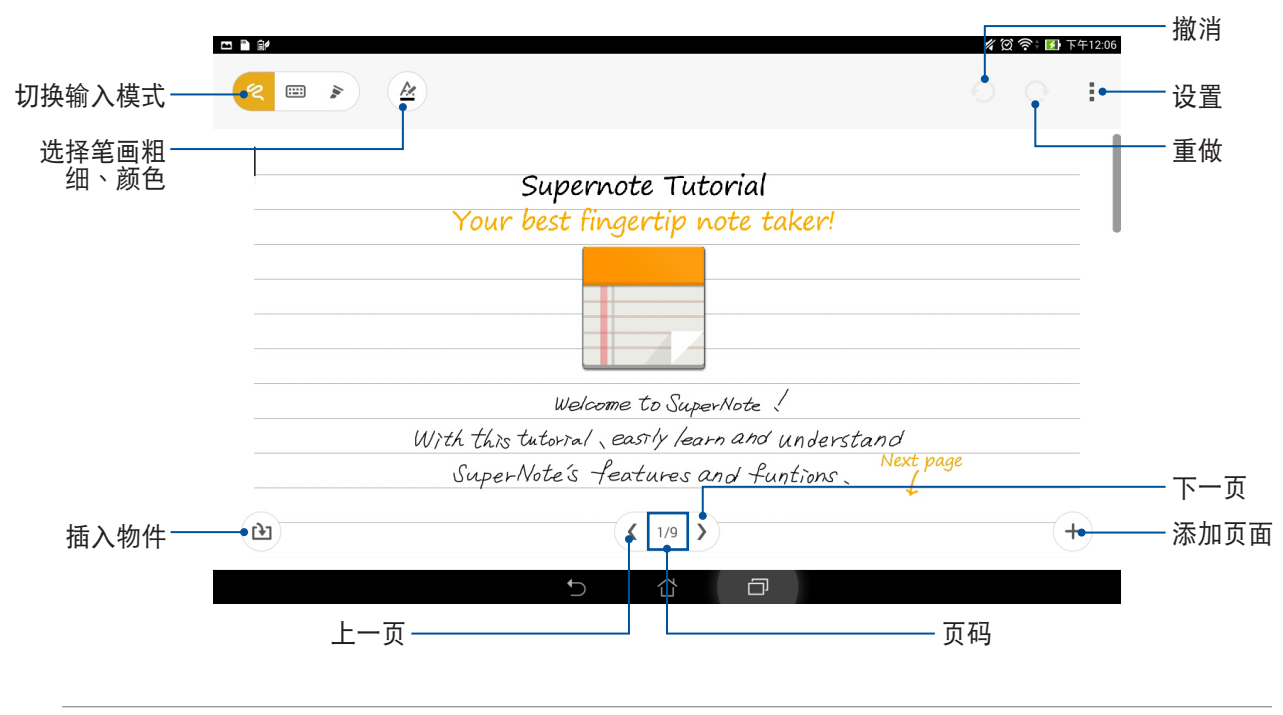

#### 說明:在超級雲筆跡主頁點擊 使用教學 可查看詳細使用說明。

## Splendid

Splendid 方便您輕鬆調整顯示設置。

#### 使用 Splendid

請依照以下步驟運行 Splendid:

- 1. 请点击  $\blacksquare \blacksquare \blacksquare$ 开启应用程序菜单,点击 Splendid。
- 2. 請針對色溫及增強選項進行設置。
- 3. 完成后请点击完成。

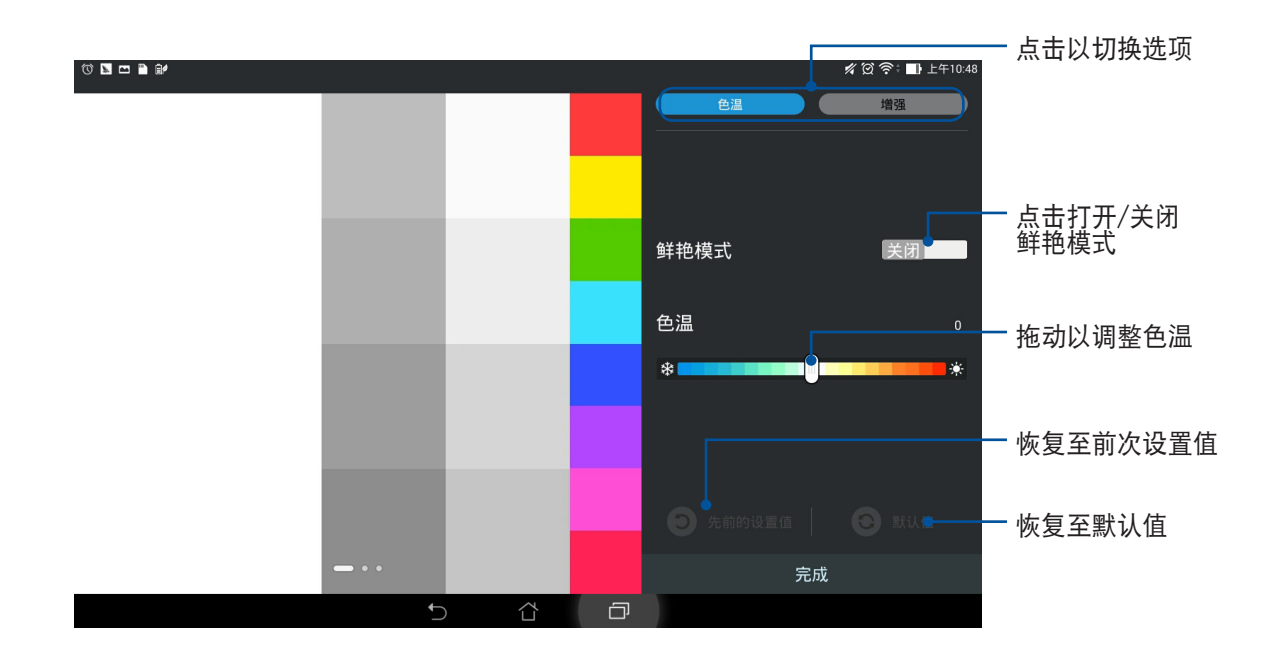

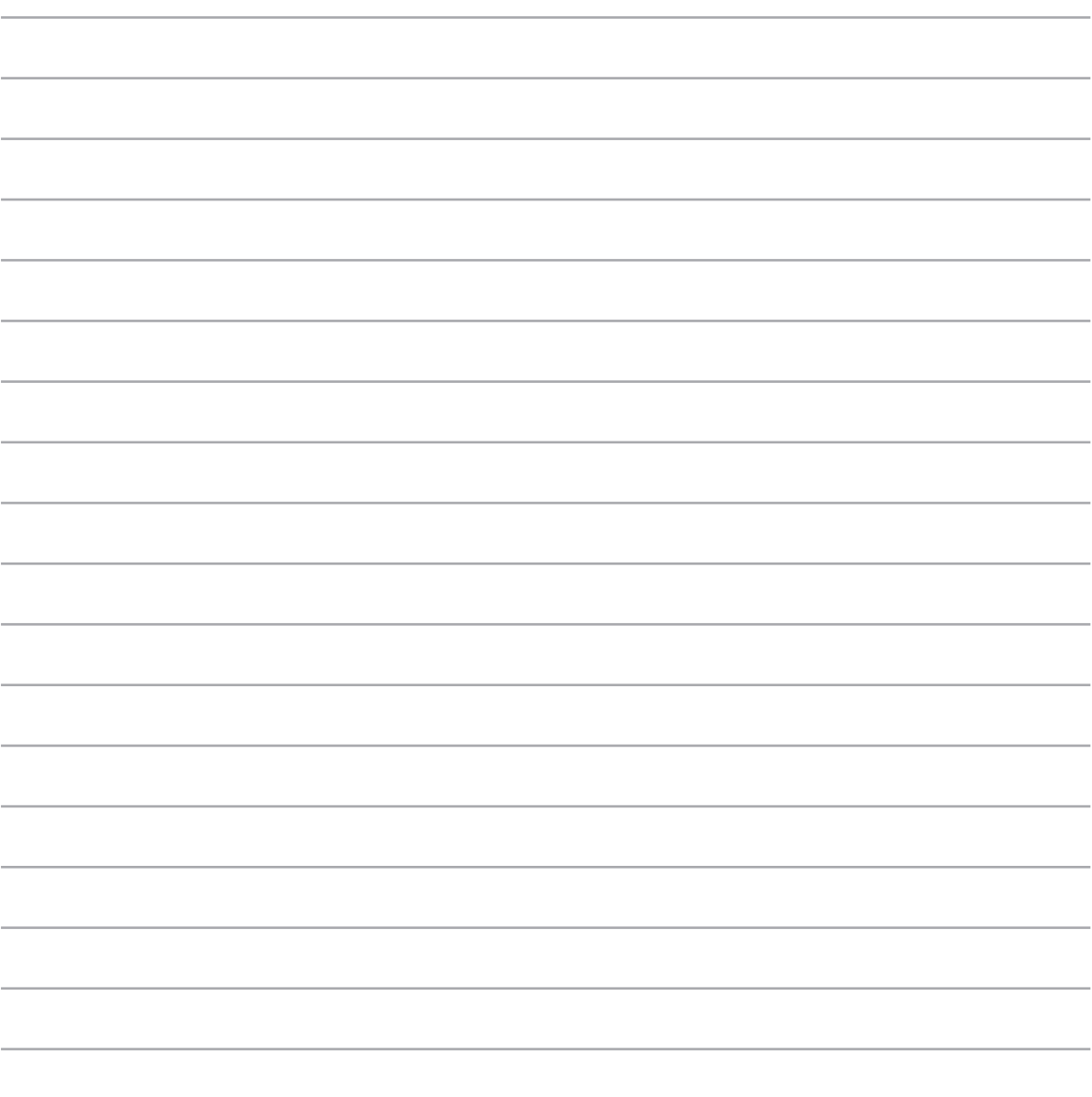

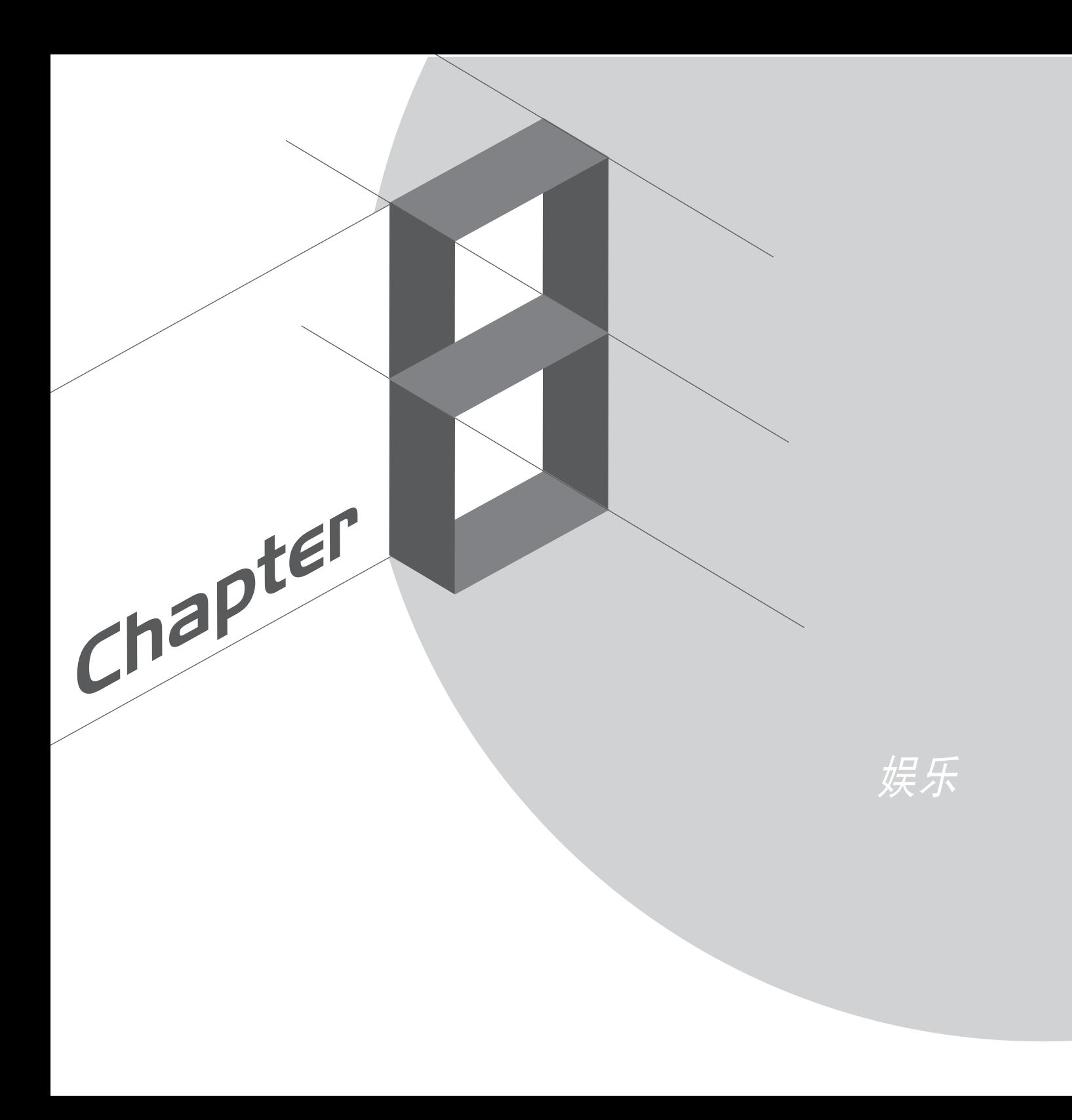

## 使用耳機

您可以将平板电脑连接耳机以听音乐等。

#### 連接耳機

请将 3.5mm 的耳机插头连接至平板电脑。

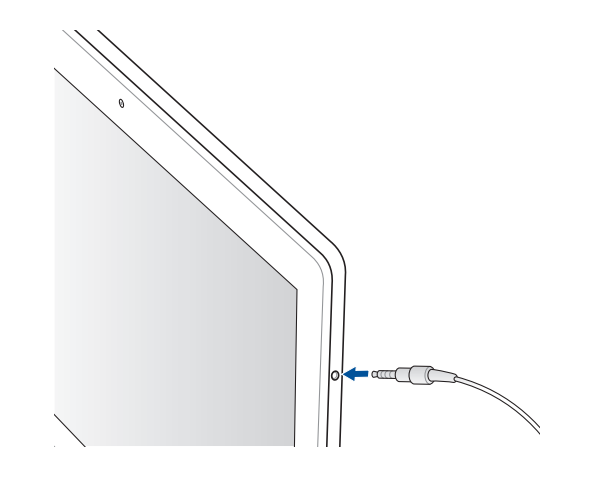

#### 警告!

- 请勿将耳机以外的物品安装至耳机插孔。
- 請勿將有電流輸出的數據線連接耳機插孔。
- 使用耳机时开启高音量可能会损害您的听力。

說明:

- 播放音乐时拔出耳机时,音乐会自动暂停播放。
- 观赏视频时拔出耳机时,视频会自动暂停播放。

106 華碩平板電腦用戶手冊

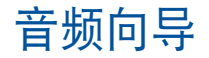

音频向导可以让您视个人使用环境需求,随心所要地调整平板电脑的输出音频模式。

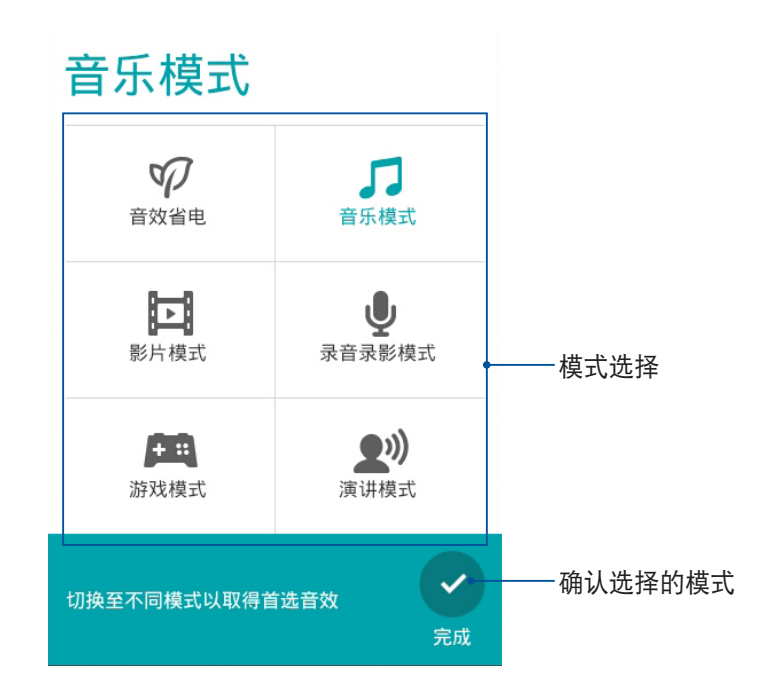

#### 使用音頻向導

請按照以下步驟使用音頻向導:

- 1. 请点击■■■ 开启应用程序菜单,点击 音频向导。
- 2. 请选择想要使用的模式,并点击 完成。

## 音乐

音乐可用以播放音频文件。平板电脑将自动显示保存在内置存储设备中的音乐文件列表。 请在桌面点击 音乐。

音乐主画面

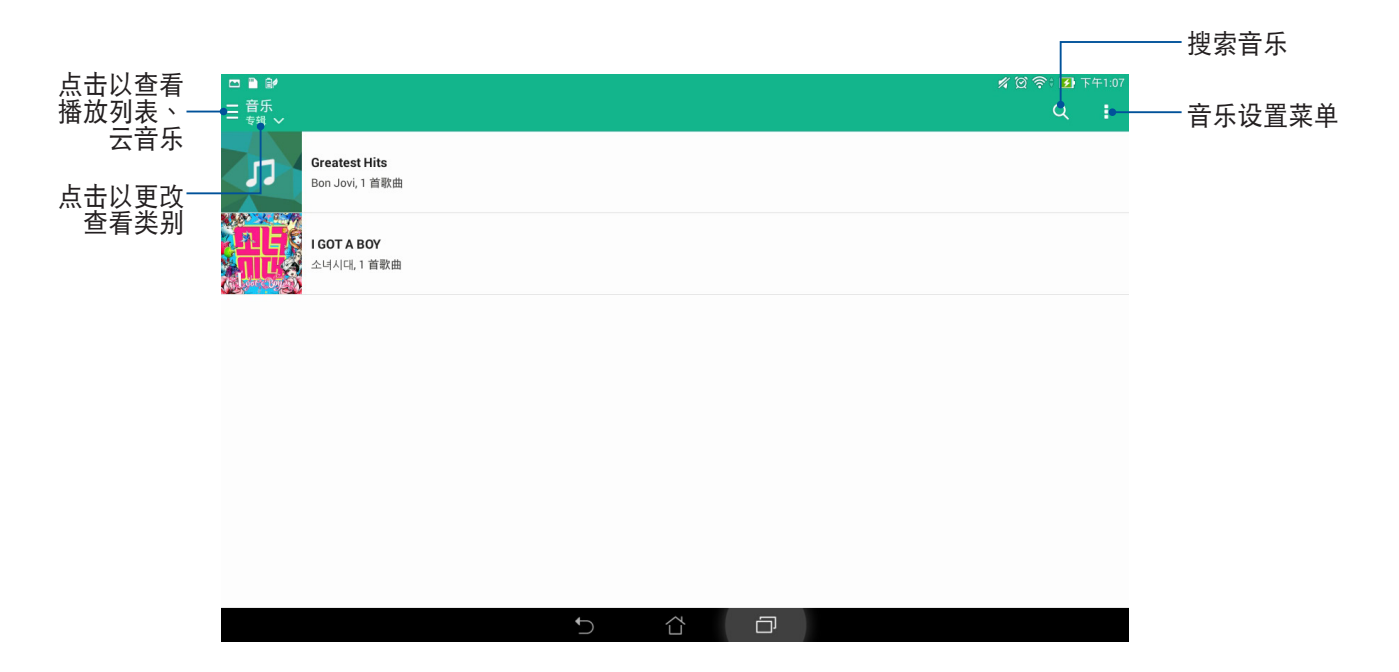
### 播放音乐

点击歌曲名称即可开始播放音乐。

#### 播放主画面

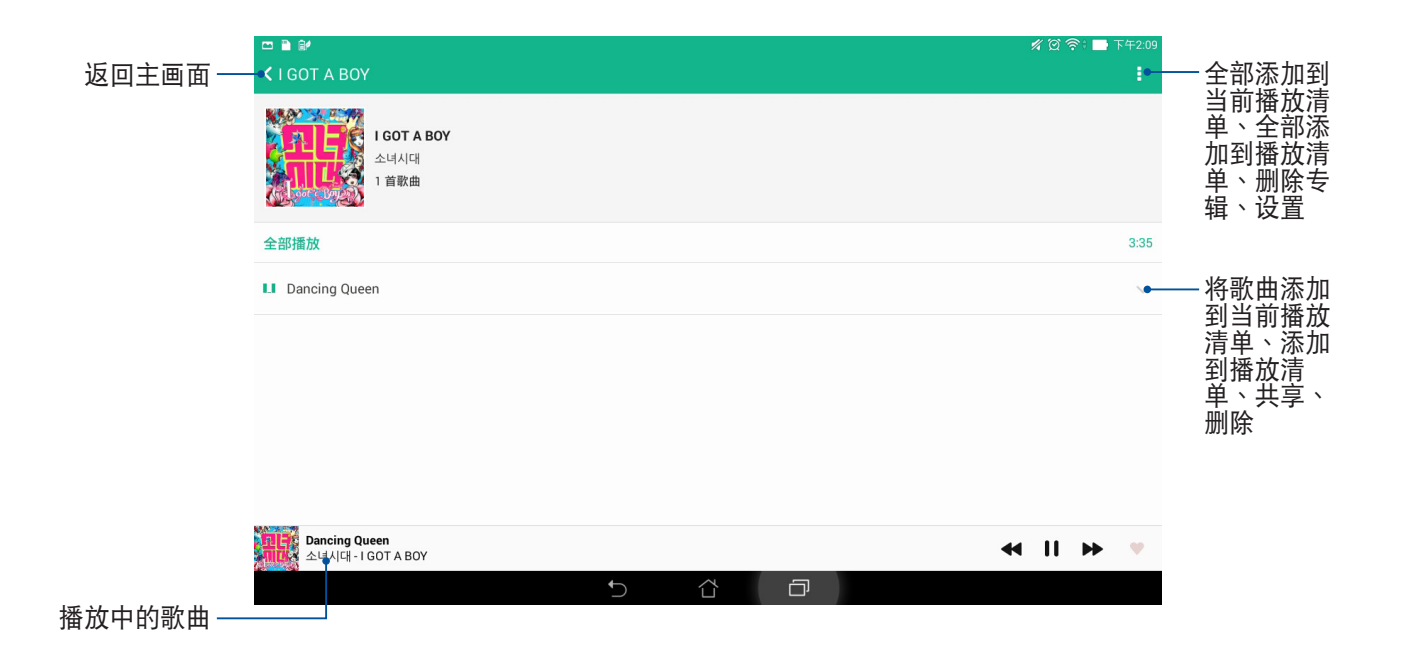

## 播放云音乐

重要!開啟雲音樂前請先創建網絡連接。

平板电脑支持以下的云服务:

- 百度雲
- ASUS Webstorage
- Dropbox
- OneDrive

#### 添加云帐户

請按照以下步驟添加雲帳戶:

- 1. 请在桌面点击 音乐,点击 <mark>三</mark>。
- 2. 在云音乐中点击 添加云服务。
- 3. 請選擇要添加的雲服務。
- 4. 按照画面上的指示登录帐户。

#### 播放云音乐

請按照以下步驟播放雲音樂:

- 1. 请在桌面点击 音乐,点击 <>
- 2. 在云音乐中点击要播放音乐的云服务。

# 錄音機

录音机可以让您录制音频文件。

#### 运行录音机

请点击 ■■■ 开启应用程序菜单,点击 录音机。

## 錄音機主畫面

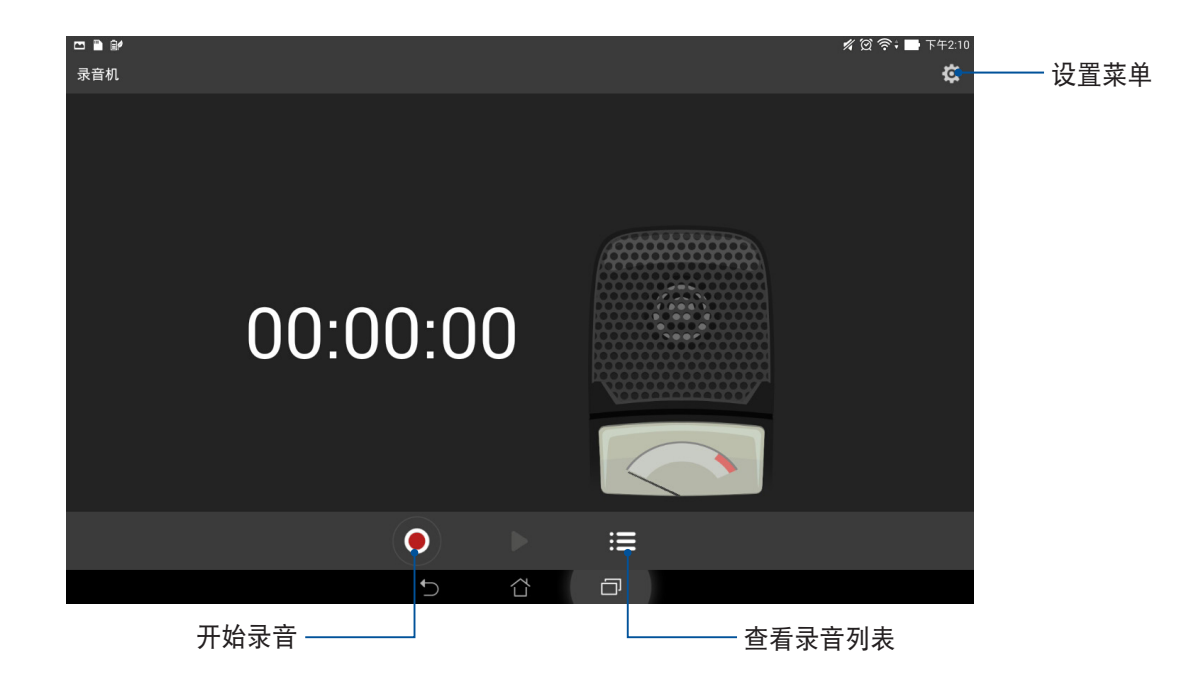

# 魔法画册

魔法画册可以让您创建并分享个人的照片故事。

## 創建故事

請依照以下步驟使用魔法畫冊:

- 1. 请点击 ■■■ 开启应用程序菜单,点击 魔法画册。
- 2. 请点击 创建故事。
- 3. 请输入故事名称后点击 确定。
- 4. 请选择要使用的照片后点击 完成。

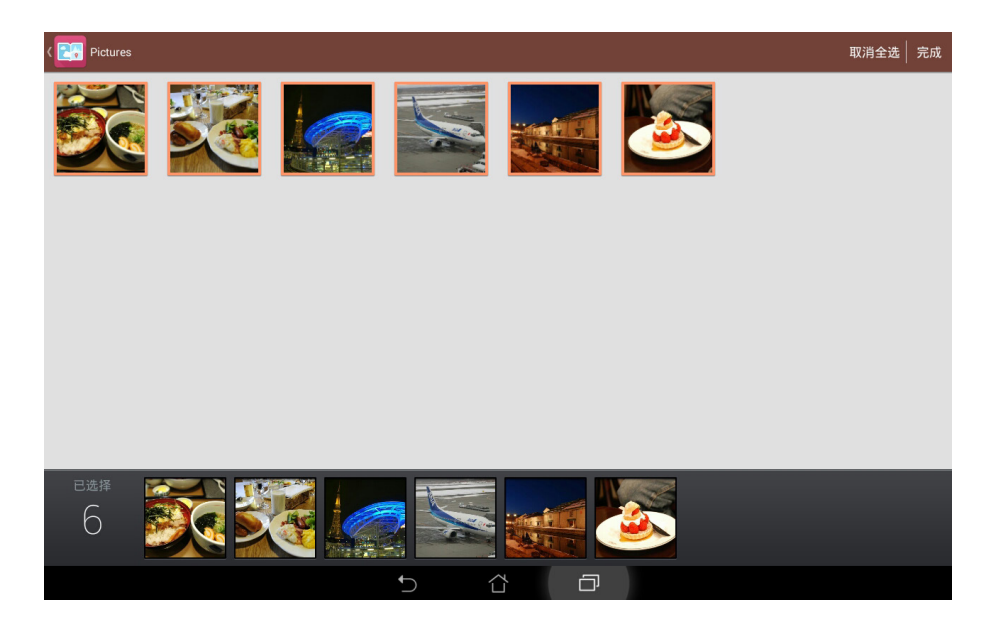

#### 編輯頁面

請依照以下步驟編輯頁面:

- 1. 请开启想要编辑的页面,在右上角点击
- 2. 请使用右侧的编辑工具讲行编辑。
- 3. 编辑完成后请点击 1.

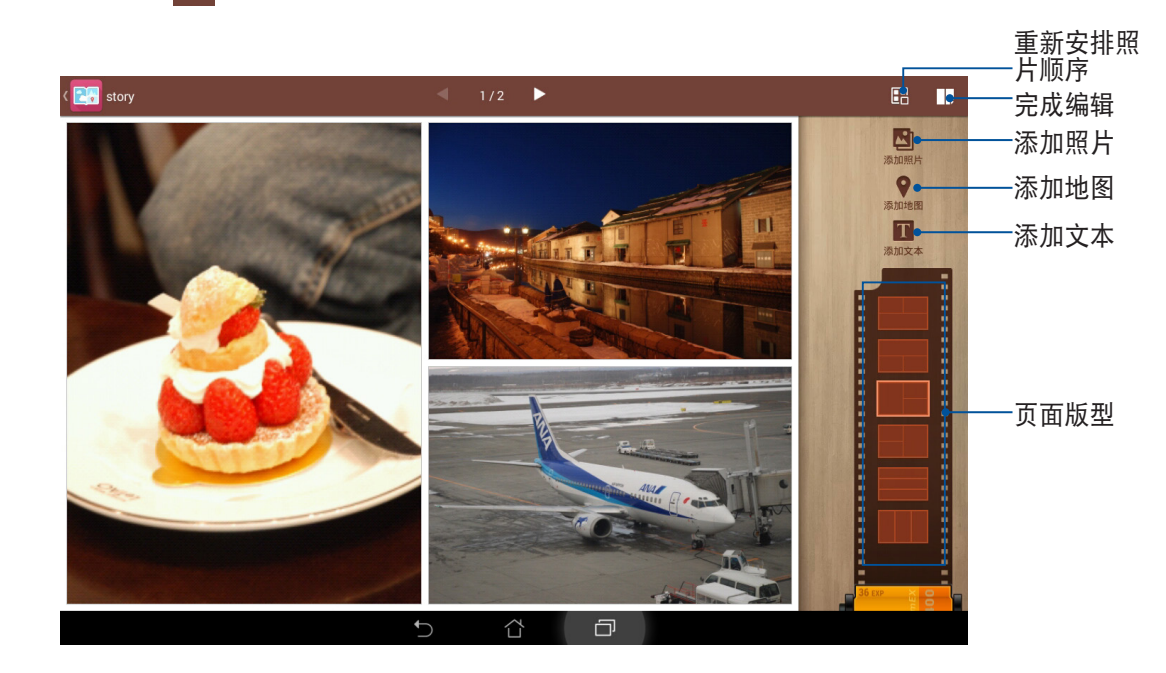

#### 共享故事或頁面

請依照以下步驟共享故事或頁面:

- 1. 请开启想要共享的页面,在右上角点击 → 并点击 < 。
- 2. 请选择 仅此页面 或 此故事,点击 确定。
- 3. 请选择共享方式并依屏幕上指示讲行分享。

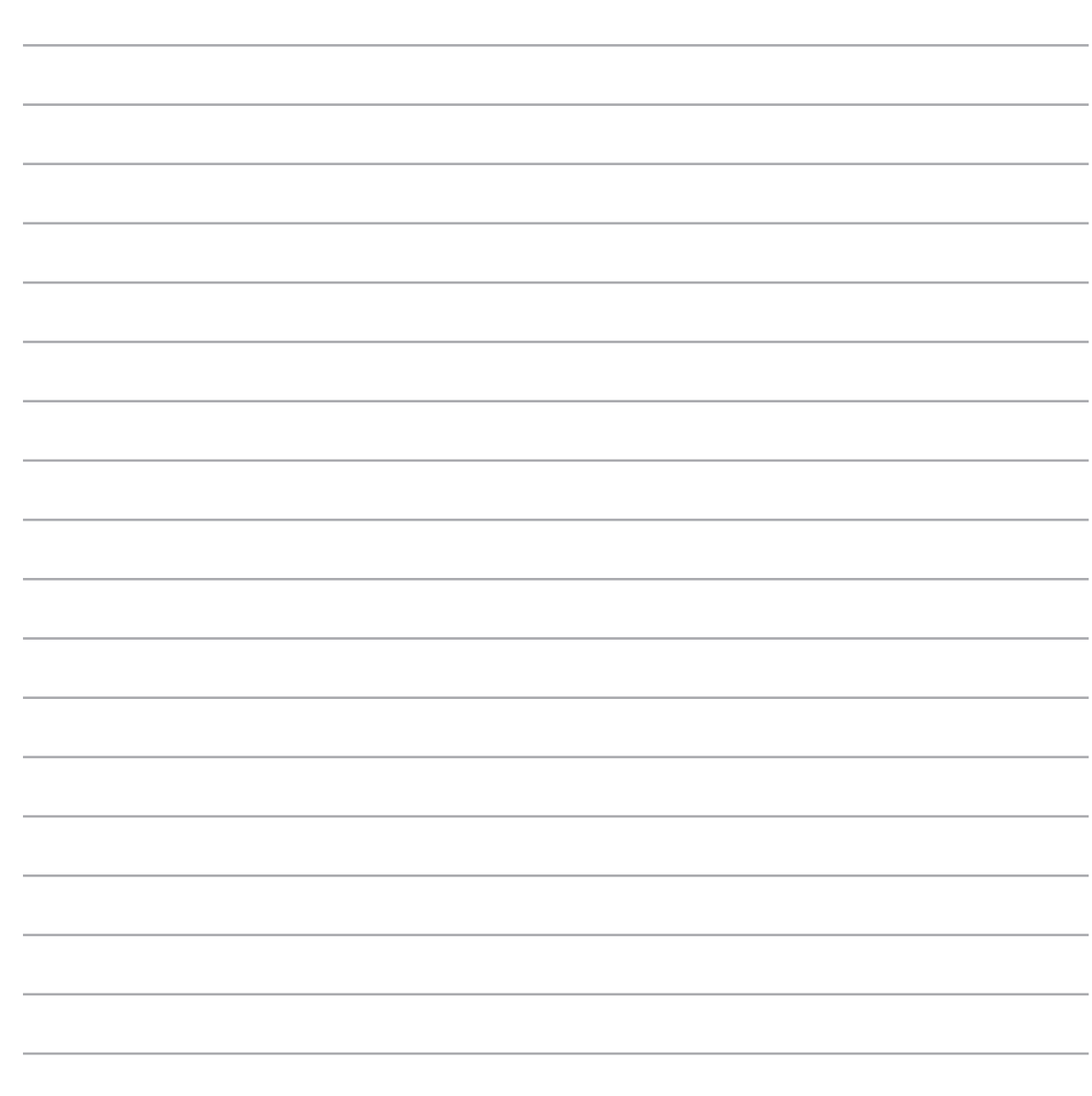

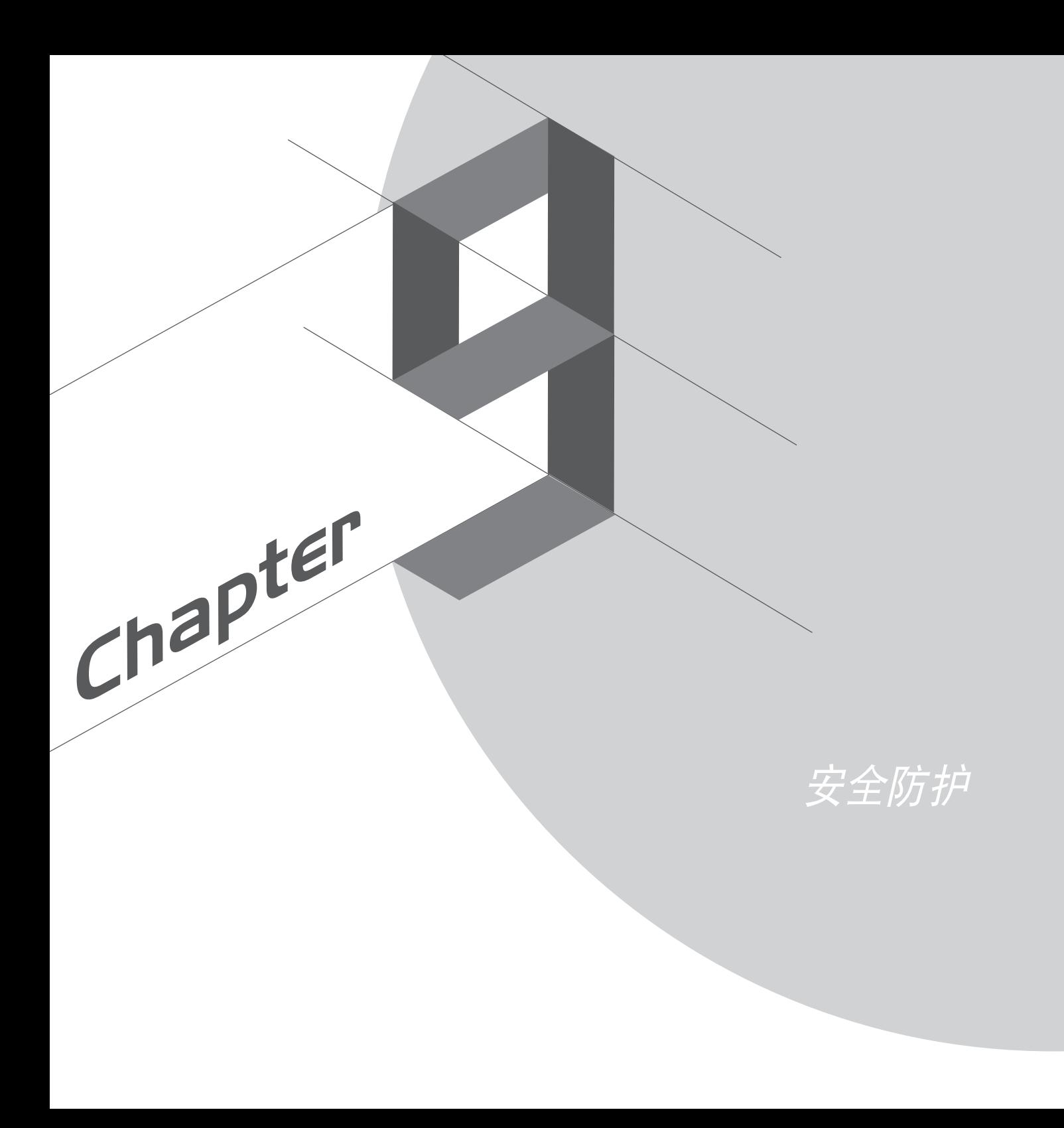

# 保持設備固件的最新狀態

建议您将 Android™ 操作系统及应用程序更新至最新版本。

### 運行系統更新

請按照以下步驟運行系統更新:

- 1. 请点击■■■ 开启应用程序菜单,点击 设置。
- 2. 请点击关于。
- 3. 请点击 系统更新,接着点击 检查更新。

说明:您可以点击 系统更新 以查看 上次更新检查 时间。

## 重置平板电脑

重置平板电脑后,所有保存在平板电脑中的数据将会被清除,包括帐户数据、系统及应用程序设置、已下载 安装的应用程序,以及所有音乐、照片、影片和其他文件数据等。将平板电脑恢复出厂设置后,请重新进行 初始化設置。

請按照以下步驟重置平板電腦:

- 1. 请点击 ■■■ 开启应用程序菜单,点击 设置 > 备份和重置。
- 2. 请点击 恢复出厂设置 > 重置平板电脑。
- 3. 请按照屏幕指示,以数字键盘输入数字后,点击 清除全部内容。

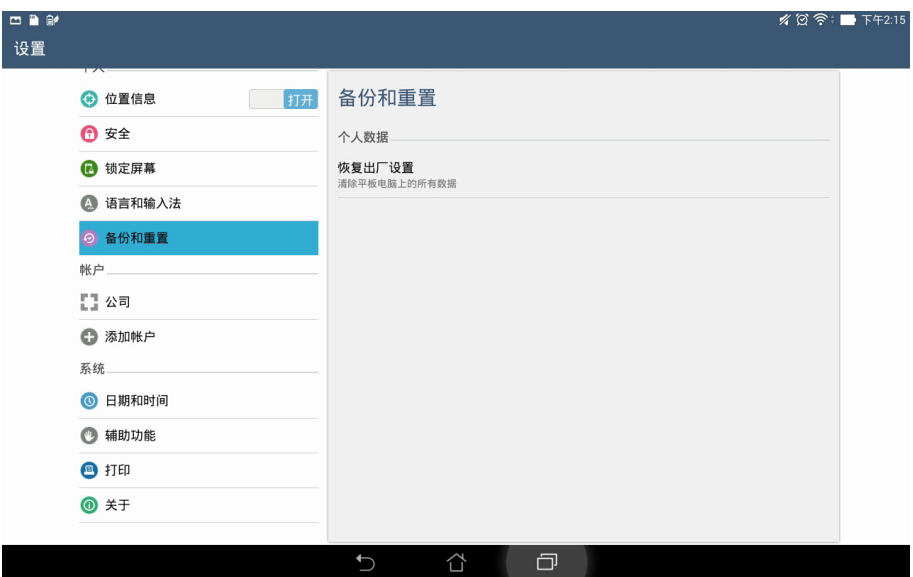

## 屏幕鎖定

平板电脑以进入休眠模式时即会自动锁定屏幕作为预设值。在锁定画面上滑动屏幕,即可解除屏幕锁定。平 板电脑的锁定画面经设置后,也能显示来电及应用程序通知。

#### 設置屏幕鎖定

請按照以下步驟更改屏幕鎖定方式:

- 1. 开启快速设置面板,点击 ※
- 2. 向下滑动菜单,点击 锁定屏幕。
- 3. 请点击 屏幕锁定。
- 4. 请选择想要使用的屏幕锁定方式,包括 无、滑动、人脸解锁、图案、PIN、密码。

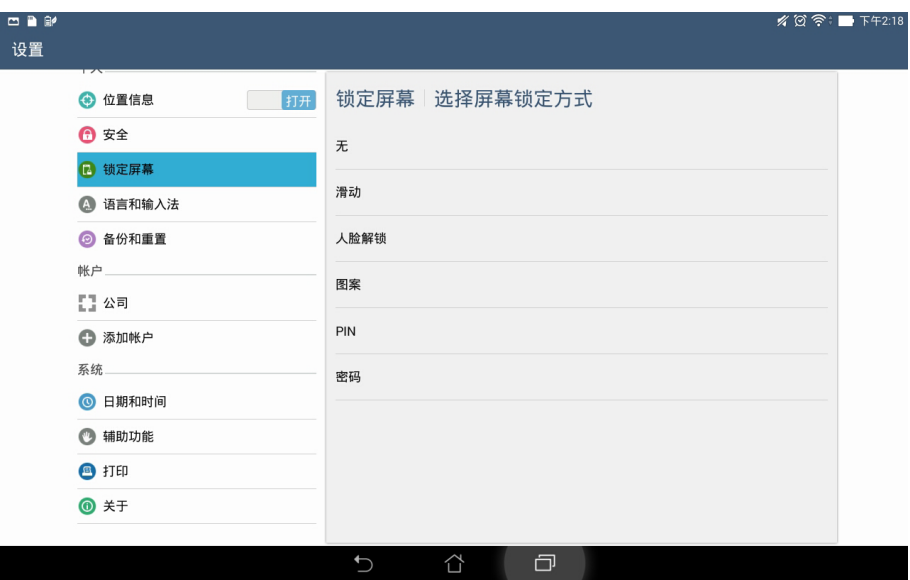

## 显示与小部件

您可以自行決定鎖定屏幕上的顯示及小部件,包括以下選項:

- 快速访问:开启此功能时可在锁定屏幕上启动应用程序。
- What's Next 小部件: 开启此功能时可在锁定屏幕上显示 What's Next 小部件。
- 啟用小部件:在鎖定屏幕上使用小部件。
- 机主信息:可自行输入在锁定画面上要显示的机主信息。

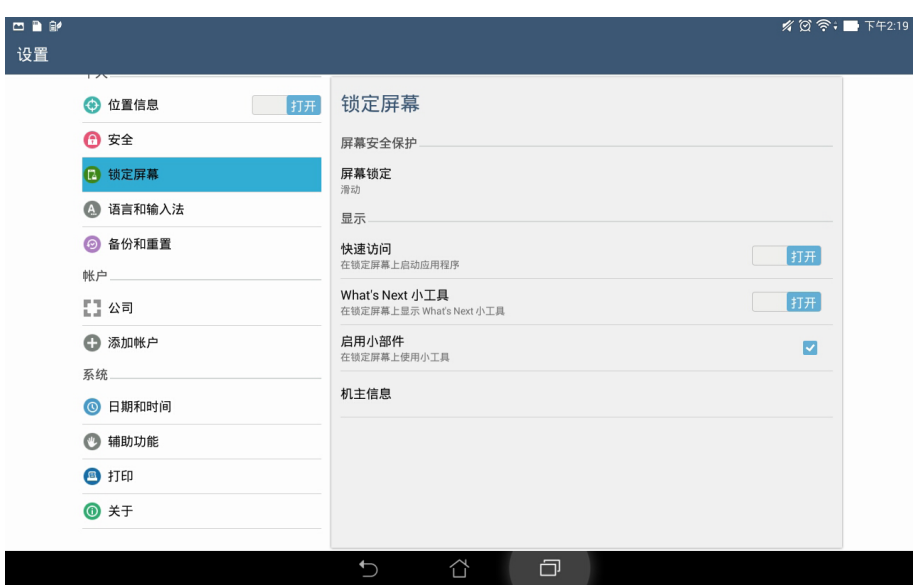

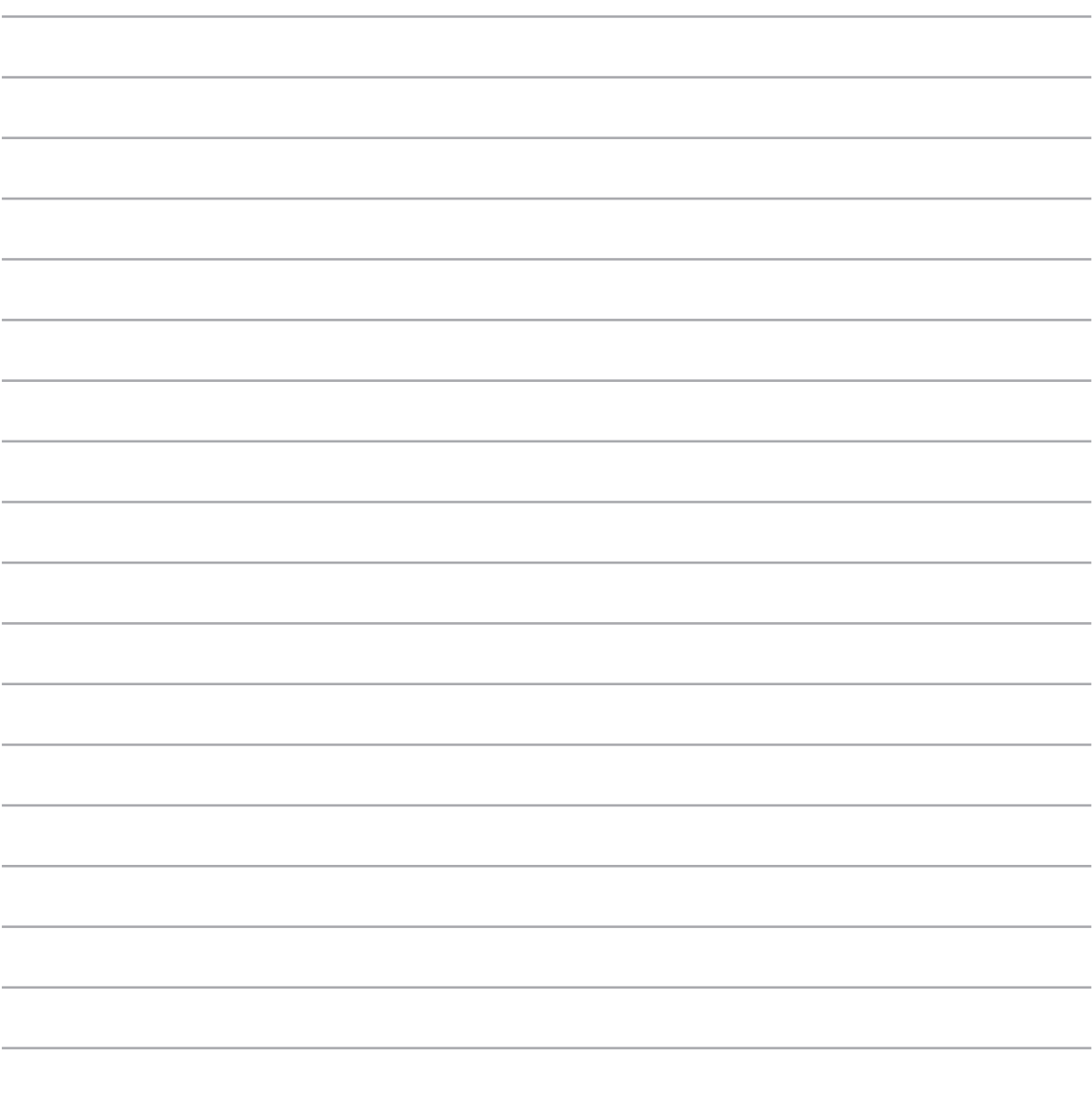

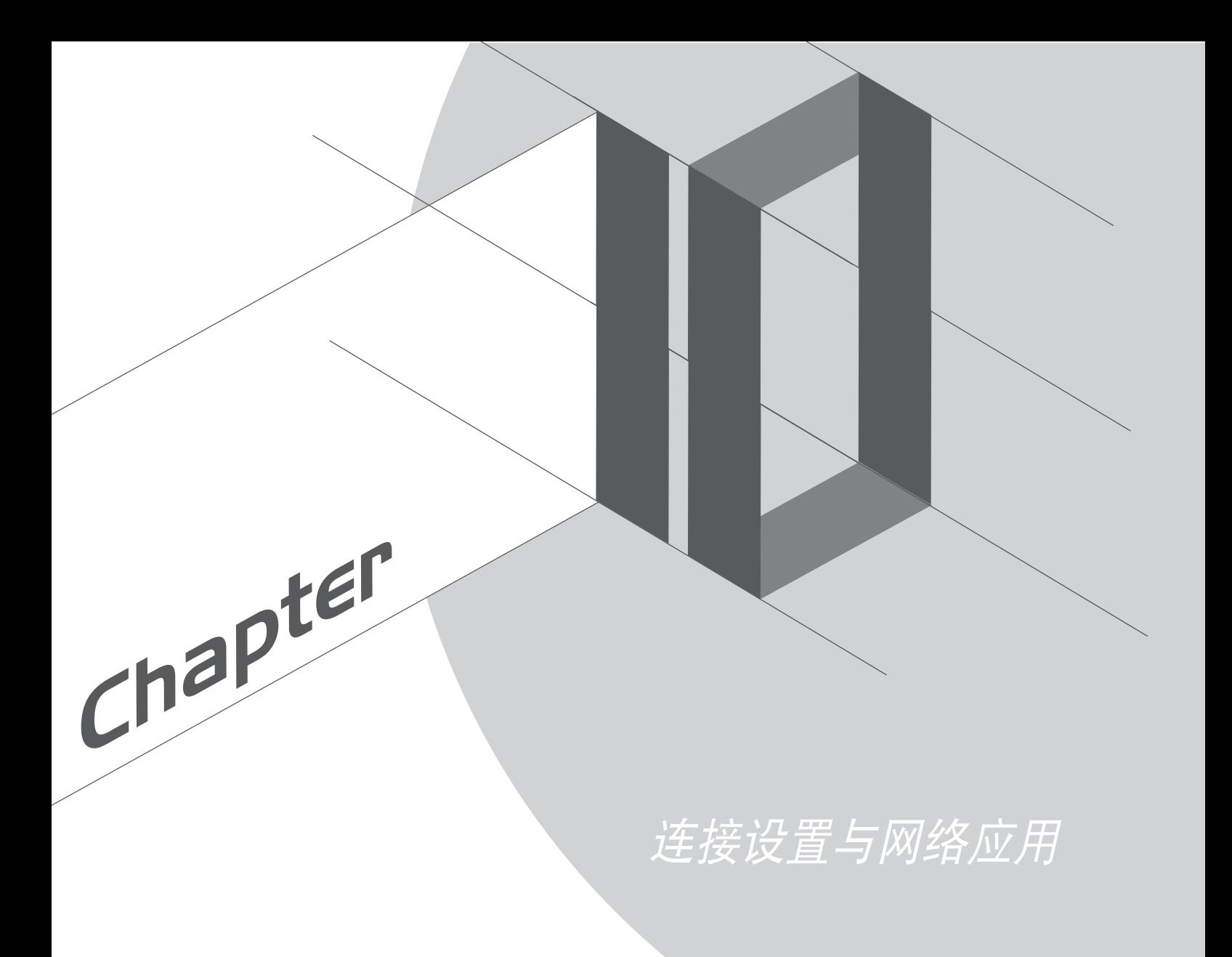

# 創建無線網絡連接

无线网络连接方便您以无线的方式轻松连接网络、讲行数据传输。要使用无线网络功能前,请先开启设备的 无线网络设置并连接网络。有些无线网络可能需要输入密码才能讲行连接,开放性的无线网络则不需 輸入密碼即可進行連接。

请按照以下步骤创建无线网络连接:

- 1. 請使用以下任一方式開啟設置菜單。
	- 请在桌面点击 ■■■ 开启应用程序菜单后点击 设置。
	- 在桌面由上而下拖动,开启快速设置面板后点击 \$
- 2. 请将 WLAN 选项点击为 打开,平板电脑将会自动扫描可使用的无线网络。
- 3. 点击 WLAN 以查看搜索到的列表。
- 4. 请在搜索到网络列表中选择想要连接的网络,点击 连接 来创建连接。若您选择启用安全性的无线网络 項目,則需要輸入密碼。

說明:

- 当您未使用设备的无线功能时请关闭无线网络功能以节省电池电力。
- 当平板电脑搜索到先前连接讨的无线网络时,便会自动讲行连接。

## 瀏覽網頁

请由桌面点击 浏览器 开启浏览器。平板电脑不仅提供方便阅读的浏览界面,您还可以将浏览的网页通过电子 邮件、短信等方式共享,也可以设置为以后阅读。

想要共享网页时,请点击

- 点击 共享网页 并选择共享方式。
- 点击 以后阅读 可将此网页添加至 Do It Later。

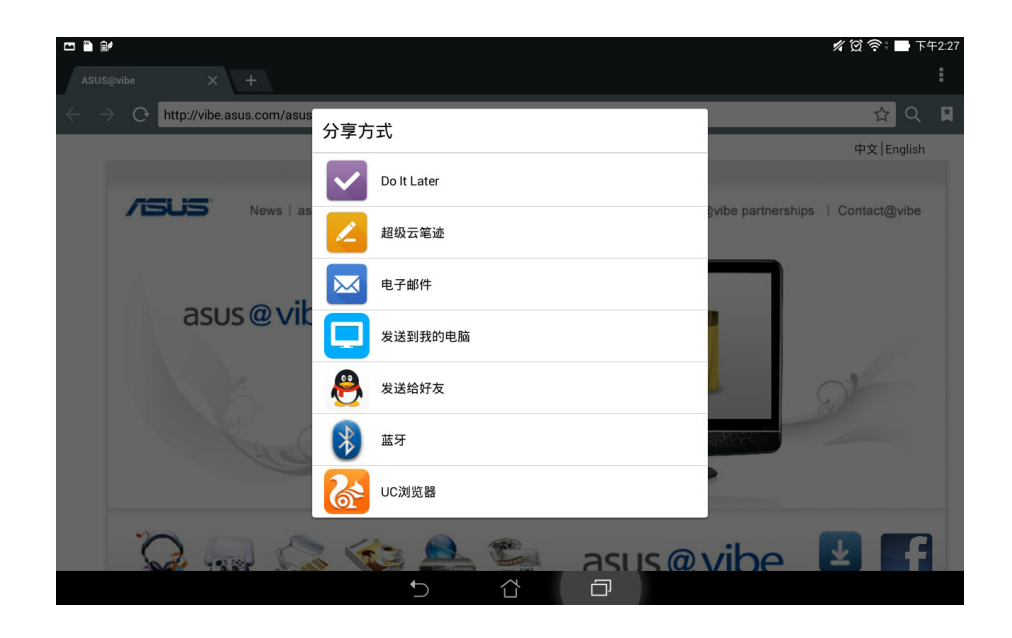

說明:

- 瀏覽網頁時請先創建網絡連接。
- 设置以后阅读的网页请在 Do It Later 中查看。

# 使用藍牙功能

蓝牙(Bluetooth™)功能是一种短距离的无线连接技术,可让兼容蓝牙技术的设备(如智能型平板电脑、笔 记本电脑、平板电脑、互机等),在短距离内讲行实体的连接与数据的交换。当您通过蓝牙技术首次连接其 他设备时,您必需先为设备讲行配对。

#### 开启/关闭蓝牙功能

請按照以下步驟開啟/關閉平板電腦的藍牙功能:

- 请在桌面点击胃胃胃开启应用程序菜单后点击 设置,将蓝牙选项点击为 打开 或 关闭。
- 在桌面由上而下拖动,开启快速设置面板后点击 8 以打开/关闭蓝牙功能。

#### 将平板电脑与其他蓝牙设备配对

当平板电脑通过蓝牙技术首次连接其他设备时,您必需先为设备讲行配对。在平板电脑与其他设备创建连接 後,就會保持配對狀態直到中斷連接。

请按照以下步骤将平板电脑与其他设备配对:

- 1. 请在桌面点击『■■ 开启应用程序菜单后点击 设置,将蓝牙选项点击为 打开。
- 2. 请点击 蓝牙 以查看可连接的蓝牙设备。若是想要连接的蓝牙设备未出现在列表中时,请确认该设备的 藍牙功能已開啟,並設置為可偵測,詳細說明請參考該設備的用戶手冊或說明文件。
- 3. 若是您的蓝牙设备尚未准备妥当而平板电脑已完成扫描时,请点击 搜索设备 再次讲行搜索。
- 4. 请在搜索到的列表中选择想要配对的设备,并按照画面的指示完成配对工作。若有需要时请参考该设备 的用戶手冊或說明文件。

说明:若要允许平板电脑与其他设备配对时,打开蓝牙后,请点击 K010 以让附近所有蓝牙设备均可检测 到。

## 解除配對或設置藍牙設備

請按照以下步驟解除配對或設置藍牙設備:

- 1. 请在桌面点击■■■■ 开启应用程序菜单后点击 设置,将蓝牙选项点击为 打开。
- 2. 请点击 蓝牙 以显示蓝牙设置菜单。
- 3. 在想要解除配对或进行设置的蓝牙设备旁,请点击
- 4. 在設置菜單中您可以進行以下設置:
	- 点击 取消配对 以解除配对设备。
	- 点击 重命名 以重新命名蓝牙设备。
	- 勾選 互聯網訪問 可用于訪問互聯網。
- 5. 设置完成后请点击 ◆ )返回。

## PlayTo

PlayTo 可以将平板电脑的画面投影至无线播放设备。

重要!無線播放設備需具備 Miracast™ 或 DLNA™ 以使用 PlayTo。

#### 开启 PlayTo

请依照以下步骤开启 PlayTo:

- 请在桌面点击 ■■■ 开启应用程序菜单后点击 设置,由 无线和网络 中选择 更多…,点击 PlayTo。
- 在桌面由上而下拖曳,开启快速设置面板后点击 PlayTo。

### 運行 PlayTo

請依照以下步驟運行 PlayTo:

- 1. 开启 PlayTo,平板电脑会自动搜索可用设备。
- 2. 请参考无线播放设备上的 SSID, 并在平板电脑上选择相同 SSID 建立连接。
- 3. 成功创建连接后,无线播放设备会与平板电脑出现相同画面。

## **WebStorage**

ASUS WebStorage 提供云端网络硬盘空间,方便您随时存取、同步或共享个人文件与数据。此应用程序亦 提供添加笔记、拍照、使用录音或录影功能,并可直接保存在您的 ASUS WebStorage 帐户。

說明:

- 您必须登入 ASUS WebStorage 的帐户才能使用此应用程序,若您无帐户,请先注册帐户。
- 在使用 ASUS WebStorage 前,请确认平板电脑已创建网络连接。

## 登录 ASUS WebStorage

請按照以下步驟登錄 ASUS WebStorage:

- 1. 请在桌面点击■■■ 开启应用程序菜单,点击 WebStorage。
- 2. 点击登录,输入 WebStorage ID 和密码后,点击登录。
- 3. 请观赏说明画面并点击下一步,说明画面结束后即会进入 ASUS WebStorage 主画面。

#### WebStorage 主畫面

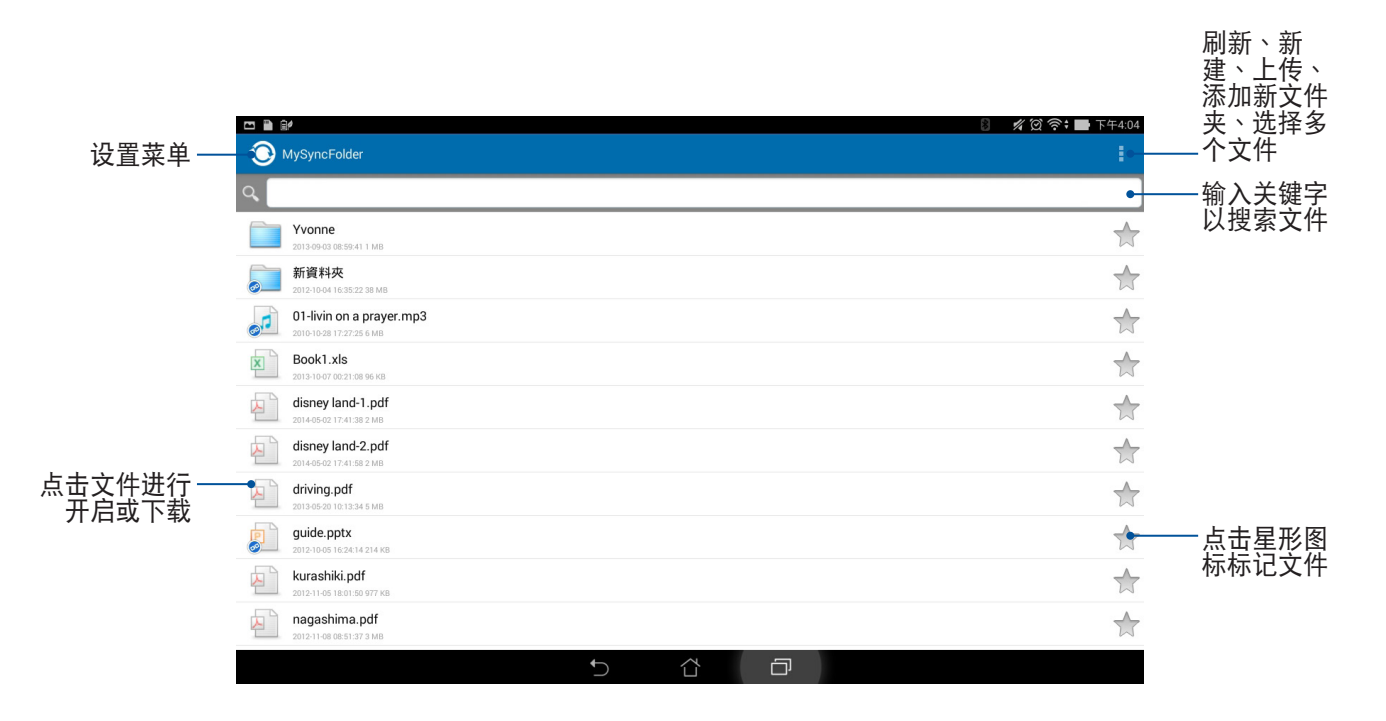

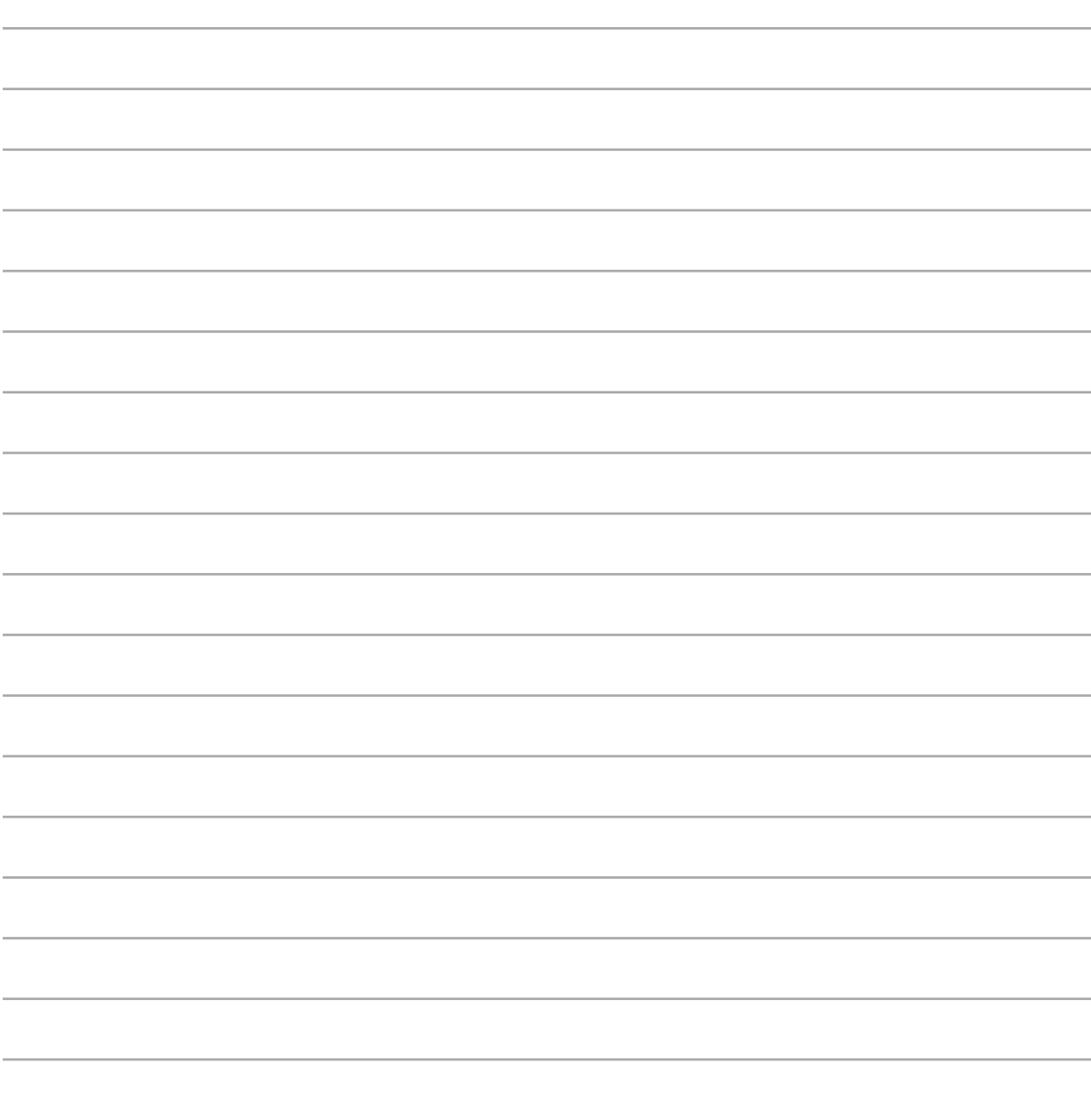

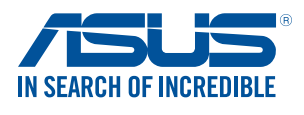

www.asus.com.cn